### Express5800/1080Xd

User's Guide

#### **Proprietary Notice and Liability Disclaimer**

The information disclosed in this document, including all designs and related materials, is the valuable property of NEC Solutions (America), Inc. and/or its licensors. NEC Solutions (America), Inc. and/or its licensors, as appropriate, reserve all patent, copyright and other proprietary rights to this document, including all design, manufacturing, reproduction, use, and sales rights thereto, except to the extent said rights are expressly granted to others.

The NEC Solutions (America), Inc. product(s) discussed in this document are warranted in accordance with the terms of the Warranty Statement accompanying each product. However, actual performance of each product is dependent upon factors such as system configuration, customer data, and operator control. Since implementation by customers of each product may vary, the suitability of specific product configurations and applications must be determined by the customer and is not warranted by NEC Solutions (America), Inc.

To allow for design and specification improvements, the information in this document is subject to change at any time, without notice. Reproduction of this document or portions thereof without prior written approval of NEC Solutions (America), Inc. is prohibited.

#### **Trademarks**

Windows is a registered trademark of Microsoft Corporation. Intel and Itanium are registered trademarks of Intel Corporation.

All other product, brand, or trade names used in this publication are the trademarks or registered trademarks of their respective trademark owners.

PN: 456-01683-001 November 2003

Copyright 2003 NEC Solutions (America), Inc 10850 Gold Center Drive, Suite 200, Rancho Cordova, CA 95670 All Rights Reserved

# **Contents**

### **Proprietary Notice**

| Us | sing This Guide                                           |      |
|----|-----------------------------------------------------------|------|
|    | Text Conventions                                          |      |
|    | Related Documents                                         |      |
|    | Safety Notices                                            |      |
|    | Safety Notices for Users Outside of the U.S.A. and Canada |      |
|    | Care and Handling                                         | xii  |
| 1  | System Overview                                           |      |
|    | Overview                                                  | 1-2  |
|    | System Features                                           | 1-3  |
|    | System Chassis                                            | 1-5  |
|    | Front View                                                | 1-5  |
|    | Top View                                                  | 1-6  |
|    | Right Side View                                           | 1-7  |
|    | Internal View                                             | 1-8  |
|    | Main Components                                           | 1-9  |
|    | Itanium 2 Processors                                      | 1-9  |
|    | System Memory                                             | 1-9  |
|    | PCI-X Core Module                                         |      |
|    | Service Processor Board                                   | 1-10 |
|    | Power/Status LEDs                                         | 1-10 |
|    | System Functions                                          | 1-10 |
|    | Partitioning                                              | 1-10 |
|    | Chipset and Crossbar Switch                               |      |
|    | Server Management                                         |      |
|    | Expansion                                                 |      |
|    | CELLV Board                                               |      |
|    | CPUs                                                      | 1-13 |
|    | Memory                                                    | 1-13 |
|    | Optional PCIX Unit                                        |      |
|    | Peripheral Devices                                        |      |
|    | Security                                                  |      |
| 2  | System Operation                                          |      |
| _  | Setting Up the Server                                     | 2.2  |
|    | Starting Up the System                                    |      |
|    | Shutting Down the System                                  |      |
|    |                                                           |      |
|    | Using Exception Procedures                                |      |
|    | Dump                                                      |      |
|    | Cold Reset                                                |      |
|    | Restart                                                   |      |
|    | Power On Reset                                            |      |
|    | Booting the OS                                            |      |
|    | OS Boot from Boot Manager                                 |      |
|    | OS Boot from the EFI Boot Manager                         |      |
|    | EFI Shell                                                 |      |
|    | EFI Shell Commands                                        | 2-14 |

|   | OS Boot from EFI Shell                            |      |
|---|---------------------------------------------------|------|
|   | Notes for OS Installation                         |      |
|   | EFI Device Path                                   | 2-17 |
|   | Checking Failure                                  | 2-18 |
|   | Using the DVD-ROM Drive                           |      |
|   | Inserting a Disc in the DVD-ROM Drive             | 2-19 |
|   | Removing a Disc from the DVD-ROM Drive            | 2-19 |
|   | Using an Optional Tape Drive                      | 2-20 |
|   | Environmental DAT Specifications                  | 2-20 |
|   | DAT Cartridge Labels                              | 2-21 |
|   | Write Protection                                  | 2-21 |
|   | DAT Cartridge Insertion and Removal               | 2-22 |
| 3 | Service Processor                                 |      |
|   | SP Console                                        | 3-2  |
|   | SP Console Connections                            | 3-2  |
|   | Console Operations                                | 3-3  |
|   | Console Status and Login Authentication           | 3-3  |
|   | Login and Main Menu                               | 3-6  |
|   | OS (BIOS) Console                                 |      |
|   | Virtual SOP                                       | 3-9  |
|   | Partition State Display                           |      |
|   | SP Command Console                                |      |
|   | SP Command Console Buffer                         |      |
|   | SP Command Prompt                                 |      |
|   | SP Message Header                                 |      |
|   | SP Command List                                   |      |
|   | SP Command Reference                              | 3-16 |
|   | CM (Change Command Mode)                          | 3-17 |
|   | DF (Shut Down System Power <override>)</override> |      |
|   | DL (Display SP Logs)                              |      |
|   | DN (Shut Down System Power)                       |      |
|   | DP (System Dump)                                  |      |
|   | DT (SP Date and Time)                             |      |
|   | EN (Environmental Information)                    | 3-27 |
|   | FV (Firmware Versions)                            |      |
|   | HC (Hardware Configuration)                       |      |
|   | HE (Help)                                         |      |
|   | ML (Message Log)                                  |      |
|   | PC (Power Cycle)                                  |      |
|   | RS (Cold Reset System)                            |      |
|   | UP (Bring Up System)                              |      |
| 4 | BIOS Setup                                        |      |
|   | Setup Overview                                    | 4-2  |
|   | What is Setup?                                    |      |
|   | When You Should Change the Settings               |      |
|   | Some Setting Errors Exist                         |      |
|   | Settings of CMOS and/or NVRAM Are Cleared         |      |
|   | Adding or Deleting a Boot Device                  |      |
|   | The BIOS Version Has Changed                      |      |
|   | The Host Bus Bridge Configuration Has Changed     |      |

| Starting Setup                                   |      |
|--------------------------------------------------|------|
| Screen Description                               | 4-5  |
| Menu Tree                                        | 4-6  |
| Main Menu Overview                               | 4-7  |
| Advanced Menu Overview                           | 4-8  |
| Security Menu Overview                           | 4-9  |
| System Hardware Menu Overview                    | 4-10 |
| Exit Menu Overview                               | 4-12 |
| Menu Options and Settings                        | 4-13 |
| Main Menu                                        | 4-13 |
| Advanced Menu                                    | 4-15 |
| Advanced Submenu                                 | 4-17 |
| Peripheral Configuration Submenu                 | 4-18 |
| Monitoring Configuration Submenu                 | 4-20 |
| Option ROM Submenu                               | 4-22 |
| Extended PCI Slot Submenu                        | 4-24 |
| Numlock Submenu                                  | 4-27 |
| Security Menu                                    | 4-29 |
| System Hardware Menu                             | 4-31 |
| HBB Configuration Submenu                        | 4-33 |
| PCI Bus Parity Error Assert Submenu              | 4-35 |
| Master Latency Timer Submenu                     | 4-37 |
| Multi Transaction Timer Submenu                  |      |
| Low MMIO Configuration Submenu                   | 4-41 |
| High MMIO Configuration Submenu                  | 4-43 |
| IO Space Configuration Submenu                   | 4-45 |
| PCI Bus Configuration Submenu                    | 4-47 |
| Console Redirection Submenu                      | 4-49 |
| Console Redirection – System Serial Port         | 4-51 |
| Console Redirection – Serial Port 1              | 4-53 |
| Shrink Total Number of Interrupt Vectors Submenu | 4-55 |
| Memory Mapped I/O > 4GB Submenu                  | 4-56 |
| Exit Menu                                        | 4-57 |
| BIOS Virtual DIP Switch                          | 4-59 |
| What is BIOS Virtual DIP Switch?                 | 4-59 |
| PCI Online Maintenance (PCI Hot Plug)            | 4-60 |
| Available PCI Online Maintenance Function        | 4-60 |
| Preparing the Resources                          | 4-60 |
| If a Reboot Occurs                               | 4-61 |
| HBB Configuration Submenu Precaution             | 4-63 |
| I/O Board Installation                           |      |
|                                                  | 5.2  |
| Identifying PCI Slots in the Core Module         |      |
| Identifying PCI Slots in the PCIX Unit           |      |
| Selecting a Slot                                 |      |
| Installing a Board in the Core Module            |      |
| Installing a Board in the PCIX Unit              | 3-14 |
| Problem Solving                                  |      |
| Solving Simple Problems                          | 6-2  |
| Troubleshooting the System                       |      |

| Α    | Technical Specifications                  |     |
|------|-------------------------------------------|-----|
|      | Main Chassis.                             | A-2 |
|      | DVD-ROM Drive                             | A-3 |
|      | Tape Drive                                | A-4 |
|      | FDD                                       | A-5 |
| В    | Memory Upgrades                           |     |
|      | Memory Configurations                     | B-2 |
|      | DIMM Installation                         | B-3 |
| С    | Windows 2003 Installation                 |     |
|      | Installing Microsoft Windows 2003         |     |
|      | Creating a Mirrored Drive of Windows 2003 |     |
| In   | dex                                       |     |
| 1111 | uca                                       |     |

# **Using This Guide**

This User's Guide provides a quick reference to information about your server system. Its goal is to familiarize you with your system and the tasks necessary for system setup and operation.

This guide contains the following information:

- Chapter 1, "System Overview," provides an overview of your system and describes your system's major system components. See this chapter to familiarize yourself with your system.
- Chapter 2, "System Operation," tells you how to set up the server, how to start up, shut down, and reboot the system, how to boot the OS, and how to use the DVD-ROM drive and optional tape drive.
- Chapter 3, "Service Processor," describes service processor functions. This chapter includes information about the SP console, OS console, Virtual SOP, and service processor commands.
- Chapter 4, "BIOS Setup," provides you with a description of the BIOS Setup utility and its options for configuring the server.
- Chapter 5, "I/O Board Installation," shows you how to install I/O boards in the server. Information includes slot identification and board installation in both the core module and the optional PCIX unit.
- Chapter 6, "Problem Solving" contains helpful information for solving problems that might occur with your system.
- Appendix A, "Technical Specifications" provides specifications for your server system.
- Appendix B, "Memory Upgrade" provides memory configuration information necessary for adding memory to the server. Information includes allowable memory configurations, memory slot locations, and how to allocate memory.
- Appendix C, "Windows 2003 Installation" provides information for installing Microsoft® Windows® 2003 on the Express5800/1000 series server and for creating a mirrored drive of Windows 2003.

### **Text Conventions**

This guide uses the following text conventions.

Warnings, cautions, and notes have the following meanings:

## **WARNING**

Warnings alert you to situations that could result in serious personal injury or loss of life.

## **CAUTION**

Cautions indicate situations that can damage the system hardware or software.

**Note**: Notes give important information about the material being described.

- Names of keyboard keys are printed as they appear on the keyboard. For example, **Ctrl**, Alt, or Enter.
- Text or keystrokes that you enter appear as boldface type. For example, type **abc123** and press **ENTER**.
- File names are printed in uppercase letters. For example, AUTOEXEC.BAT.

### Related Documents

In addition to this guide, the following system documentation is included with your server either as electronic files on EXPRESSBUILDER or as paper copy shipped with your server.

- System Release Notes Release Notes provide you with the latest information about your system. This information was not available to be included in your user's guide at the time it was developed and released.
- *Site Preparation Guide* The Site Preparation Guide contains information required for preparing the site for your server installation.
- Installation Procedures The Installation Procedures document provides procedures for installing the server at the site, including unpacking the server, setting up the chassis components, and connecting the power cables.

## **CAUTION**

The Express5800/1080Xd server requires installation by qualified personnel such as an NEC technician and system administrator.

■ ServerCare<sup>SM</sup> Guide The ServerCare Guide contains information about NEC's warranty and server registration.

### Safety Notices

### **A** WARNING

To avoid a risk of injuries, installation should be performed by trained technical personnel.

Your server is equipped with a front stabilizer. Engage the front stabilizer during installation. For stability and to distribute the weight, also attach side stabilizers. Otherwise, the rack may topple over and cause injuries.

If you extend two or more devices from the rack at the same time, the rack may topple over on you. Extend only one device from the rack at a time.

Exercise great care not to hurt your fingers on the rail when you mount/dismount the equipment into/from the rack.

Lithium batteries can be dangerous. Improper handling of lithium batteries may result in an explosion. Dispose of lithium batteries as required by local ordinance. Replace only with the same or equivalent type battery.

The DVD-ROM drive uses a laser beam. Do not look or insert a mirror inside while the system is on. A laser beam is invisible; if your eyes get exposed to it, there is a risk of losing your eyesight.

- Elevated Operating Ambient Temperature If installed in a closed or multi-unit rack assembly, the operating ambient temperature of the rack environment may be greater than the room ambient environment. Therefore, consideration should be given to installing the equipment in an environment compatible with the maximum rated ambient temperature of 89.6°F.
- Reduced air Flow Installation of the equipment in a rack should be such that the amount of air flow required for safe operation of the equipment is not compromised.
- To prevent fires, and damage to rack equipment and supply wiring, make sure that the rated load of the power branch circuit is not exceeded. Equipment nameplate ratings should be used when addressing this concern. For more information on installation and wiring of power-related facilities, contact your electrician or local power company.
- To prevent electrical shock, connect all rack and rack support equipment to the same electrical circuit of the building wiring. If you are unsure, check the building wiring to avoid remote earth conditions.
- For safe operation, only connect the equipment to a building supply that is in accordance with current wiring regulations in your country. In the USA those wiring standards are regulated by Underwriter Laboratories (UL); in the U.K. by the Institution of Electrical Engineers, (IEE) and in Canada by the Canadian Standards Association (CSA).

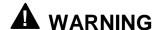

Some locations within the server have high voltage and therefore are very dangerous. To avoid risk of electric shock, turn off all server power and disconnect power cables before working inside the server unit.

The main power of your server is turned off by turning off the power source to the server or removing the power cable.

Before touching the parts in the server, wait for at least 10 to 15 seconds until residual voltage is discharged.

### Safety Notices for Users Outside of the U.S.A. and Canada

- PELV (Protected Extra-Low Voltage) Integrity: To ensure the extra-low voltage integrity of the equipment, connect only equipment with mains-protected electricallycompatible circuits to the external ports.
- Remote Earths: To prevent electrical shock, connect all local (individual office) computers and computer support equipment to the same electrical circuit of the building wiring. If you are unsure, check the building wiring to avoid remote earth conditions.
- **Earth Bonding:** For safe operation, only connect the equipment to a building supply that is in accordance with current wiring regulations in your country. In the USA those wiring standards are regulated by Underwriter Laboratories (UL); in the U.K., by the Institution of Electrical Engineers, (IEE) and in Canada by the Canadian Standards Association (CSA).

## Care and Handling

Use the following guidelines to properly handle and care for your system.

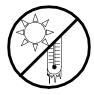

Protect the system from extremely low or high temperatures. Let the system warm (or cool) to room temperature before using it.

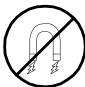

Keep the system away from magnetic forces.

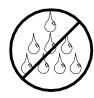

Keep the system dry. Do not wash the system with a wet cloth or pour fluid into it.

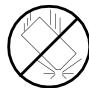

Protect the system from being bumped or dropped.

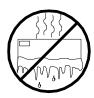

Check the system for condensation. If condensation exists, allow it to evaporate before powering on the system.

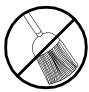

Keep the system away from dust, sand, and dirt.

# **System Overview**

- Overview
- System Features
- System Chassis
- System Functions
- Expansion
- Security

### **Overview**

Your Express5800/1080Xd server is a modular, multiprocessing server based on the Intel<sup>®</sup> Itanium<sup>®</sup> 2 64-bit processor. The combination of Intel Itanium 2 architecture, along with your server's innovative crossbar switch and high-speed memory access technology, provides for massive power and scalability using the latest available operating systems. Your server is ideal for large-scale applications as well as compute intensive environments. Your server is conveniently housed in a rack-mount cabinet (see Figure 1-1).

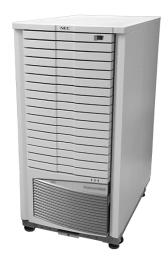

Figure 1-1. Express5800/1080Xd Server

Advanced features of your Express5800/1080Xd server include:

- High-speed processing and high scalability High-speed processing is realized through a combination of the new Intel CPU and NEC crossbar switch and high-speed memory access technologies. In addition to support for up to 8 CPUs, the server employs the advanced PCI-X bus to connect peripheral and network devices and can be configured with up to 26 I/O slots, demonstrating the high scalability ideal for large-scale configurations.
- Partitioning functionality for flexible system operation Your server can be partitioned at the hardware level, enabling each subsystem to operate as an independent computer system. It is possible to divide an 8 CPU system configuration into two subsystems, each of which has 4 CPUs, and let them each operate separately. In this way, it's possible to allocate processor capacity according to workload status, resulting in flexible system operation and guaranteed security.
- High reliability and availability Many hardware components allow redundancy, and the CPU/memory cell board and I/O card hardware are hot-swap compliant. Easy system recovery is possible even at the time of failure.

## System Features

Your system features the following major components:

- Quad high-performance Intel<sup>®</sup> Itanium<sup>®</sup> 2 64-bit 1.3GHz/3MB or 1.5GHz/6MB processors per CellV Board.
- Up to two CELLV Boards, each supporting the installation of up to 4 CPUs (Intel Itanium 2 processors) for a total of 8 CPUs in the system.
  - Each CELLV Board has 16 DIMM sockets and supports from 4 GB (using four 1-GB DIMMs) to 16 GB (using sixteen 1-GB DIMMs) of ECC SDRAM fourway interleaved memory.
- Core Module that includes:
  - Interface to connect with the optional PCIX Unit (1.6G interface)
  - Twelve PCI-X expansion slots for add-in boards. A Basic I/O Board and VGA card are installed in two of the PCI-X expansion slots. The Core Module includes eight 64-bit/66-MHz hot-swap PCI-X slots and four 64-bit/133-MHz hot-swap PCI-X slots.
  - Two USB interface ports, two IDE interface ports, Mouse interface and Keyboard interface ports.
  - ATI RAGE XL Video Graphics Array (VGA) controller with 8MB of video memory (VRAM)
  - DVD-ROM unit
  - Bay for an optional DAT drive or optional USB FDD unit
  - Four hot-swap SCSI hard disk drive bays accessible from the front of the chassis; each drive bay can contain a 36-GB, 73-GB, or 146-GB SCSI hard disk drive.
- Intelligent Service Processor-Clock (iSP-C) Board which provides diagnostic functions and clock distribution.
- Hot-swap SCSI disk drive backplane; a failed drive can be removed and replaced with a new drive without system power being turned off (if software mirror has been configured).
- Hardware monitors (temperature, fans, and voltage) and software monitors to indicate failures.
- The main chassis supports three power supply modules. Only two of the modules are required to power the system. The additional power supply module provides hot-swappable redundant power (i.e., the system will continue to operate with a single power supply failure). With three power modules installed, one power module can be easily removed or installed from the front of the chassis without turning the system power off.

- Ten fan modules are located throughout the system. Any fan module can easily be removed and installed, without powering down the system.
- Optional PCIX Unit in two versions, Base Unit and Core Unit:
  - 14 PCI-X expansion slots in a Base Unit model
  - 12 PCI-X expansion slots, a Basic I/O Board with 2 USB, 2 IDE, and 1 Keyboard interfaces, a VGA card with an analog interface, and a DVD-ROM unit in a Core Unit model to allow a second bootable partition.
  - Bay for an optional DAT or optional USB FDD unit
  - Six hot-swap SCSI hard disk drive bays for up to 6 hard drives.

See Appendix A, "Technical Specifications," for a list of system specifications.

## System Chassis

The following figures show the external and internal server features.

#### Front View

Figure 1-2 shows the front system features (front door and covers are not shown in the figure).

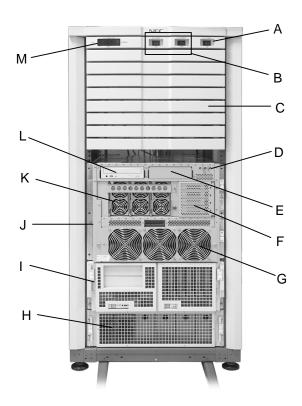

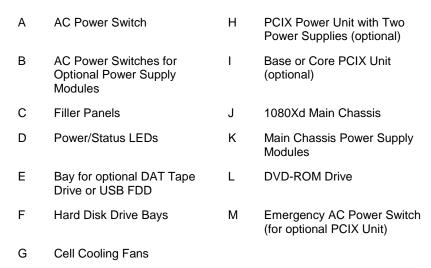

Figure 1-2 Front View

### **Top View**

Figure 1-3 shows the components within the Main Chassis.

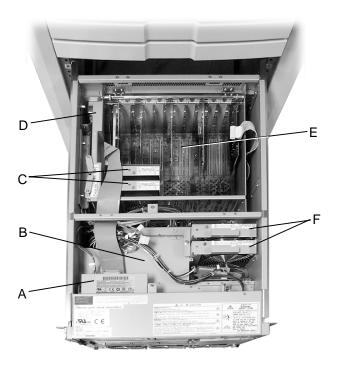

**DVD ROM Drive** D Α Core Module Ejector Power Supply Modules (3) Е PCI-X Expansion Slots В F С Core Module Fans Hard Disk Drive Fans

Figure 1-3. Main Chassis

### Right Side View

Figure 1-4 shows the system right side features.

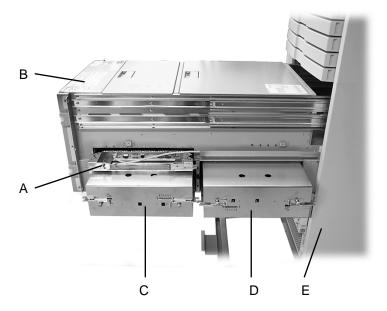

Figure 1-4. 1080Xd Right Side View

- Service Processor and Clock (ISP-C) Α
- D Cell #0 Board
- 1080Xd Main Chassis В
- Е Cabinet
- С Cell #3 Board

### Internal View

Figure 1-5 shows internal views of CELLV Board features.

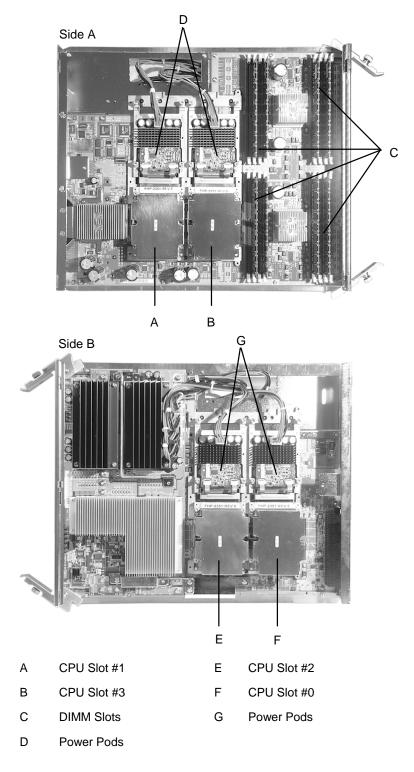

Figure 1-5. CELLV Board

#### Main Components

The following sections provide information about the components in the main chassis.

#### Itanium 2 Processors

Depending on system configuration, your system includes four or eight Intel Itanium 2 64-bit 1.3-GHz/3-MB or 1.5-GHz/6.0-MB processors. Four Intel Itanium 2 processors are installed within one CELLV board. See Figure 1-5. A second CELLV board has an additional four Intel Itanium 2 processors. All processors installed in your system must be of identical bus and core speed.

#### System Memory

Each CELLV board in your system contains sixteen 168-pin DIMM sockets. See Figure 1-5. Memory DIMMs must be populated four at a time with 1-GB ECC SDRAM DIMMs. Depending on the number of DIMMs installed, your system may include from 4 GB up to a maximum of 32 GB of memory using 1-GB DIMMs.

#### PCI-X Core Module

The server's expansion capabilities meet the needs of file and application servers for high performance I/O by providing twelve hot-swap PCI-X expansion slots within the Core Module. The Core Module consists of a CrossBar Controller (XBC) and an I/O Router (IOR). The Core Module can be connected with up to two CELLV Boards, to control data transfers between the CELLV Boards.

The Core Module includes five full-length and three half-length 64-bit/66-MHz hot-swap PCI-X slots and three full-length and one half-length 64-bit/133-MHz hot-swap PCI-X slots. The PCI-X slots allow PCI-X boards to be installed or removed while the server is powered on (if the operating system supports the Hot Plug PCI function). A Basic I/O Board to support standard I/O interface and a video VGA controller board are installed in the Core Module. The Basic I/O Board and video VGA board are not hot-swappable.

**Note:** Your operating system must support the Hot Plug PCI function.

A DVD-ROM drive is installed in the Core Module as standard equipment. Optionally, a DAT tape drive or USB FDD and up to 4 disk storage hard disk drives may be added to the Core Module. See Figure 1-2.

#### Service Processor Board

The Service Processor Board (iSP-C Board) controls power and monitors status of all components (see Figure 1-4). The board uses a PowerPC chip as the processor for iSP-C, memory, LAN, serial interface, and clock distribution functionality. The Service Processor Board performs initialization of the system, RAS functions, diagnostic functions, failure management of the system, and clock generation and distribution.

#### Power/Status LEDs

Three LEDs are visible on the front of the server system cabinet (see Figure 1-2):

- AC
- DC
- Status.

See Table 1-1 for a description of the LEDs.

**LED LED State Description** AC Green On AC power on. Off AC power off. DC Green On DC power on (lights when DC48V is supplied). Off DC power off. Status LED Green On OS ready (one node or more). On System is in Maintenance mode (execution of the SP "cm" Amber command). Off Failure or offline state.

Table 1-1. Power/Status LEDs

## System Functions

The following subsections describe select system functions.

### Partitioning

If your system includes two CELLV Boards and an optional core PCIX expansion unit, your server may be partitioned at the hardware level into two distinct subsystems, enabling each subsystem to operate as an independent computer system, each with its own operating system.

It is possible to divide the eight-CPU system into two subsystems, each of which has four CPUs, and let them each function separately. In this way it's possible to allocate processor capacity according to workload status, resulting in flexible system operation.

Each partition is physically isolated by the hardware settings; a software error does not affect the other partitions. Thus the system can maintain high security.

Each partition consists of a CELLV Board and a core PCIX unit. Multiple OS instances can run on different partitions independently. If a partition has at least one PCIX unit with basic I/O, the CELLV Boards and the PCIX units can be flexibly assigned to any partition.

The Service Processor manages the partitioning settings and configuration changes.

### Chipset and Crossbar Switch

NEC developed a high-performance chipset and crossbar switch that is based on supercomputer mainframe technology. The crossbar switch connects the CELLV boards. The crossbar switch has a low latency as well as high data bandwidth. While comprising Cache Coherent Non-Uniform Memory Access (cc-NUMA) architecture, the system employs the chipset and crossbar switch technology in achieving near uniform high-speed memory access.

### Server Management

The Service Processor supports many management functions compatible to the Advanced Configuration and Power Interface (ACPI) and Intelligent Platform Management Interface (IPMI).

The system supports the following ACPI features:

- Configuration information tables interface from a platform.
- Software power off controls, etc.

The Service Processor also works as a management controller defined in IPMI. It supports the following IPMI features.

- Provides Field Replaceable Unit (FRU) information to System Management Services (SMS) running on the operating system.
- Monitors system power, fan speed, and temperature conditions.
- Monitors stall occurrences during the power-up sequence, OS loading, and normal running using a watchdog timer, etc.

The Service Processor provides the following management features:

- Error handling (error monitoring, logging, diagnostics, and reporting)
- System reset
- System configuration management
- Firmware update, etc.

The SMS running on a PC can control the above functions using the Service Processor's system management LAN port, which can support TELNET, FTP, and SNMP protocol. With the combination of the Service Processor and the SystemGlobe/GlobalMaster software, the Express 5800/1080Xd supports automatic reconfiguration of partitions based on the conditions pre-defined in the SystemGlobe/GlobalMaster.

## Expansion

The Express5800/1080Xd server can be expanded by adding:

- Memory
- I/O boards
- Disk drives
- PCIX Expansion Unit.

See Figure 1-6 for a diagram of the Express5800/1080Xd system configuration. See the following sections for a description of system expansion capabilities.

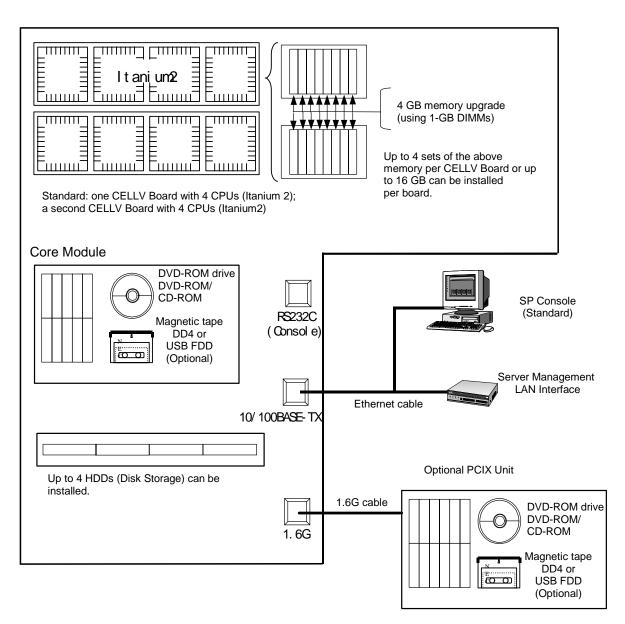

Figure 1-6. Express5800/1080Xd System Configuration

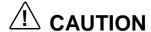

Contact qualified personnel, such as your System Administrator or an NEC Technician, for adding or removing server components.

#### **CELLV Board**

Each CELLV Board supports:

- 4 Intel Itanium 2 processors
- 16 DIMMs.

The system supports 2 CELLV Boards for a total of eight Itanium 2 processors and up to 32 DIMMs.

#### **CPUs**

Each CELLV Board supports 4 Itanium 2 processors. The system supports the following processor types:

- Intel Itanium 2 1.3GHz/3MB of level 3 cache
- Intel Itanium 2 1.5GHz/6MB of level 3 cache

The same type processor must be used in the system. The two types cannot be mixed within a single system.

### Memory

Each CELLV Board supports up to 16 DIMMs in the following configurations:

- Memory must be installed in groups of 4 DIMMs of the same capacity.
- Memory capacity can vary between different groups
- At least one group of four DIMMs is required in the system.
- Each CELLV Board supports up to 4 groups of 4 DIMMs.
- A memory group currently includes a group of four 1-GB DDR DIMMs for total capacity of 4 GB in a group.
- Maximum memory capacity using currently available 1-GB DIMMs is 16 GB per CELLV board or 32 GB on two CELLV boards.

For detailed memory configuration information, see Appendix B. in this guide.

### **Optional PCIX Unit**

A PCIX Unit can be added and connected to the Main Chassis. The PCIX Unit connects to the Core Module via a 1.6-GB interface cable (dedicated cable for connecting the unit).

A PCIX Unit requires a Power Bay Unit. Up to six Distributed Power Supply (DPS) modules can be installed in a Power Bay Unit.

### **Peripheral Devices**

Disk drives can connect to a SCSI board, and ATA devices can connect to the Basic I/O Board. You can also connect peripheral devices via PCI cards installed in the optional PCIX Unit.

## Security

To help prevent unauthorized entry or use of the system, the server provides the following security features:

- Locked areas require a security key for entry. Locked areas include the rear chassis door and drive bay units.
- The BIOS Setup utility provides user and administrative password security, protecting the system from unauthorized operation.
- Console operation requires the entry of login authentication with a login account and password.

# **System Operation**

- Setting Up the Server
- Starting Up the System
- Shutting Down the System
- Rebooting the System
- Booting the OS
- Using the DVD-ROM Drive
- Using an Optional Tape Drive

## Setting Up the Server

Use the following procedure to set up the server.

**Note:** See Chapter 1 of this user's guide to become familiar with server features, such as the location of system switches, indicators, and main chassis components.

- 1. Check that the server has been installed as described in the Express5800/1080Xd/1160Xd/1320Xd Site Preparation Guide and Express 5800/1080Xd Installation Procedures. This server requires installation by qualified personnel such as an NEC technician and system administrator.
- **2.** Make sure that any optional components other than I/O cards or boards, have been installed by an NEC technician.
  - If you have an I/O card or board to install, install it now (see Chapter 5, "I/O Board Installation").
- **3.** Unlock the rear door of the server with the security key. Open the door by lifting the handle and turning it clockwise (see Figure 2-1).

Server cable connectors for system setup are located at the rear of the server.

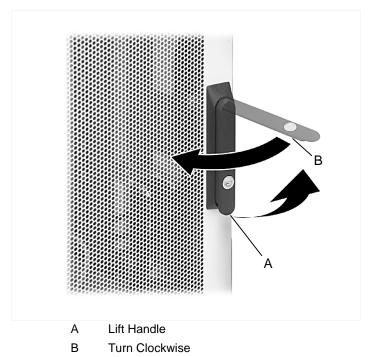

Figure 2-1. Opening the Rear Server Door

**4.** Locate the server LAN cable at the rear of the server cabinet. Connect a client PC to the server LAN connection.

**Note:** A LAN cable either comes already connected to the Service Processor board or it is connected by the NEC technician during the server installation.

**5.** Connect peripheral devices, such as a monitor, mouse, and keyboard, to the rear of the server. See Figure 2-2 for server connector locations.

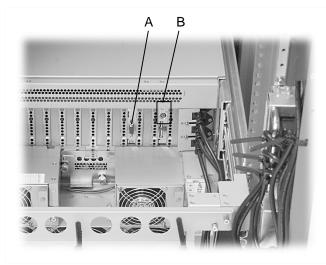

- VGA Monitor Connector Α
- В Mouse and Keyboard Connectors

Figure 2-2. Server Connector Locations

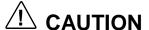

When connecting a cable to an I/O board, be sure to leave enough cable free for sliding the main chassis or PCIX unit out of the cabinet. Route the cable so it does not get pinched or damaged.

Route the external device cables under the rear door frame and out of the way of the rear server door.

**6.** Close and lock the rear server door.

## Starting Up the System

Start up the server system as follows.

- 1. Make sure all external devices, such as the console, keyboard, and mouse have been connected, and the power cords are connected (see the previous section, "Setting Up the Server").
- **2.** Turn on the circuit breaker or main switch to the system power source.

**Note:** If the server power cord is connected to a power control unit such as an UPS (Uninterruptive Power Supply), make sure that the power control unit is powered on.

- **3.** Power on the console and any other external devices.
- **4.** At the rear of the server cabinet, turn on the AC power circuit breaker for the Main Chassis (see Figure 2-3), and if installed, for the optional PCIX Unit (see Figure 2-4).

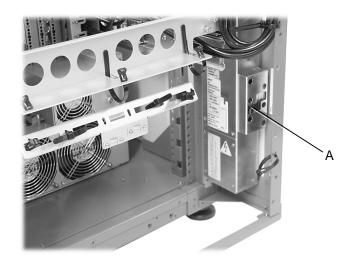

AC Power Circuit Breaker

Figure 2-3. Main Chassis AC Power Circuit Breaker

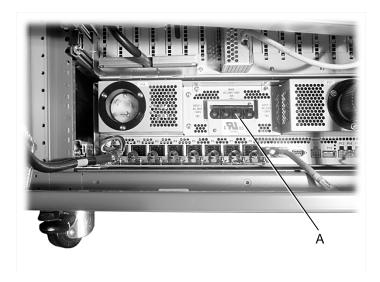

AC Power Circuit Breaker

Figure 2-4. PCIX Unit AC Power Circuit Breaker

**5.** On the front of the server cabinet, power on the AC POWER switch at the top of the system (see Figure 2-5).

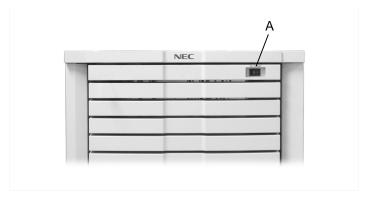

AC Power Switch Α

Figure 2-5. AC Power Switch

**Note:** If the AC-Link function has been enabled, following the AC power being turned on, and if the operating system has been installed, the system will automatically boot up the operating system without further intervention (refer to the description of the SU command in the Express5800/1080X Service Guide).

If the AC-Link function has not been enabled, then continue with this "Starting Up the System" procedure.

- **6.** Press **Esc** on the service processor (SP) keyboard. The iSP (service processor) login prompt appears.
- 7. Enter the login name **spfw** and password **nec**. (The login name and password are default values.) The iSP Main Menu screen appears (see Figure 2-6).
- **8.** At the iSPyz prompt, enter the iSP command **s** to enter the SP command mode.
- **9.** Press Esc.

```
Integrated Service Processor.
Cabinet-ID:xx, Location:y, State:sssss
iSP login: spfw<ENTER>
iSP password: xxxxxxxx<ENTER>
Copyright (C) 2002 NEC Corporation, All Rights Reserved.
Welcome to Integrated Service Processor.
    iSP FW version: 01.00 generated on 01/31/2002 19:20:33
ISP MAIN MENU
    0) OS(BIOS) serial console of partition#0 (INITIALIZING)
    1) OS(BIOS) serial console of partition#1 (RUNNING)
    V) Virtual System Operator Panel
    S) iSP commands
    E) Exit
iSPyz> s
***** SP Command Mode
***** enter ESC to do the command input effectively
**** enter CTRL+B to quit
iSPyz:--->
```

Figure 2-6. SP Console Screen – SP Firmware Activated

**10.** Enter **up** on the SP console to bring up the specified partitions (see Figure 2-7).

The service processor turns on power to the specified partitions, initializes the hardware, and hands off the control to the BIOS. The BIOS boots the operating system.

```
iSPyz:---> up<ENTER>
This command will bring up the specified partition.
Enter partition number (0-7/all/CR=exit) : all < ENTER >
Execute OK? (y/[n]) v<ENTER>
UP command was accepted. All partitions will run soon.
[iSPyz:INFO.ccc] partition 0 : power on sequence started.
[iSPyz:INFO.ccc] partition 1 : power on sequence started.
[iSPyz:INFO.ccc] partition 1 : power on sequence completed normally.
[iSPys:INFO.ccc] partition 1 : handed off the control to BIOS.
```

Figure 2-7. System Startup Screen

## Shutting Down the System

Shut down the system as follows.

**1.** Select a method to shut down the system:

**Note:** If supported by your operating system, Windows Shut Down is the recommended method of shutting down the system.

- **Recommended shutdown** Windows Shut Down (if supported by the operating system): Shut down the operating system (OS). The related partition(s) automatically shutdown and power off (see Figure 2-8).
- Shutdown using the DN command. Enter **dn** on the SP console to shut down the system. If software is not running, this command powers off the selected partition(s) (see Figure 2-9).
- Shutdown system power using the DF command: Enter **df** on the SP console to force a shut down of the system (see Figure 2-10). This power shutdown method forces a partition shutdown without prior warning to the operating system.

## **CAUTION**

This SP df command turns off system power regardless of OS or BIOS operation and without notifying either. This command corresponds to a power button override function of a system with a physical power button.

```
[iSPyz:INFO.ccc] partition 0 : power off sequence started.
[iSPyz:INFO.ccc] partition 0 : power off sequence completed normally.
```

Figure 2-8. OS Shut Down Screen

```
iSPvz:---> dn<ENTER>
System power will be turned off if the software (OS) is NOT running.
Only power button interrupt will be generated if the software (OS) is running.
If you want to turn off the system power in any system state, use DF command.
Enter partition number (0-7/all/CR=exit) : all<ENTER>
Execute OK? (y/[n]) y<ENTER>
DN command was accepted. System power of all partitions will be turned off or
power button interrupt will be generated soon.
[iSPyz:INFO.ccc] partition 0 : power button interrupt.
[iSPyz:INFO.ccc] partition 1 : power off sequence started.
[iSPyz:INFO.ccc] partition 1 : power off sequence completed normally.
```

Figure 2-9. DN Command Power Shut Down Screen

```
iSPvz:---> df<ENTER>
CAUTION: System power will be turned off without any notice to the softwares
even if they are running.
Enter partition number (0-7/all/CR=exit) : all<ENTER>
Execute OK? (y/[n]) v<ENTER>
DF command was accepted. System power of all partitions will be turned off soon.
[iSPyz:INFO.ccc] partition 0 : power off sequence started.
[iSPyz:INFO.ccc] partition 1 : power off sequence started.
[iSPyz:INFO.ccc] partition 1 : power off sequence completed normally.
```

Figure 2-10. DF Command Power Shut Down Screen

**2.** Check that the DC power is off. The SP console displays a "power off" message (see Figures 2-8, 2-9, and 2-10).

This is a normal system "power off." For a complete system power off, perform the following steps.

**Note:** The following steps perform a "complete system" power off." A "complete power off" is not normally performed.

- **3.** Power off the console.
- **4.** Turn off AC power to the system:
  - At the top front of the system cabinet, press the AC power switch.
  - At the rear of the system, power off the circuit breaker to the optional PCIX Unit, if installed.
  - At the rear of the system, power off the circuit breaker to the Main Chassis.
- **5.** Power off peripheral devices not powered by the server.
- **6.** Power off the main circuit breaker or power distribution board.

**Note:** If the server power cord is connected to a power control unit such as an UPS (Uninterruptible Power Supply), refer to the UPS user's guide for proper power-off procedures.

# Using Exception Procedures

The following sections describe exception procedures for restarting the system.

**Note:** For detailed information about SP commands, see "SP Command Reference" in Chapter 3.

## **Dump**

Use the dump function to request the operating system to perform its memory dump process. You can select either to restart or not to restart using the operating system settings. To use the dump function, the system must be running the operating system.

To dump, enter **dp** at the SP command prompt.

#### **Cold Reset**

Use a cold reset to reset the entire system, including memory, when there is a hardware error condition.

Perform a cold reset as follows:

- **1.** Stop the operating system.
- **2.** Enter **rs** at the SP command prompt.

#### Restart

Perform a system restart as follows:

- **1.** Stop the operating system.
- **2.** Enter **pc** at the SP command prompt.

#### Power On Reset

Perform a power on reset as follows:

- **1.** Stop the operating system.
- **2.** Enter **dn** at the SP command prompt. Check that the main chassis fans stop rotating.
- **3.** Turn off AC power to the system:
  - At the top front of the system cabinet, press the AC power switch.
  - At the rear of the system, power off the circuit breaker to the optional PCIX Unit, if installed, and to the main chassis.
- **4.** Wait 10 to 15 seconds to discharge residual voltage.
- **5.** Turn on AC power to the system:
  - At the rear of the server, power on the AC power circuit breaker to the main chassis, and if installed to the PCIX Unit.
  - On the front top of the server cabinet, power on the AC power switch.
- **6.** On the SP console, enter the login account and password.
- **7.** On the SP console, enter **up** at the SP command prompt. The service processor turns on DC power and initializes the hardware. The BIOS boots the operating system.

# **Booting the OS**

The following sections include information about the EFI Boot Manager, EFI shell, shell commands, and booting the OS from the EFI shell.

### OS Boot from Boot Manager

The EFI Boot Manager automatically starts after a BIOS bootup (see Figure 2-11). From the EFI Boot Manager, you can choose to go to:

- EFI applications
- EFI shell prompt
- Boot maintenance menu.

EFI Boot Manager ver 1.10 [14.56]

EFI Shell [Built-in]

Please select a boot option

Acpi(PNP0A03,0)/Pci(2|1)/Ata(Primary,Master)/CDROM(Entry1)

Acpi(PNP0A03,1)/Pci(3|0)/Scsi(Pun0,Lun0)/HD(Part1,Sig17FB0000)

Boot option maintenance menu

Use the arrow keys to change settings

Figure 2-11. EFI Boot Manager Screen

# OS Boot from the EFI Boot Manager

When the OS is installed, OS boot options are automatically registered in the EFI Boot Manager. You can select and boot the OS from the EFI Boot Manager.

Figure 2-12 shows an example of a boot path defined "Acpi(PNP0A03,0)/Pci(3|0)/Scsi(Pun0,Lun0)/HD(Part1,Sig17FB0000)" as the OS boot disk.

To boot the OS from the EFI Boot Manager, select the boot path using arrow keys and press **Enter**.

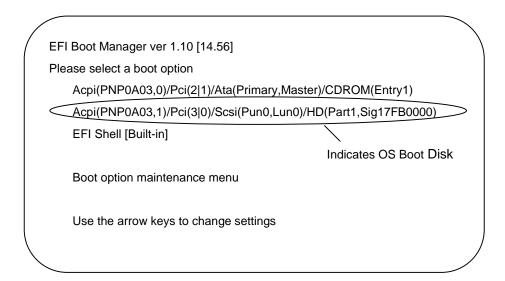

Figure 2-12. OS Boot from EFI Boot Manager Screen

#### EFI Shell

From the EFI Boot Manager, you can activate the EFI shell. Use the EFI shell to:

- Read the system file of the Boot device.
- Copy files.

When you select the EFI Shell from the EFI Boot Manager, the EFI Shell screen appears (see Figure 2-13).

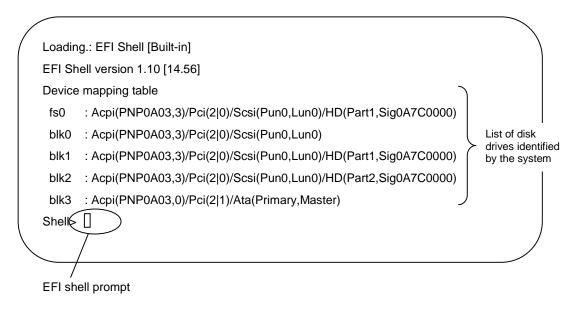

Figure 2-13. EFI Shell Screen

# **EFI Shell Commands**

The following table lists and describes the shell commands in the EFI shell.

To execute an EFI shell command, enter the EFI shell command at the EFI shell prompt and press **Enter**.

Table 2-1. EFI Shell Commands

| Command       |                                                                   | Description                                                                       |
|---------------|-------------------------------------------------------------------|-----------------------------------------------------------------------------------|
| alias         | alias [-d -v -b] [sname] [value]                                  | Displays, creates, and deletes the alias definition in the EFI Shell environment. |
| attrib        | attrib [+a -a] [+s -s] [+h -h] [+r -r] [-b] [file] [directory]    | Displays and changes the attributes of the file/directory.                        |
| bcfg          | bcfg driver boot [dump -v] [add<br># file "desc"] [rm #] [mv # #] | Displays and changes the configuration of the driver/boot.                        |
| break         | break                                                             | Executes a debugger breakpoint.                                                   |
| cd            | cd [path]                                                         | Displays and changes the current directory.                                       |
| child         | child Handle                                                      | Displays the device tree under the handle.                                        |
| cls           | cls [color]                                                       | Clears the standard output.                                                       |
| comp          | comp file1 file2                                                  | Compares the contents of the two files.                                           |
| connect       | connect [-r] Handle#  <br>DeviceHandle# DriverHandle#             | Binds the driver to the device and starts the driver.                             |
| ср            | cp [-r] src [src] [dst]                                           | Copies the file/directory.                                                        |
| date          | date [mm/dd[yy]yy]                                                | Displays and sets the date.                                                       |
| dblk          | dblk device [Lba] [blocks]                                        | Dumps the block device.                                                           |
| dh            | dh [-p prot_id] [-b]   [handle]                                   | Displays the handle in the EFI environment.                                       |
| disconnect    | disconnect DeviceHandle# [DriverHandle# [ChildHandle#]]   [-r]    | Disconnects the device and the driver.                                            |
| Dmem          | dmem [Address] [Size] [;MMIO]                                     | Dumps memory.                                                                     |
| dmpstore      | dmpstore                                                          | Displays the NVRAM variable.                                                      |
| echo          | echo [-on -off]                                                   | Displays messages, or switches on/off                                             |
|               | echo [message]                                                    | echo.                                                                             |
| edit          | edit [file]                                                       | Edits the ASCII/UNICODE file.                                                     |
| EfiCompress   | EfiCompress [InFile] [OutFile]                                    | Compresses the file.                                                              |
| EfiDecompress | EfiDecompress [InFile] [OutFile]                                  | Decompresses the file.                                                            |
| err           | err [ErrorLevel]                                                  | Displays and changes the error level.                                             |
| exit          | exit                                                              | Exit from the EFI Shell.                                                          |
| getmtc        | getmtc                                                            | Displays the current counter value.                                               |
| guid          | guid [-b]                                                         | Displays the GUID in the EFI environment.                                         |

Table 2-1. EFI Shell Commands (continued)

| Command    |                                                                             | Description                                                           |  |
|------------|-----------------------------------------------------------------------------|-----------------------------------------------------------------------|--|
| help       | help [-b]   [cmd]                                                           | Displays the help information.                                        |  |
| hexedit    | hexedit [[-f] FileName   [-d<br>DiskName Offset Size]   [-m<br>Offset Size] | Edits in hexadecimal mode.                                            |  |
| load       | load file [file]                                                            | Loads the EFI driver.                                                 |  |
| LoadPciRom | LoadPciRom [FileName]                                                       | Loads the PCI option ROM image from the file.                         |  |
| ls         | ls [-b] [-r] [-a [attrib]] [file]                                           | Displays the directory/file list.                                     |  |
| map        | map [-r -v -d] [sname] [handle] [-b]                                        | Displays and defines the mapping information.                         |  |
| memmap     | memmap [-b]                                                                 | Displays the memory map.                                              |  |
| mkdir      | mkdir dir [dir]                                                             | Creates a directory.                                                  |  |
| mm         | mm Address [Width 1 2 4 8]<br>[;MMIO  ; MEM  ; IO   ;PCI]<br>[:Value] [-n]  | Displays and changes MEM/IO/PCI.                                      |  |
| mode       | mode [row col]                                                              | Displays and changes the mode of the console output device.           |  |
| mount      | mount BlkDevice [sname]                                                     | Mounts the file system on the block device.                           |  |
| mv         | mv src [src] [dst]                                                          | Moves the file/directory.                                             |  |
| OpenInfo   | OpenInfo Handle                                                             | Displays the protocol of the handle/agent.                            |  |
| pause      | pause                                                                       | Displays a message and waits for input.                               |  |
| pci        | pci [Bus Dev [Func] [-i] [-s<br>[Seg]]]                                     | Displays the configuration space of the PCI device.                   |  |
| reset      | reset [-w [string]]                                                         | Resets the system.                                                    |  |
| rm         | rm [-q] file [file]                                                         | Deletes the file/directory.                                           |  |
|            | rm [-q] directory [directory]                                               |                                                                       |  |
| set        | set [-d -v -b] [sname [value]]                                              | Displays, creates, changes, and deletes the EFI environment variable. |  |
| setsize    | setsize newsize file                                                        | Sets the file size.                                                   |  |
| stall      | stall microseconds                                                          | Stalls the processor in units of microseconds.                        |  |
| time       | time [hh:mm[:ss]]                                                           | Displays the current time or sets the time.                           |  |
| touch      | touch [-r] filename                                                         | Sets the current date/time to the date/time attribute of the file.    |  |
| type       | type [-a -u] [-b] file [file]                                               | Displays the content of the file.                                     |  |
| unload     | unload [-n] [-v] HandleIndex                                                | Unloads the protocol image.                                           |  |
| ver        | ver                                                                         | Displays the version information.                                     |  |

#### OS Boot from EFI Shell

You can boot the OS from the EFI Boot Manager. You can also boot the OS by entering commands from the EFI Shell.

An example follows for booting the OS from the SCSI hard disk drive in a hardware configuration containing:

- IDE DVD-ROM (Master)
- SCSI HDD: OS boot disk
- External LAN card built into the Expansion PCI slot.

**Note:** Cards are available if they are supported by the application programs or OS.

**1.** Specify the file system. Change the current file system to the file system with the connected boot device by entering the device at the Shell prompt.

For the example in the following screen (see Figure 2-14), enter **fs0**: for the fs0 boot device.

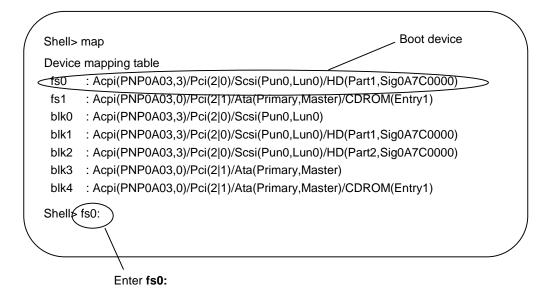

Figure 2-14. Specifying the File System on the Shell Screen

**2.** Change the current working directory to the directory in which the OS loader is stored.

For example, enter **cd os** and press **Enter** at the Fs0:\ prompt.

**3.** At the fs0:\os prompt, enter **Is** and press **Enter** to display a directory list of files (see the following Figure 2-15). The list includes the OS loader file name.

**4.** Start the OS loader by entering the directory file name, in this example, **setupldr.efi**, at the fs0:\os prompt and press **Enter**.

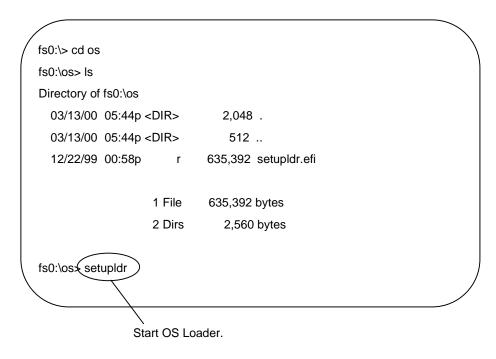

Figure 2-15. Starting the OS Loader from Shell

#### Notes for OS Installation

See the following notes requiring attention when installing the OS:

- Adding a SCSI card to a free slot and connecting a disk to the SCSI card after the OS installation, might change the numbering of the disk and prevent an OS boot from that disk.
- PCI12 slot is set to not run Option ROM BIOS as default. Running Option ROM BIOS on PCI12 slot requires changing the settings of the slot with BIOS setup before booting the OS.

#### EFI Device Path

Each device installed in the system is managed with an "EFI Device Path." The following information describes EFI device paths.

See the following examples and Table 2-2 for device path formats for devices conforming to EDD3.0 specification:

**Example:** SCSI cards and disks installed on the PCI bus:

Acpi(PNP0A03, 1)/Pci(2|0)/Scsi(Pun0,Lun0)/HD(Part1,SigFF050000)

**Example:** DVD-ROM device connected to the IDE Secondary channel:

Acpi(PNP0A03,0)/Pci(2|1)/Ata(Secondary,Master)/CDROM(Entry1)

Table 2-2. Formats Conforming to EDD3.0 Specification

| Path Display          | Description                                                                    |
|-----------------------|--------------------------------------------------------------------------------|
| Acpi(PNP0A03, X)      | Indicates that the device is installed under the PCI host bus.                 |
|                       | X: PCI host bus bridge number (starting with 0).                               |
| Pci(D F)              | Indicates PCI installation information of the device.                          |
|                       | D: PCI device number (Device numbers $2-5$ correspond to slot numbers $1-4$ .) |
|                       | F: PCI function number.                                                        |
| Scsi(Pun0,Lun0)       | Installation location of the SCSI device (disk) connected to the SCSI card.    |
| HD(Part1,SigFF050000) | SCSI disk drive information.                                                   |

See the following example and Table 2-3 for device path formats for devices that do NOT conform to EDD3.0 specification:

**Example:** SCSI cards and fixed disks installed on the PCI bus:

VenHw(Unknown Device:80)/HD(Part1,Sig6D5319DE)

Table 2-3. Formats for Devices Not Conforming to EDD3.0 Specification

| Path Display             | Description                                                                                                   |
|--------------------------|----------------------------------------------------------------------------------------------------|
| VenHw(Unknown Device:80) | Example: The device does not conform to EDD3.0 specification.                                                 |
|                          | 80: a consecutive number (called a drive number) assigned to the disk under the SCSI card by the system BIOS. |
|                          | The drive numbers are as follows:                                                                             |
|                          | 80 or higher: fixed disk drive                                                                                |
|                          | 9F: DVD-ROM drive                                                                                             |
| HD(Part1,Sig6D5319DE)    | SCSI disk drive information.                                                                                  |

# Checking Failure

When a failure is detected in the system, it can be checked in the Virtual System Operator Panel (SOP) on the SP console. Virtual SOP provides the following information:

- Partition configuration of the system
- Failure information.

For more information about Virtual SOP, see "Virtual SOP" in Chapter 3.

# Using the DVD-ROM Drive

A DVD-ROM drive comes standard in the Main Chassis.

The DVD-ROM drive supports DVD-ROM and CD-ROM media.

See the following sections for information about using DVD-ROM or CD-ROM discs in the DVD-ROM drive.

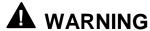

Take care when inserting and removing DVD-ROM media. To prevent injury, keep hands away from the tray when ejecting or inserting the tray.

## Inserting a Disc in the DVD-ROM Drive

Insert a DVD-ROM or CD-ROM disc in the DVD-ROM drive as follows (see Figure 2-16).

- **1.** Open the server door.
- **2.** Press the Eject button on the DVD-ROM drive to eject the drive tray.
- **3.** Place the disc on the tray, label facing up.
- **4.** Press the Eject button on the DVD-ROM drive to insert the tray.

## Removing a Disc from the DVD-ROM Drive

Remove a DVD-ROM or CD-ROM disc from the DVD-ROM drive as follows (see Figure 2-16)

- **1.** Open the server door.
- **2.** Check that the drive access LED (orange) is off.
- **3.** Press the Eject button on the DVD-ROM drive to eject the tray.
- **4.** Remove the disc.
- **5.** Press the Eject button on the DVD-ROM drive to insert the tray.

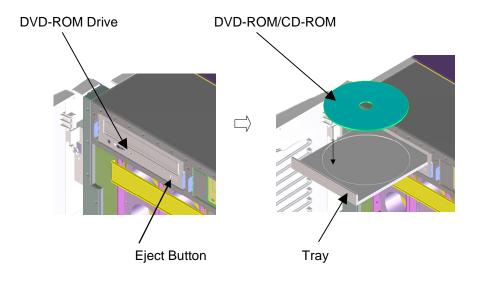

Figure 2-16. Inserting/Removing a DVD-ROM/CD-ROM Disc

# Using an Optional Tape Drive

You can add an optional digital audio tape (DAT) drive to the Main chassis and to the PCIX Unit. See the following sections for information about:

- environmental DAT specifications
- DAT cartridge labels
- write protection
- cartridge insertion and removal.

# **Environmental DAT Specifications**

The following information provides environmental conditions for using 4-mm digital audio tape in the DAT drive.

#### Operating Environment:

Temperature: 41 to 89.6°F (5 to 32°C)
Humidity: 20 to 60%, no condensation
Maximum wet bulb humidity: 78.8°F (26°C)

#### Storage Enironment:

Temperature: 41 to 113°F (5 to 45°C)
Humidity: 20 to 80%, no condensation
Maximum wet bulb humidity: 78.8°F (26°C)

### DAT Cartridge Labels

Use the following labeling information:

- Place labels securely on the DAT cartridge in the position shown in Figure 2-17. Be sure to write the start date of DAT cartridge use on the attached Index label.
- If you need to change the contents for the DAT, replace the label with a new one. (Do not erase the label contents.) Be sure to remove the old label before attaching the new label.
- If you use a label other than the specified INDEX label, be sure the label size is correct, the label can be easily replaced, and the label doesn't leave adhesive after removal.

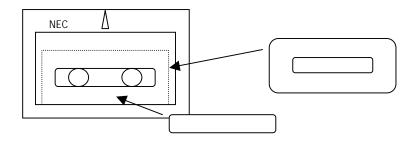

Figure 2-17. Digital Audio Tape Label Positions

#### Write Protection

You can protect written data on the audio digital tape from being erased. To protect the data, open the write protect slider on the label side of the digital audio tape cartridge (see Figure 2-18).

To write or overwrite data on the digital audio tape, close the write protect slider.

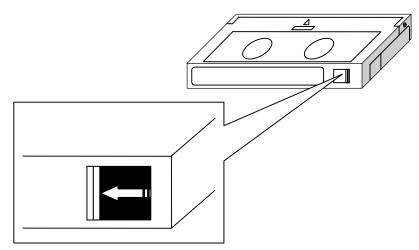

Figure 2-18. Write Protection Slider on the DAT Cartridge

# DAT Cartridge Insertion and Removal

Use the following information to insert and remove DAT cartridges (see Figure 2-19).

- To insert a DAT cartridge: Hold the DAT cartridge horizontally, with the label side up, and insert it slowly into the drive until it is pulled into the drive.
- To remove a DAT cartridge: Check that the access LED on the DAT drive is off (green). Press the eject button on the DAT drive and carefully remove the cartridge.

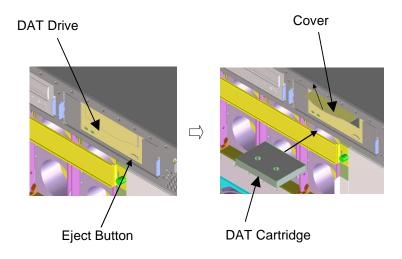

Figure 2-19. Inserting and Removing a DAT Cartridge

# **Service Processor**

- SP Console
- OS Console
- Virtual SOP
- SP Command Console
- SP Command Reference

# SP Console

The service processor (SP) in the Express5800/1080Xd main chassis provides the interface for system management and RAS functions. The SP is on the service processor and clock (ISP-C) board.

The following sections describe:

- SP console connections
- Console operations
- Console status and login authentication
- Login and Main Menu.

#### **SP Console Connections**

The service processor supports two types of console connections (see Figure 3-1):

- serial (local console)
- LAN via TCP port 5001 (LAN console).

Both serial and LAN console connections provide the same operation. However, the LAN console requires an initial configuration which can only be done using the local console. See Table 3-1 for console configuration settings.

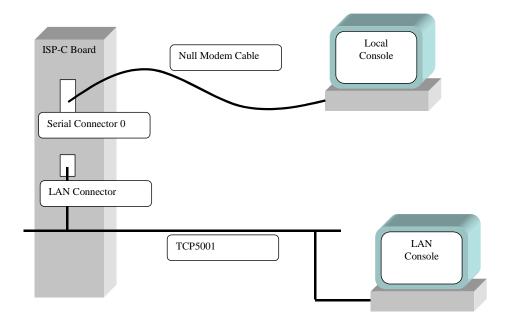

Figure 3-1. Express5800/1080Xd Console Connection

Table 3-1. Console Configuration Settings

| Console Type | Configuration Item                                      | Default Settings |
|--------------|---------------------------------------------------------|------------------|
| Serial       | Baud rate                                               | 9600             |
|              | Data bit length                                         | 8                |
|              | STOP bit length                                         | 1                |
|              | Parity bit                                              | None             |
|              | Flow control                                            | RTS/CTS          |
| LAN          | TCP port (Do not use 21, 23. They are for factory use.) | 5001             |
|              | IP address                                              | 10.1.1.1         |
|              | Subnet mask                                             | 255.255.255.0    |
|              | Gateway IP address                                      | N/A              |

Express5800/1000 Series and the Service Processor is by using a telnet utility. Multiple instances of the telnet utility can be running at once, providing multiple windows with which to monitor and control the system. These utilities also provide logging features, which can be very useful in back-tracking system settings and status reports. Be sure to set VT100 emulation mode.

#### **Console Operations**

You can use the consoles to:

- Operate the service processor using SP commands
- Redirect the operating system (BIOS) serial console (in main chassis)
- Display the Virtual SOP (Virtual System Operator Panel).

# Console Status and Login Authentication

To use the consoles, you must first log into the service processor. When you log into the service processor, the iSP Main Menu appears.

From the iSP Main Menu, you can switch to one of the following functions:

- Virtual SOP displays the system operating state for each partition with periodic updates.
- OS Console redirects the serial input/output for the operating system (including BIOS).
- SP Command Console allows you to monitor service processor output messages required for system operation and maintenance and to enter commands for the service processor. The SP Command Console lets you run commands required for system operation.

Table 3-2 lists the login account and login password default values for entering the Main Menu and using menu functions.

Table 3-2. Login Account and Password Defaults

| Login Type     | Defaults |
|----------------|----------|
| Login Account  | spfw     |
| Login Password | nec      |

**Note:** Only one connection to the OS Console per partition, up to five connections to the Virtual SOP in the entire system, and only one prime connection to the SP Command Console in the entire system can be made simultaneously. If LAN is used, additional SP Command Consoles can be attached using hubs, but they will be in monitor mode only, and commands can be entered only via the prime connection.

See Figure 3-2 for a diagram of using console modes.

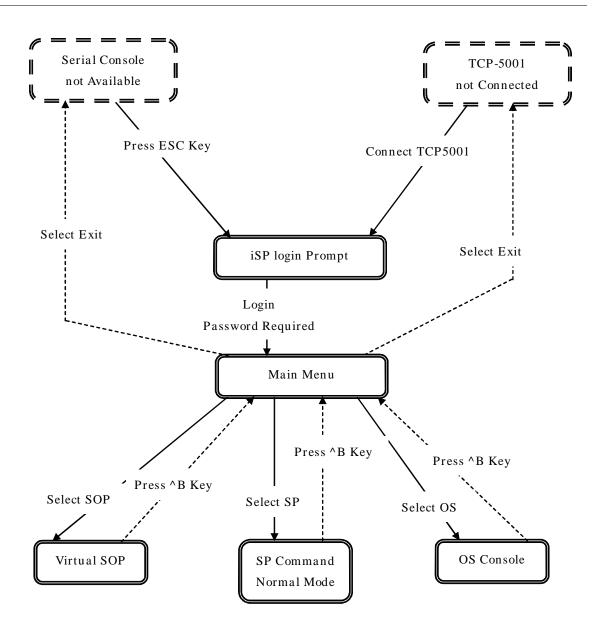

Figure 3-2. Express5800/1080Xd Console Mode Operations

# Login and Main Menu

The initial state of a console connected to the service processor is the login wait state with the login prompt displayed. When you enter the login account and password, the iSP Main Menu appears.

The characters you enter for the login account and password are case-sensitive. However, alphabetic characters you enter in the Main Menu are not case-sensitive. For example, the lowercase letter "e" and the uppercase letter "E" are processed the same.

Table 3-3. Login and Main Menu Screen

| Screen Image                                                                                                    | Reference |
|----------------------------------------------------------------------------------------------------|-----------|
| Integrated Service Processor.                                                                                                    |           |
| Cabinet-ID:xx, Location:y, State:ssssss                                                                                                    | A         |
| iSP login: spfw <enter> iSP password: xxxxxxxx<enter></enter></enter>                                                                                                | В         |
| Copyright (C) 2002 NEC Corporation, All Rights Reserved. Welcome to Integrated Service Processor. iSP FW version: 01.00 generated on 01/31/2002 19:20:33             | С         |
| iSP MAIN MENU                                                                                                    |           |
| O) OS(BIOS) serial console of partition#0 (INITIALIZING )     1) OS(BIOS) serial console of partition#1 (RUNNING )  V) Virtual System Operator Panel S) iSP commands |           |
| E) Exit  DISCONNECTALL) disconnect all console connections                                                                                                    | D         |
| iSPyz>                                                                                                    | E         |

Table 3-4. Login and Main Menu Screen References

| Reference | Description                                                                               |
|-----------|-------------------------------------------------------------------------------------------|
| А         | "xx "is the ID for identification of a cabinet in a system composed of multiple cabinets. |
|           | ("xx" is the system number specified by the SU command.)                                  |
|           | "y" indicates the installation location of the service processor - clock board with 0.    |
|           | "ssssss" becomes "master."                                                                |
| В         | Entry for login account and password.                                                     |
|           | The password is not displayed.                                                            |
| С         | Display of service processor firmware (iSP FW) version information.                       |
| D         | Display of iSP Main Menu options.                                                         |
|           | The OS Console menu also displays a partition state summary.                              |
| E         | Display of the iSP Main Menu selection prompt.                                            |
|           | "y" indicates the service processor-clock board number for 0.                             |
|           | "z" becomes "m."                                                                          |

Table 3-5. Main Menu Login Events and Operations

| Event                                                                             | Operation                                                                                                    |
|-----------------------------------------------------------------------------------|----------------------------------------------------------------------------------------------------|
| The account or password is invalid.                                               | Displays "incorrect" and then displays the login prompt again.                                                                                                    |
| The account or password is invalid three times in a row.                          | Disconnects the session.                                                                                                    |
| Left for 5 minutes in login or password prompt state.                             | Displays "timeout" and then disconnects the session.                                                                                                    |
| A character not on the menu is entered.                                           | Displays the menu again.                                                                                                    |
| Left for 5 minutes in menu display state.                                         | Displays "timeout" and then disconnects the session.                                                                                                    |
| 0 – 3 selected.                                                                   | Switches to the OS (BIOS) serial console redirection.                                                                                                    |
| S selected.                                                                       | Switches to the SP Command Console.                                                                                                    |
| V selected.                                                                       | Switches to the Virtual SOP.                                                                                                    |
| E selected.                                                                       | Disconnects the session.                                                                                                    |
| DISCONNECTALL selected.                                                           | Disconnects all connections with the service processor except the current connection.                                                                                                    |
|                                                                                   | This operation occurs only in special situations (such as the case where a connection with the service processor was actually disconnected but remains under service processor management due to irregular access of a client to the service processor; as a result, any further operation cannot be performed). |
|                                                                                   | After a DISCONNECTALL is selected, authentication with Maintenance Mode is performed.                                                                                                    |
| The number of simultaneous connections allowed for the selected menu is exceeded. | Displays "N connections to the selected mode are already established. Try it later." Displays the Main Menu again.                                                                                                    |

# OS (BIOS) Console

When you select the OS (BIOS) Console on the iSP Main Menu, input/output is redirected to the OS (BIOS) serial controller.

To return to the Main Menu, press **^B** (CTRL+B).

The image displayed and the operation during redirection depend on the BIOS and OS running in the partition; they are therefore not recognized by the service processor firmware (iSPFW).

Table 3-6. OS (BIOS) Console Operation

| Screen Image                                                                                                    | Reference |  |
|----------------------------------------------------------------------------------------------------|-----------|--|
| iSP MAIN MENU  0) OS(BIOS) serial console of partition#0 (INITIALIZING)  1) OS(BIOS) serial console of partition#1 (RUNNING)  V) Virtual System Operator Panel S) iSP commands E) Exit |           |  |
| DISCONNECTALL) disconnect all console connections                                                                                                    |           |  |
| iSPyz> 0< <i>ENTER</i> >                                                                                                    | A         |  |
| *****redirection of serial console 0 *****  *****enter CTRL+B to quit *****                                                                                                    | В         |  |
| :<br>:                                                                                                    | С         |  |
| :<br>:                                                                                                    |           |  |
| :                                                                                                    | D         |  |
| < <i>CTR</i> L>+< <i>B</i> >                                                                                                    | _         |  |
| *****returned from serial console 0 redirection *****                                                                                                    | E         |  |

Table 3-7. Login and Main Menu Screen References

| Reference | Description                                                                                  |
|-----------|----------------------------------------------------------------------------------------------|
| А         | When you enter 0-3, the menu is redirected to the OS Console of the corresponding partition. |
| В         | The starting message of OS Console redirection is displayed.                                 |
| С         | ":" is input and output during the OS Console redirection depend on the OS and BIOS.         |
| D         | Pressing ^B terminates the redirection of the OS Console.                                    |
| Е         | A message is displayed to indicate the end of the redirection. Returns to Main Menu.         |

Table 3-8. OS (BIOS) Console Events and Operations

| Event                                           | Operation                                                                                                    |
|-------------------------------------------------|----------------------------------------------------------------------------------------------------|
| ^B (CTRL+B) is pressed.                         | Displays a message indicating the exit of the session from the OS (BIOS) Console and then returns to the Main Menu and prompt. |
| The SP command deletes the displayed partition. | Displays a message indicating the exit of the session from the OS (BIOS) Console and then returns to the Main Menu and prompt. |

# Virtual SOP

When you select Virtual SOP (Virtual System Operator Panel) on the iSP Main Menu, Virtual SOP appears. The Virtual SOP periodically refreshes the display of the state of all the partitions.

To return to the Main Menu from the Virtual SOP, press **^B** (CTRL+B).

Table 3-9. Virtual SOP Screen

| Screen Image                                                                                                    |                                                                   |                                              |        | Reference |
|----------------------------------------------------------------------------------------------------|-------------------------------------------------------------------|----------------------------------------------|--------|-----------|
| iSP MAIN MENU 0) OS(BIOS) serial cor 1) OS(BIOS) serial cor 2) OS(BIOS) serial cor 3) OS(BIOS) serial cor V) Virtual System Ope S) iSP commands E) Exit | nsole of partition#<br>nsole of partition#<br>nsole of partition# | #1 (RUNNING )<br>#2 (STOPPED )               |        |           |
| DISCONNECTALL) dis                                                                                                    | connect all cons                                                  | ole connections                              |        |           |
| iSPyz> V< <i>ENTER</i> >                                                                                                    |                                                                   |                                              |        | Α         |
| Virtual System Operate                                                                                                    | or Panel                                                          | 01/31/2001,19:30:20 -                        |        |           |
| xx 0 HW INITIALIZING<br>BIOS messages<br>SP messages                                                                                                    | уууууу                                                            | xx 1 RUNNING<br>BIOS messages<br>SP messages | уууууу |           |
| xx 2 STOPPED<br>BIOS messages<br>SP messages                                                                                                    | уууууу                                                            | xx 3 FAULT<br>BIOS messages<br>SP messages   | уууууу | В         |
| Enter CTRL+B to quit                                                                                                    |                                                                   |                                              |        |           |
| :<br>:<br>:<br>:                                                                                                    |                                                                   |                                              |        | С         |
| < <i>CTR</i> L>+< <i>B</i> >                                                                                                    |                                                                   |                                              |        | D         |

Table 3-10. Virtual SOP Screen References

| Reference | Description                                                  |  |
|-----------|--------------------------------------------------------------|--|
| А         | When you enter "V," the Virtual SOP appears.                 |  |
| В         | Virtual SOP image is displayed.                              |  |
| С         | The Virtual SOP is periodically displayed.                   |  |
| D         | Pressing ^B terminates the Virtual SOP. Return to Main Menu. |  |

# Partition State Display

The state display for each partition is described in the following figure and table.

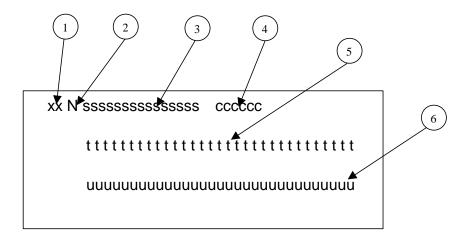

Figure 3-3. Partition State Display

Table 3-11. Reference to Partition State Display

| Reference<br>No. | Display         | Description                                                                                |  |
|------------------|-----------------|--------------------------------------------------------------------------------------------|--|
| 1                | Numeral         | ID for identifying a cabinet in a super scalable cluster composed of multiple cabinets.    |  |
| 2                | Numeral (0 – 3) | Partition number.                                                                          |  |
| 3                | String          | State of the partition.                                                                    |  |
|                  | POWER OFF       | DC OFF state.                                                                              |  |
|                  | STOPPED         | In DC ON state, has no failure, and is being stopped.                                      |  |
|                  | HW INITIALIZING | ISP is initializing the hardware. The BIOS has not started yet.                            |  |
|                  | SW ININIALIZING | BIOS is initializing the system.                                                           |  |
|                  | OS BOOTING      | OS booting is in progress.                                                                 |  |
|                  | RUNNNG          | BIOS has finished initialization of the system and the control has been passed to the EFI. |  |

Table 3-11. Reference to Partition State Display (cont'd)

| Reference<br>No. | Display             | Description                                                                                                    |
|------------------|---------------------|----------------------------------------------------------------------------------------------------|
| 3 (cont'd)       | FAULT               | Indicates that the BIOS has finished initialization of the system and control has been passed to EFI.                                                                               |
|                  | SHUT DOWN           | iSP is shutting down the hardware.                                                                                                    |
|                  | NOT CONFIGURED      | Partition is not configured.                                                                                                    |
| 4                | 6-digit hexadecimal | Latest chassis code is sent from the BIOS or OS.                                                                                                    |
| 5                | String              | Displayed when any error code is sent from the BIOS. The code has 4 figures. For information about the code, see the BIOS section.                                                  |
|                  |                     | Deleted at next system startup.                                                                                                    |
| 6                | String              | Displayed when any warning error message is sent from the SP. The message is similar to the activity log. When the message is long, the latter part of the message will be omitted. |
|                  |                     | Deleted at next system startup.                                                                                                    |

# SP Command Console

When you select the iSP commands on the iSP Main Menu, the SP Command Console appears. Initially, the SP Command Console is in Normal Mode for general operation. You can switch to Maintenance Mode (which allows all operations) by using the CM command.

To return to the Main Menu from the SP Command Console, press **^B** (CTRL+B).

Table 3-12. SP Command Console Operation

| Screen Image                                                                                                    | Reference |
|----------------------------------------------------------------------------------------------------|-----------|
| iSP MAIN MENU  0) OS(BIOS) serial console of partition#0 (INITIALIZING )  1) OS(BIOS) serial console of partition#1 (RUNNING )  2) OS(BIOS) serial console of partition#2 (STOPPED )  3) OS(BIOS) serial console of partition#3 (FAULT )  V) Virtual System Operator Panel  S) iSP commands  E) Exit |           |
| DISCONNECTALL) disconnect all console connections                                                                                                    |           |
| iSPyz> S< <i>ENTER</i> >                                                                                                    | А         |
| :                                                                                                    |           |
| :<br>:                                                                                                    | В         |
| :                                                                                                    |           |
| :<br><ctrl>+<b></b></ctrl>                                                                                                    | С         |

Table 3-13. SP Command Screen References

| Reference | Description                                                                             |
|-----------|-----------------------------------------------------------------------------------------|
| А         | When you enter S, the SP Command Console appears.                                       |
| В         | ":" indicates the monitoring of the SP command input and SP message output.             |
| С         | Pressing ^B exits the session from the SP Command Console and returns to the Main Menu. |

#### SP Command Console Buffer

SP Command Console output from the service processor might contain important information, such as the cause of a system state change. With the LAN console, however, you cannot monitor the console output from the end of iSP startup until the LAN console connection is established. Therefore, the iSP has a function to save a certain amount of message output in a buffer while the connection is being established to the SP Command Console. About 1,000 lines of messages can be stored in this buffer. The buffer stores the latest 1,000 lines of messages. You can use the ML command to view the messages stored in the buffer.

### **SP Command Prompt**

In SP command mode (Normal Mode or Maintenance Mode), one of the following types of command prompt is displayed when you press the ESC key.

Interactive operations for each SP command and prompts for subcommand entry depend on the SP command.

Table 3-14. SP Command Mode Prompts

| Prompt     | Description                         |
|------------|-------------------------------------|
| ISPyz:>    | Command prompt in Normal Mode.      |
| ISPyz:MNT> | Command prompt in Maintenance Mode. |

# SP Message Header

SP messages have a header in the formats listed in the following table.

No message header is added to the prompts and messages that appear during interactive operations in each SP command.

Table 3-15. SP Message Header Formats

| Message Header           | Description                                                                                                  |
|--------------------------|----------------------------------------------------------------------------------------------------|
| [iSPyz:INFO.cccc] string | Indicates an information message.  "cccc" is the ID assigned to each message.  "string" is the message body. |
| [iSPyz:WARN.cccc] string | Indicates a warning message.                                                                                 |
| [iSPyz:ERRORcccc] string | Indicates an error message.                                                                                  |

### **SP Command List**

The following table lists the SP commands by category.

Table 3-16. System Control Commands

| CMD | Command Name                      | Function                                                                                                    | NML<br>Mode | MNT<br>Mode |
|-----|-----------------------------------|----------------------------------------------------------------------------------------------------|-------------|-------------|
| DF  | Shut Down System Power (override) | The iSP turns off the DC power of the specified partition without notifying the SW (OS) even if it is running.                                                                             | X           | X           |
| DN  | Shut Down System Power            | If the specified partition is in SO state, the iSP only generates the SCI(POWBTN). Otherwise, the iSP turns off the DC power directly.                                                     | X           | X           |
| DP  | System Dump                       | The iSP generates the INIT signal to the specified partition. SW(OS) will enter its dump routine.                                                                                          | Х           | Х           |
| PC  | Power Cycle                       | The iSP turns off the DC power of the specified partition without notifying the SE(OS) even if it is running, turns on the DC power, initializes HW and hands off the control to the BIOS. | Х           | Х           |
| RS  | Cold Reset System                 | The iSP initializes the specified partition without notifying the SW(OS) even if it is running.                                                                                            | Х           | Х           |
| UP  | Bring Up System                   | The iSP turns on the DC power of the specified partition and initializes HW and hands off the control to the BIOS. The BIOS boots the operating system.                                    | X           | X           |

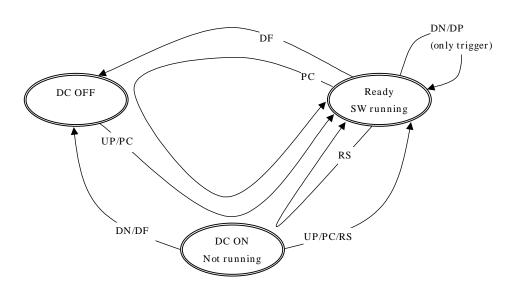

Figure 3-4. System State Transitions and System Control Commands

# Table 3-17. Configuration Command

| CMD | Command Name           | Function                                                                           | NML<br>Mode | MNT<br>Mode |
|-----|------------------------|------------------------------------------------------------------------------------|-------------|-------------|
| НС  | Hardware Configuration | The iSP displays and/or modifies the hardware configuration, including partitions. | X           | X           |

### Table 3-18. Normal Mode Commands

| CMD | Command Name              | Function                                                                                   | NML<br>Mode | MNT<br>Mode |
|-----|---------------------------|--------------------------------------------------------------------------------------------|-------------|-------------|
| СМ  | Change Command Mode       | Enter into or exit from the maintenance mode.                                              | Х           | Х           |
| DL  | Display SP logs           | Display the logs stored in iSP.                                                            | Х           | Х           |
| DT  | SP Date and Time          | Display the SP RTC (Real Time Clock) and set it.                                           | Х           | Х           |
| EN  | Environmental Information | Display the environmental information such as the power state and the temperature sensors. | Х           | Х           |
| FV  | Firmware Version          | Display the iSP FW version and BIOS version.                                               | Х           | Х           |
| HE  | Help                      | Display help information.                                                                  | Х           | Х           |
| ML  | Message Log               | Display the iSP's message buffer.                                                          | Х           | Х           |

# **SP Command Reference**

The following sections provide detailed information about SP commands.

The commands listed can be executed in Normal mode or Maintenance mode.

Basically, SP commands and subcommands are not case-sensitive. Any need for casesensitivity (for example, accounts and passwords) is described.

# CM (Change Command Mode)

#### **Execution:**

This command can be executed in the AC POWER ON state or DC POWER ON state. Entering Maintenance mode requires the entry of a password.

#### **Function:**

Changes from Normal mode to Maintenance mode. When the system is in Maintenance mode, the Status LED on the front of the server is amber.

**Note:** The CM command can be executed in Normal mode or Maintenance mode.

Table 3-19. CM Command Screen

| Screen Image                                                                                                    | Reference |
|----------------------------------------------------------------------------------------------------|-----------|
| iSPyz:> cm <enter></enter>                                                                                                    |           |
| Password is needed to enter maintenance mode. maintenance password : xxxxxxxx < ENTER> incorrect. maintenance password : xxxxxxxx < ENTER> | A         |
| Command Mode was changed to maintenance mode.                                                                                              | В         |

Table 3-20. CM Screen References

| Reference | Description                                                                                                    |
|-----------|----------------------------------------------------------------------------------------------------|
| А         | To switch from Normal mode to Maintenance mode, a password is required.                                                                                                    |
|           | If you enter a wrong password, a message is displayed and the system waits for another password entry. If you enter an incorrect password three times in a row, the command terminates. |
|           | Passwords are case sensitive.                                                                                                    |
| В         | After the mode change to Maintenance mode is displayed, the command terminates.                                                                                                    |

# DF (Shut Down System Power <override>)

#### **Execution:**

This command can be executed on a partition which is in one of the following states:

- Automatic startup has completed or the UP command has been executed. (The partition is in the DC POWER ON state)
- The ON command has been executed. (The partition is in the DC POWER ON state.)

#### **Function:**

This command turns off system power (DC).

This command turns off the system regardless of the operation state of the OS or BIOS and without notifying either. (This corresponds to the power button override function of a system that has a physical power button.)

**Note:** The DF command can be executed in Normal mode or Maintenance mode.

Table 3-21. DF Screen

| Screen Image                                                                                                    | Reference |
|----------------------------------------------------------------------------------------------------|-----------|
| iSPyz:> df <i><enter></enter></i>                                                                                     |           |
| CAUTION:                                                                                                    |           |
| System power will be turned off without any notice to the softwares even if they are running.                         |           |
| Enter partition number (0-3/all/CR=exit) : all <enter></enter>                                                        | A         |
| Execute OK? (y/[n]) y <enter></enter>                                                                                 | В         |
| DF command was accepted. System power of all partitions will be turned off soon.                                      | С         |
| [iSPyz:INFO.ccc] partition 0 : power off sequence started. [iSPyz:INFO.ccc] partition 1 : power off sequence started. |           |
|                                                                                                    | D         |
| [iSPyz:INFO.ccc] partition 1 : power off sequence completed normally.                                                 |           |

Table 3-22. DF Screen References

| Reference | Description                                                                                      |
|-----------|--------------------------------------------------------------------------------------------------|
| А         | Enter a partition number. If you select "all", all the configured partitions become the targets. |
| В         | Displays the confirmation message. To continue, enter "y".                                       |
| С         | Displays the DF command acceptance message.                                                      |
| D         | Displays the state of the process running in the background.                                     |

# DL (Display SP Logs)

#### **Execution:**

This command can be executed in the AC POWER ON state or DC POWER ON state.

#### **Function:**

This command displays the logs stored in the iSP. You can upload the logs as a file to an FTP server.

The detailed log (HW fatal-iSP snapshot) is linked and managed with the activity log entry. When the log storage area is full, a new activity log is written over the oldest activity log. When this happens, you cannot refer to the oldest detailed log. You should display the important log and store it as a screen log of the terminal software. Or, upload the important log to the FTP server.

**Note:** The DL command can be executed in Normal mode or Maintenance mode.

Table 3-23. DL Screen

| Screen Image                                                         |                |             |                                               |                          | Reference |
|----------------------------------------------------------------------|----------------|-------------|-----------------------------------------------|--------------------------|-----------|
| iSPyz:> dI< <i>EN</i>                                                | TER>           |             |                                               |                          |           |
| Log area status (                                                    | 03/01/2002     | 18:59:00    | ) iSPFW R01.01):                              |                          |           |
|                                                                      | Entries La     |             |                                               | Latest                   |           |
|                                                                      |                |             | 01/31/2002 12:24:50                           | 02/29/2004 13:54:12      |           |
| HW fatal                                                             | 16             | 0           | 01/31/2002 12:24:50                           | 02/29/2004 13:54:12      |           |
| HW recoverable                                                       | 64             | 32          | 01/31/2002 12:24:50                           | 02/29/2004 13:54:12      |           |
| processor MCA                                                        |                |             | 01/31/2002 12:24:50                           | 02/29/2004 13:54:12      | _         |
| processor CMC                                                        | 64             | 2           | 01/31/2002 12:24:40                           | 02/29/2004 13:54:12      | Α         |
| processor INIT                                                       | 64             | 1           | 01/31/2002 12:24:40                           | 01/31/2002 13:54:12      |           |
| system dump                                                          | 8              | 7           | 01/31/2002 12:24:40                           | 02/29/2004 13:54:12      |           |
| iSP snapshot                                                         | 8              |             | 02/29/2004 15:34:51                           | 02/29/2004 13:54:12      |           |
| Display or FTP up                                                    | pload the a    | ctivity log | gs? (d[isplay]/f[tp]/CR=e                     | xit) : f< <i>ENTER</i> > | В         |
| IP of FTP server                                                     | [default=10    | .0.0.21 (0  | CR=skip): 10.0.0.3< <i>EN</i>                 | TFR>                     |           |
| account [default=                                                    | -              |             | • •                                           | . —                      |           |
| password [defaul                                                     | -              |             |                                               |                          |           |
| file path : log/acti                                                 | -              |             |                                               |                          |           |
| connecting                                                           | ,              |             |                                               |                          |           |
| connected.                                                           |                |             |                                               |                          | С         |
| uploaded.                                                            |                |             |                                               |                          |           |
| Display or FTP u                                                     | oload? (diis   | nlav]/f[tn  | ıl/CR=back) : d <i><fntfr< i=""></fntfr<></i> | ?>                       | D         |
| Display or FTP upload? (d[isplay]/f[tp]/CR=back) : d <enter></enter> |                |             |                                               |                          |           |
| Filter logs by part                                                  | ition? (a[II]/ | 0-3/CR=     | back) : a< <i>ENTER</i> >                     |                          | E         |

Table 3-23. DL Screen (cont'd)

| Screen Image                                                                                                    |                                                                                                    | Reference |
|----------------------------------------------------------------------------------------------------|----------------------------------------------------------------------------------------------------|-----------|
| Filter logs by category?                                                                                                    |                                                                                                    |           |
| a all 1 system control 2 system configuration 3 BIOS event 4 IPMI SEL 5 system init. error 6 SP event (a/1-13/CR=back) : a <enter></enter> | 9 dump event<br>11 proc. MCA event                                                                                                    | F         |
| select display mode (i[nteractive per page                                                                                                 | e]/a[II]/CR=back) : i< <i>ENTER</i> >                                                                                                    | G         |
| 1023 10:30:32,12/31/2002 part.0 CON system state S5.                                                                                       | TROL                                                                                                    |           |
| 1022 10:30:31,12/31/2002 part.0 CON timeout. (Shutdown WDT)                                                                                | TROL                                                                                                    |           |
| 1021 10:29:31,12/31/2002 part.0 CON going to system state S5.                                                                              | TROL                                                                                                    |           |
| 1020 10:29:30,12/31/2002 part.0 IPMIS                                                                                                    | SEL                                                                                                    | Н         |
| 01234567 89abcdef 01234567 8                                                                                                    | 39abcdef                                                                                                    |           |
| 1019 10:29:29,12/31/2002 part.0 IPMI                                                                                                    |                                                                                                    |           |
| stop IPMI WDT.                                                                                                    |                                                                                                    |           |
| 1018 10:29:25,12/31/2002 part.0 CON POWBTN# asserted.                                                                                      | TROL                                                                                                    |           |
| 1017 10:20:00,12/31/2002 part1 HR(0<br>ATT1(CELL2:Memory SBE, add                                                                          | 12)<br>r=0020304050607080, ROW25)                                                                                                    |           |
| action? (h=help/CR=next) : h <enter></enter>                                                                                               |                                                                                                    | 1         |
| I : latest entry o :                                                                                                    | refresh<br>oldest entry<br>next page                                                                                                    |           |
| <hh:mm:ss,mm dd="" yyyy=""> : search<br/>d <nnnn> : display<br/>a <nnnn> : display</nnnn></nnnn></hh:mm:ss,mm>                             | the entry which is numbered nnnn. the first entry after specified time. detailed log dump if present. detailed log analysis if present. alied log data if present. |           |
| action? (h=help/CR=next) : d 1017 <ent< td=""><td>ER&gt;</td><td></td></ent<>                                                              | ER>                                                                                                    |           |
| ***** LOG DUMP START ***** : :                                                                                                    |                                                                                                    |           |
| :<br>***** LOG DUMP END *****                                                                                                    |                                                                                                    |           |
|                                                                                                    |                                                                                                    |           |
| action? (h=help/CR=next) : a 1017 <ent< td=""><td>EK&gt;</td><td></td></ent<>                                                              | EK>                                                                                                    |           |

Table 3-23. DL Screen (cont'd)

| Screen Image                   |            |                   |                           |                     | Reference |
|--------------------------------|------------|-------------------|---------------------------|---------------------|-----------|
| ***** LOG ANALYSIS RESULT **** |            |                   |                           |                     |           |
|                                |            |                   |                           |                     |           |
| ·                              |            |                   |                           |                     |           |
| :                              |            |                   |                           |                     |           |
| ***** LOG ANALY                | SIS END    | ****              |                           |                     |           |
| action? (h=help/0              | CR=next) : | q< <i>ENTER</i> > |                           |                     | J         |
| Log area status (              | 03/01/200  | 2 18:59:00        | iSPFW R01.01):            |                     |           |
| Туре                           | Entries    | Latest No.        |                           | Latest              |           |
|                                |            | 404               | 01/31/2002 12:24:50       | 02/29/2004 13:54:12 |           |
|                                |            |                   | 01/31/2002 12:24:50       |                     |           |
| HW recoverable                 | 64         | 32                | 01/31/2002 12:24:50       | 02/29/2004 13:54:12 |           |
| processor MCA                  | 128        | 20                | 01/31/2002 12:24:50       | 02/29/2004 13:54:12 |           |
| processor CMC                  | 64         | 2                 | 01/31/2002 12:24:40       | 02/29/2004 13:54:12 |           |
| processor INIT                 | 64         | 1                 | 01/31/2002 12:24:40       | 01/31/2002 13:54:12 |           |
| system dump                    | 8          | 7                 | 01/31/2002 12:24:40       | 02/29/2004 13:54:12 |           |
| iSP snapshot                   | 8          | 3                 | 02/29/2004 15:34:51       | 02/29/2004 13:54:12 |           |
|                                |            | activity logs?    | (d[isplay]/f[tp]/CR=exit) | : <enter></enter>   |           |
| DL command terr                | minated.   |                   |                           |                     |           |

Table 3-24. DL Screen References

| Reference | Description                                                                                                    |
|-----------|----------------------------------------------------------------------------------------------------|
| А         | On the DL command MENU, select "a".                                                                                                    |
| B, D      | Select whether to display all the activity logs or upload them to the FTP server.                                                                                                |
|           | (Uploading detailed logs individually is described later.)                                                                                                    |
| С         | This is an example of uploading to the FTP server.                                                                                                    |
| Е         | If you choose to display, select a partition number first.                                                                                                    |
|           | When you enter a partition number (0-3), only the events related to the partition can be displayed. (In this case, events common to the partitions are included in the display.) |
|           | If you select "all", no filtering by partition number is done.                                                                                                    |
| F         | Select a category.                                                                                                    |
|           | You can display only the events of the specified category.                                                                                                    |
|           | If you select "all", no filtering by category is done.                                                                                                    |
| G         | Select to display all the events at the same time or to prompt you every 25 lines.                                                                                               |
| Н         | This is an example of activity logs.                                                                                                    |

Table 3-24. DL Screen References (cont'd

| Reference | Description                                                                                                    |
|-----------|----------------------------------------------------------------------------------------------------|
| I         | If you enter "h" in response to "action?", Help for the action appears.                                                                                                    |
|           | If you specify an activity log number, you jump to the log number.                                                                                                    |
|           | If you specify the time, you jump to the oldest log after the specified time.                                                                                               |
|           | The log with the display of "XXX log was collected." has a link to the detailed log. The operations listed below are available to the log:                                  |
|           | If you enter "d <nnnn>", hexadecimal dump output of the detailed log is done.</nnnn>                                                                                        |
|           | If you enter "f <nnnn>", the detailed log is uploaded to the FTP server.</nnnn>                                                                                             |
|           | If you enter "a <nnnn>", the result of the analysis of the detailed log with analyzing program is displayed. The detailed logs with program analysis are as follows:</nnnn> |
|           | HW fatal, HW recoverable, processor MCA, iSP snapshot.                                                                                                    |
| J         | If you enter "q" in response to "action?", the display exits from the log display.                                                                                          |

## DN (Shut Down System Power)

#### **Execution:**

This command can be executed on a partition if Automatic startup has completed or the UP command has been executed. (The partition is in the DC POWER ON state.)

#### **Function:**

This command turns off system power (DC).

If software is not running (for example, in the S0 state), this command turns off the system.

If any software, such as the OS and BIOS, is running (for example, in the S0 state), this command only reports a power button interrupt to the software, and the process for the power button interrupt depends on the software. (The software may ignore the power button interrupt, or may perform a shutdown and turn off the power.)

Even if the iSP recognizes that some software is running, the software may not be able to process the power button interrupt due to stalling. In this case, use the DF command to force the system to turn off.

**Note:** The DN command can be executed in Normal mode or Maintenance mode.

Table 3-25. DN Screen

| Screen Image                                                                                                    | Reference |
|----------------------------------------------------------------------------------------------------|-----------|
| iSPyz:> dn <i><enter< i="">&gt;</enter<></i>                                                                                                    |           |
| System power will be turned off if the software (OS) is NOT running. Only power button interrupt will be generated if the software (OS) is running. If you want to turn off the system power in any system state, use DF command. |           |
| Enter partition number (0-3/all/CR=exit) : all <enter></enter>                                                                                                    | А         |
| Execute OK? (y/[n]) y <enter></enter>                                                                                                    | В         |
| DN command was accepted. System power of all partitions will be turned off or power button interrupt will be generated soon.                                                                                                    | С         |
| [iSPyz:INFO.ccc] partition 0 : power button interrupt. [iSPyz:INFO.ccc] partition 1 : power button interrupt. [iSPyz:INFO.ccc] partition 2 : power off sequence started. : : :                                                    | D         |
| [iSPyz:INFO.ccc] partition 2 : power off sequence completed normally.                                                                                                    |           |

## Table 3-26. DN Screen References

| Reference | Description                                                                                   |
|-----------|-----------------------------------------------------------------------------------------------|
| А         | Enter a partition number.  If you select "all," all configured partitions become the targets. |
| В         | Displays the confirmation message. To continue, enter "y".                                    |
| С         | Displays the command acceptance message. The actual process runs in the background.           |
| D         | Displays the state of the process running in the background.                                  |

## **DP (System Dump)**

## **Execution:**

This command can be executed on a partition if Automatic startup has completed or the UP command has been executed. (The partition is in the DC POWER ON state.)

#### **Function:**

This command generates a dump interrupt in the system.

The actual operation of the dump processing and the following system reset depend on the software (OS or BIOS). This command only generates a dump interrupt.

Obviously, nothing happens if no software is running.

**Note:** The DP command can be executed in Normal mode or Maintenance mode.

Table 3-27. DP Screen

| Screen Image                                                           | Reference |
|------------------------------------------------------------------------|-----------|
| iSPyz:> dp <enter></enter>                                             |           |
| Dump button interrupt will be generated.                               |           |
|                                                                        |           |
| Enter partition number (0-3/all/CR=exit) : all <enter></enter>         | Α         |
| Execute OK? (y/[n]) y <enter></enter>                                  | В         |
| DP command was accepted. Dump button interrupt will be generated soon. | С         |
|                                                                        |           |
| [iSPyz:INFO.ccc] partition 0 : dump button interrupt.                  |           |
| [iSPyz:INFO.ccc] partition 1 : dump button interrupt.                  |           |
|                                                                        | D         |
|                                                                        |           |

Table 3-28. DP Screen References

| Reference | Description                                                                                  |
|-----------|----------------------------------------------------------------------------------------------|
| А         | Enter a partition number.  If you select "all," al configured partitions become the targets. |
| В         | Displays the confirmation message. To continue, enter "y".                                   |
| С         | Displays the command acceptance message. The actual process runs in the background.          |
| D         | Displays the state of the process running in the background.                                 |

# DT (SP Date and Time)

## **Execution:**

This command can be executed in the AC POWER ON or DC POWER state.

#### **Function:**

Displays and changes the time of the real-time clock built into the iSP.

This command only displays time in Normal Mode.

**Note:** The DT command can be executed in Normal mode or Maintenance mode.

Table 3-29. DT Screen

| Screen Image                                                                                                | Reference |
|----------------------------------------------------------------------------------------------------|-----------|
| iSPyz:> dt <enter></enter>                                                                                  |           |
| current iSP RTC: 19:20:57,01/31/2002 +09:00 syncronized with NTP server (10.20.30.40) DT command terminated | A         |

A: In Normal Mode, the command terminates after displaying the current time.

# EN (Environmental Information)

## **Execution:**

This command can be executed in the AC POWER ON or DC POWER state.

## **Function:**

Lists the states of the system's detected temperature and fan errors, etc. The components in the DC POWER OFF state are not supervised.

**Note:** The EN command can be executed in Normal mode or Maintenance mode.

Table 3-30. EN Screen

| Screen Image                                               |                                                                | Reference |
|------------------------------------------------------------|----------------------------------------------------------------|-----------|
| st<br>PBAY00 O<br>PBAY01 O<br>* EXT PBAY10 O               | uits 19:20:57,01/31/2002 ete DPS0 DPS1 DPS2 DPS3 DPS4 DPS5 N N | A         |
| CELL FR0<br>ALARI<br>XIC/XBR FRL<br>ALARI                  | FRR FR2 FF2                                                    | В         |
|                                                            | ard DD-con/Temp alarm 19:20:57,01/31/2002 DD-con Temp          | С         |
| * CELL1 OFF * CELL2 NORE * CELL3 OFF  * XIC OFF * XBR NORE | ALARM<br>ALARM                                                 | D         |
| state<br>* PCIX0(V) ON                                     | n/Temp/FAN alarm                                               | E         |

Table 3-30. EN Screen (cont'd)

| CELL0 PROC00 PROC01 PROC02 PROC03 CELL1 PROC10                   | elsius) [1/<br>urrent<br>46<br>50 | /4]<br>thresho<br>FAN |                   |                                   | :R><br>- 19:20:57,01/31/2002                                    |   |
|------------------------------------------------------------------|-----------------------------------|-----------------------|-------------------|-----------------------------------|-----------------------------------------------------------------|---|
| CELL0 PROC00 PROC01 PROC02 PROC03 CELL1 PROC10                   | urrent<br>46<br>50                | thresho<br>FAN        |                   |                                   | - 19·20·57 01/31/2002                                           |   |
| CELL0 PROC00 PROC01 PROC02 PROC03 CELL1 PROC10                   | urrent<br>46<br>50                | thresho<br>FAN        |                   |                                   | - 12, 21, 11, 11, 11, 31, 21, 21, 21, 21, 21, 21, 21, 21, 21, 2 | • |
| CELL0<br>PROC00<br>PROC01<br>PROC02<br>PROC03<br>CELL1<br>PROC10 | 46<br>50                          | FAN                   | iu                |                                   | comment                                                         |   |
| PROC00<br>PROC01<br>PROC02<br>PROC03<br>CELL1<br>PROC10          | 50                                | 76/50                 |                   | A C D I                           | comment                                                         |   |
| PROC00<br>PROC01<br>PROC02<br>PROC03<br>CELL1<br>PROC10          | 50                                |                       | 60/60             | ACFI                              |                                                                 |   |
| PROC01 PROC02 PROC03 CELL1 PROC10                                |                                   | 40/00                 | 60/ 62<br>100/102 | 80                                |                                                                 |   |
| PROC02<br>PROC03<br>CELL1<br>PROC10                              |                                   |                       | 100/102           | 105<br>105                        | EANILIER and a                                                  |   |
| PROC03<br>CELL1<br>PROC10                                        | 82                                | 80/ 85                | 100/102           | 105                               | FAN High-speed                                                  | F |
| CELL1<br>PROC10                                                  | -                                 | -                     | -                 | -                                 |                                                                 |   |
| PROC10                                                           | -                                 | 45/50                 | -                 | -                                 | FANILL                                                          |   |
|                                                                  | 52                                | 45/ 50                | 60/ 62            | 80                                | FAN High-speed                                                  |   |
|                                                                  | -                                 | -                     | -                 | -                                 |                                                                 |   |
| PROC11                                                           | -                                 | -                     | -                 | -                                 |                                                                 |   |
| PROC12                                                           | 70                                |                       | 100/102           | 105                               |                                                                 |   |
| * PROC13                                                         | 103                               | 80/ 85                | 100/102           | 105                               | reported to the                                                 |   |
|                                                                  |                                   |                       |                   |                                   | software                                                        |   |
|                                                                  |                                   |                       |                   |                                   |                                                                 |   |
|                                                                  | 0 / 1 :                           | 7/ F :-:              |                   |                                   | -5                                                              |   |
| evious/Next page                                                 | ? (p[revio                        | us]/n[ext]/e          | [xit]/CR=nex      | kt) : <i><ente< i=""></ente<></i> | :K>                                                             |   |
|                                                                  |                                   |                       |                   |                                   |                                                                 | ] |
| Temperature (C                                                   | دا (وررزوام                       | / <b>41</b>           |                   |                                   | - 19:20:57,01/31/2002                                           | ] |
|                                                                  | urrent                            | thresh                |                   |                                   | comment                                                         |   |
| Cl                                                               | ai i <del>C</del> i il            | FAN                   |                   | ACPI                              | COMMENT                                                         |   |
| CELL2                                                            | 40                                |                       | 60/ 62            |                                   | EAN High anged                                                  |   |
| -                                                                | 49<br>52                          |                       |                   |                                   | FAN High-speed                                                  |   |
| PROC20                                                           | 52<br>53                          |                       | 100/102           | 105<br>105                        |                                                                 |   |
| PROC21                                                           | 53<br>54                          | 80/85                 | 100/102           | 105                               |                                                                 |   |
| PROC22                                                           | 54                                | 80/85                 | 100/102           | 105                               |                                                                 | _ |
| PROC23                                                           | 55                                | 80/ 85                | 100/102           | 105                               |                                                                 | F |
| CELL3                                                            | 46                                | 45/ 50                | 60/62             | 80                                |                                                                 |   |
| PROC30                                                           | 52                                | 80/ 85                | 100/102           | 105                               |                                                                 |   |
| PROC31                                                           | 53                                | 80/ 85                | 100/102           | 105                               |                                                                 |   |
| PROC32                                                           | 54                                | 80/ 85                | 100/102           | 105                               |                                                                 |   |
| PROC33                                                           | 55                                | 80/ 85                | 100/102           | 105                               |                                                                 |   |
| evious/Next page                                                 | ? (p[revio                        | ous]/n[ext]/e         | [xit]/CR=ne       | xt) : <i><ente< i=""></ente<></i> | ER>                                                             |   |
|                                                                  | elsius) [3/<br>urrent             | /4]<br>thres          |                   |                                   | - 19:20:57,01/31/2002<br>comment                                |   |
|                                                                  |                                   | FAN                   | IPMI              | ACPI                              | 00111110111                                                     |   |
| * XBC0(XIC)                                                      | 52                                | -                     | 60/ 62            | 65                                | FAN High-speed                                                  |   |
| * XBC1(XBR)                                                      | 61                                | -                     | 60/ 62            | 65                                | reported to the software                                        |   |
| ADO I (ADIII)                                                    | 51                                |                       | 00/ 02            | 00                                | reported to the software                                        |   |
|                                                                  |                                   | FAN                   | WARN1             | WARN2                             |                                                                 |   |
| * AIR FLOW IN                                                    | 30                                | 23/ 27                | 32                | 34                                | FAN High-speed                                                  |   |
|                                                                  |                                   |                       |                   |                                   |                                                                 |   |
| evious/Next page                                                 | 2 (n[revio                        | uel/n[evt]/o          | [vit]/CP_na       | vt) · ~ENITE                      | :P\                                                             |   |

Table 3-30. EN Screen (cont'd)

| Screen Image    |                 |              |                                   |         |                          | Reference |
|-----------------|-----------------|--------------|-----------------------------------|---------|--------------------------|-----------|
| Temperature     | e (Celsius) [4/ | 4]           |                                   |         | 19:20:57,01/31/2002      |           |
|                 | current         | thres<br>FAN | hold<br>IPMI                      | ACPI    | comment                  |           |
| PCIX0(V)        | 45<br>52        | -            | 60/62                             | 65      |                          |           |
| DBP<br>PCIX1(F) | 52              | -            | 60/ 62<br>-                       | -       |                          |           |
| IORB<br>DBP     | -               | -            | -                                 | -       |                          |           |
| PCIX2(F)        | 45              | -            | 60/ 62                            | 65      |                          |           |
| IORB<br>DBP     | 63              | -            | 60/ 62                            | 65<br>- | reported to the software |           |
|                 | 45              | -            | 60/62                             | 65      |                          |           |
| IORB<br>DBP     | 52<br>-         | -            | 60/ 62<br>-                       | 65<br>- |                          |           |
|                 |                 |              |                                   |         |                          |           |
| Previous page?  | (p[revious]/e[  | xit]/CR=ex   | it) : <i><ente< i=""></ente<></i> | R>      |                          |           |
|                 |                 |              |                                   |         |                          |           |

Table 3-31. EN Screen References

| Reference | Description                                                                                                    |  |  |  |
|-----------|----------------------------------------------------------------------------------------------------|--|--|--|
| А         | Displays the state of the Power Bay/Power Bay Unit in the chassis/cabinet.  If an alarm occurs, an asterisk (*) mark appears at the beginning of the line. |  |  |  |
|           | State ON: Indicates that DC (48V) is supplied to the devices in the cabinet.                                                                               |  |  |  |
|           | OFF: Indicates that DC (48V) is not supplied to the devices in the cabinet.                                                                                |  |  |  |
|           | : Indicates that no Power Bay Unit exists (not detected by the iSP).                                                                                       |  |  |  |
|           | DPSx (blank): Indicates the normal state.                                                                                                    |  |  |  |
|           | ALARM : Indicates an alarm state.                                                                                                    |  |  |  |
|           | : Indicates that no Distributed Power Supply Module exists (not detected by the iSP).                                                                      |  |  |  |
|           | ((blank): Displays no indication on normal state.)                                                                                                    |  |  |  |
| В         | Displays the state of the Fan Units located in the Main Chassis and Expansion Chassis.                                                                     |  |  |  |
|           | If an alarm occurs, an asterisk (*) mark appears at the beginning of the line.                                                                             |  |  |  |
|           | The Fan Units for the CELLV Board have high rotation speed and low rotation speed.                                                                         |  |  |  |
|           | : Indicates that it does not exist.                                                                                                    |  |  |  |
|           | (blank): In the case of XIC Board/XBR Board/PCIV Mother Board, indicates a normal state.                                                                   |  |  |  |
|           | ALARM: Indicates an alarm state.                                                                                                    |  |  |  |
|           | low: Indicates low-speed operation state.                                                                                                    |  |  |  |
|           | HIGH: Indicates high-speed operation state.                                                                                                    |  |  |  |

Table 3-31. EN Screen References (cont'd)

| Reference | Description                                                                                                    |
|-----------|----------------------------------------------------------------------------------------------------|
| С         | When you press ENTER, the next page is displayed                                                                           |
| D         | Displays an alarm state for the DCDC converter on the CELLV Board/XIC/XBR Board in the Main Chassis and Expansion Chassis. |
|           | If an alarm occurs, an asterisk (*) mark appears at the beginning of the line.                                             |
| E         | Displays an alarm state for the DCDC converter/fan/temperature of the PCIX Unit and PCIV (Core Module).                    |
|           | If an alarm occurs, an asterisk (*) mark appears at the beginning of the line.                                             |
|           | For information on the Fan Unit in the PCIV (Core Module), refer to B.                                                     |
| F         | Displays the temperature detected by the board/unit temperature sensor.                                                    |
|           | If an alarm occurs, an asterisk (*) mark appears at the beginning of the line.                                             |
|           | Also displays the threshold values hard-coded in iSPFW.                                                                    |
|           | "FAN" indicates the threshold values for high-speed and low-speed fan rotation.                                            |
|           | "IPMI" indicates the threshold values at which a report is sent to the software via the IPMI interface.                    |
|           | " ACPI " indicates the threshold values at which a report is sent to the software via the ACPI interface.                  |

# FV (Firmware Versions)

## **Execution:**

This command can be executed in the AC POWER ON or DC POWER ON state.

## **Function:**

Displays the version information of the iSPFW and BIOS.

Performs a checksum of the storage area.

**Note:** The FV command can be executed in Normal mode or Maintenance mode.

Table 3-32. FV Screen

| Screen Image                                                                                                    | Reference |  |
|----------------------------------------------------------------------------------------------------|-----------|--|
| iSPyz:> fv< <i>ENTER</i> >                                                                                                    |           |  |
| Firmware Versions: (currently running firmware is Rxx.xx)  iSP BOOT (*): xx.xx generated on mm/dd/yyyy hh:mm:ss iSP FW bank0: xx.xx generated on mm/dd/yyyy hh:mm:ss iSP FW bank1 (*): xx.xx generated on mm/dd/yyyy hh:mm:ss BIOS bank (*): xx.xx generated on mm/dd/yyyy hh:mm:ss | А         |  |
| Do you want to check the flash memory? (y/[n]) : y <enter></enter>                                                                                                    | В         |  |
| checking iSP BOOT bank passed. checking iSP FW bank0 passed. checking iSP FW bank1 passed. checking BIOS bank passed.                                                                                                    | С         |  |
| FV command terminated.                                                                                                    |           |  |

## Table 3-33 FV Screen References

| Reference | Description                                                |
|-----------|------------------------------------------------------------|
| А         | Displays the state of the current FW storage area.         |
| В         | To perform a checksum test of the storage area, enter "y". |
| С         | Displays the state of the checksum test.                   |

## **HC** (Hardware Configuration)

## **Execution:**

Conditions for executing subcommands are described in the following subcommand table.

#### **Function:**

Displays and changes the configuration information of the hardware.

Displays and changes the partition settings.

See Table 3-38, "HC – ALL Display Screen" for an example of the HC display screen.

See the following tables for a list of hardware components and subcomponents and for a list of subcommands and descriptions.

**Note:** The HC command can be executed in Normal mode or Maintenance mode.

Table 3-34. HW Components and Subcomponents

| Component      | Subcomponent (1)  | Subcomponent (2)   |
|----------------|-------------------|--------------------|
| CELLV Board    | Processor x4      |                    |
|                | MMC x2            | ROW x8<br>CACHE x8 |
|                | TAG x8            |                    |
|                | CXI x2            |                    |
| XIC Board      | CXI x4            |                    |
|                | 1.6G x4           |                    |
|                | MOVER x2          |                    |
|                | SERIAL CONSOLE x4 |                    |
| PCIV/PCIX Unit | IOR               | 1.6G x2            |
|                |                   | IOC x2             |
|                | GXB x4 or GXB x2  |                    |

Table 3-35. HC Subcommands

| cmd          | arg1          | arg2 | arg3 | arg4 | Description                                                                        |
|--------------|---------------|------|------|------|------------------------------------------------------------------------------------|
| help         | -             | -    | -    | -    | Displays the list of subcommands.                                                  |
|              |               |      |      |      | This command can be executed in the AC POWER ON or DC POWER ON state.              |
| quit<br>exit | -             | -    | -    | -    | Exits from the HC command.                                                         |
| OXII         |               |      |      |      | Before an exit, the check subcommand is automatically executed.                    |
|              |               |      |      |      | This command can be executed in the AC POWER ON state or DC POWER ON state.        |
| disp         | -             | -    | -    | -    | Used to display states.                                                            |
|              |               |      |      |      | Displays Help for "disp" when the argument is omitted or an error exists.          |
|              |               |      |      |      | This command can be executed in the AC POWER ON or DC POWER ON state.              |
|              | all           | -    | -    | -    | Displays all the states.                                                           |
|              | part          | -    | -    | -    | Displays the following partition division information for each partition:          |
|              |               |      |      |      | State summary                                                                      |
|              |               |      |      |      | Physical CELLV Board number and logical<br>CELLV Board number                      |
|              |               |      |      |      | Physical IOR chip number and logical IOR chip number.                              |
|              | main          | -    | -    | -    | Displays the state summary of the system configuration.                            |
|              | cell <b>x</b> | -    | -    | -    | Displays the state of the CELLV Board.                                             |
|              |               |      |      |      | "x" is the physical CELLV Board number (0-3).                                      |
|              | mmc <b>xy</b> | -    | -    | -    | Displays the detailed state of the ROW under control of the MMC specified by "xy". |
|              |               |      |      |      | "x" is the physical CELLV Board number (0-3) on which MMC is installed.            |
|              |               |      |      |      | "y" is the MMC number (0-1) in the CELLV Board.                                    |
|              | tag <b>x</b>  | -    | -    | -    | Displays the detailed state of the TAG.                                            |
|              |               |      |      |      | "x" is the physical CELLV Board number (0-3) on which TAG is installed.            |
|              | xbc <b>x</b>  | -    | -    | -    | Displays the state of the XBC chip.                                                |
|              |               |      |      |      | "x" is the physical XBC chip number (0-1).                                         |

Table 3-35. HC Subcommands (cont'd)

| cmd              | arg1           | arg2 | arg3 | arg4 | Description                                                                                                    |
|------------------|----------------|------|------|------|----------------------------------------------------------------------------------------------------|
| disp<br>(cont'd) | pcix <b>x</b>  | -    | -    | -    | Displays the state of the PCIV/PCIX Unit.  "x" is the DGI/I2C cable port number (0-3) from the iSP-C Board to the PCIV/PCIX Unit.  IOR0 is installed on the XIC Board. But the IOR0 is displayed with the PCIX0(V) to realize the same operation as the PCIX Unit.                                                                                                    |
|                  | pbay <b>xy</b> | -    | -    | -    | Displays the state of the Power Bay/Power Bay Unit.  "x" is the chassis number.  0: Power Bay in the Main/Expansion Chassis 1: Power Bay Unit  "y" is the ID number.  0 for the Power Bay in the Main Chassis 1 for the Power Bay in the Expansion Chassis 0 for the Power Bay Unit                                                                                                    |
| attach           | -              | -    | -    | -    | Used to associate partition numbers to CELLV Boards and IORs.  The number of CELLV Boards in a partition must be the same or greater than the number of IORs.  Displays Help for "attach" when the argument is omitted or an error is made.  This subcommand can be executed in the DC POWER OFF state of the partition.  When the online configuration and deconfiguration function is released, this restriction will be relieved.           |
|                  | cellx          | n    | m    | -    | Associates the CELLV Board having the physical number $x$ with the logical CELLV Board number $m$ of partition $n$ . ( $m$ : The number recognizable by the BIOS and software.)  This command can also be used to change a logical CELLV Board number if it has already been associated.  Each logical CELLV Board number must be unique among the CELLV Boards.  You cannot change the logical number of the CELLV Board in the online state. |

Table 3-35. HC Subcommands (cont'd)

| cmd                | arg1         | arg2 | arg3 | arg4 | Description                                                                                                    |
|--------------------|--------------|------|------|------|----------------------------------------------------------------------------------------------------|
| attach<br>(cont'd) | ior <b>x</b> | n    | m    | р    | Associates the IOR having the physical number $\boldsymbol{x}$ with the logical IOR number $\boldsymbol{m}$ of partition $\boldsymbol{n}$ . ( $\boldsymbol{m}$ : The number recognizable by the BIOS and software.)                                                                                                    |
|                    |              |      |      |      | "p" (0-9) sets the priority.                                                                                                    |
|                    |              |      |      |      | Indicates which IOR is used with a higher priority if the number of normal CELLV Boards is smaller than the number of normal IORs due to CELLV Board failure in the partition. (Smaller values have a higher priority, and the IORs with larger values get isolated one by one. If the priority number is the same, the one with a smaller physical IOR number has a higher priority.) |
|                    |              |      |      |      | This command can be used to change the logical IOR number and priority if it has been already associated.                                                                                                    |
|                    |              |      |      |      | The logical IOR number must be unique within the partition.                                                                                                    |
|                    |              |      |      |      | You cannot change the logical IOR number or priority of the IOR which is in the online state.                                                                                                    |
|                    |              |      |      |      | "Priority 0" is allowed one time for one partition and a Basic I/O Board must be connected. If any failure occurs in this IOR, the partition cannot be started.                                                                                                    |
|                    |              |      |      |      | The IOR0 must have priority 0.                                                                                                    |
| detach             | -            | -    | -    | -    | Used to cancel the associations between partition numbers and CELLV Boards/IORs.                                                                                                    |
|                    |              |      |      |      | You cannot detach any component that is in the online state.                                                                                                    |
|                    |              |      |      |      | The number of CELLV Boards in a partition must be greater than or equal to the number of IORs.                                                                                                    |
|                    |              |      |      |      | Displays Help of "detach" when the argument is omitted or an error is made.                                                                                                    |
|                    | cellx        | -    | -    | -    | Disassociates the CELLV Board having the physical number <b>x</b> from the currently associated partition.                                                                                                    |
|                    | ior <b>x</b> | -    | -    | -    | Disassociates the IOR having the physical number $\boldsymbol{x}$ from the currently associated partition.                                                                                                    |

Table 3-35. HC Subcommands (cont'd)

| cmd               | arg1          | arg2         | arg3     | arg4 | Description                                                                                                    |
|-------------------|---------------|--------------|----------|------|----------------------------------------------------------------------------------------------------|
| swap              | -             | -            | -        | -    | Used to swap a CELLV Board with another CELLV Board while the software is operating.                                                                                                    |
| This sub present. | command is    | s not suppor | ted at   |      | (This is not a combination of "attach" and "detach". The process dedicated for "swap" is executed.)                                                                                            |
|                   |               |              |          |      | Displays Help for "swap" when the argument is omitted or an error is made.                                                                                                    |
|                   |               |              |          |      | This subcommand can be executed on the partition in the DC POWER ON state. An execution of "swap" on the partitions requires the online configuration and de-configuration function of the OS. |
|                   | cell <b>x</b> | celly        | -        | -    | Swaps the operating CELLV Board having the physical number $\boldsymbol{x}$ with the CELLV Board having the physical number $\boldsymbol{y}$ .                                                 |
|                   |               |              |          |      | No partition must be associated with CELLV y.                                                                                                    |
|                   |               |              |          |      | When the swap is complete, CELLV <b>x</b> is disassociated from the partition and CELLV <b>y</b> is associated to the partition.                                                               |
|                   |               |              |          |      | The logical CELL Board number is transferred from CELLV <b>y</b> .                                                                                                    |
| smem              | -             | -            | -        | -    | Used to specify the size of the shared memory of the partition.                                                                                                    |
| This subcontent.  | command i     | s not supp   | orted at |      | Displays Help for "smem" when the argument is omitted or an error is made.                                                                                                    |
|                   |               |              |          |      | This subcommand can be executed on the partition in the DC POWER OFF state.                                                                                                    |
|                   | n             | mmm          | -        | -    | Specifies the size of the shared memory of partition <i>n</i> in units of MB.                                                                                                    |
|                   |               |              |          |      | You cannot make any change to the partitions currently in operation.                                                                                                    |
|                   |               |              |          |      | If the size is not a multiple of 128 MB, it is rounded up.                                                                                                    |
|                   |               |              |          |      |                                                                                                    |

Table 3-35. HC Subcommands (cont'd)

| cmd | arg1           | arg2 | arg3 | arg4 | Description                                                                                                    |
|-----|----------------|------|------|------|----------------------------------------------------------------------------------------------------|
| add | -              | -    | -    | -    | Used to instruct the iSP to add components manually. The management state of the iSP changes from "nonexist" to "power-off".  Displays Help for "add" when the argument is omitted or an error is made. |
|     |                |      |      |      | This subcommand can be executed in the AC POWER ON state or DC POWER ON state. When the Power Bay Unit is added, all partitions must be in the DC POWER OFF state.                                      |
|     | pbay <b>xy</b> | -    | -    | -    | Adds a Power Bay/Power Bay Unit.                                                                                                    |
|     |                |      |      |      | "x" is the chassis number.  0: Power Bay in the Main/Expansion Chassis  1: Power Bay Unit                                                                                                    |
|     |                |      |      |      | "y" is the ID number.  0 for the Power Bay in the Main Chassis  1 for the Power Bay in the Expansion Chassis  0 for the Power Bay Unit                                                                  |
|     | dps <b>xyz</b> | -    | -    | -    | Adds DPS to the Power Bay/Power Bay Unit.                                                                                                    |
|     |                |      |      |      | "x" and "y" are the same as described in "pbay" above.                                                                                                    |
|     |                |      |      |      | "z" is the number of Distributed Power Supply Module (DPS) in the Power Bay Unit (0-5). But the number assigned in the Power Bay of the Main Chassis and Expansion Chassis is 0,1 or 2.                 |
|     | xbc <b>x</b>   | -    | -    | -    | Adds a XBC chip.                                                                                                    |
|     |                |      |      |      | "x" is the physical number of the XBC chip (0-1). 0: Used for the XBC chip on the XIC Board. 1: Used for the XBC chip on the XBR Board.                                                                 |
|     | cell <b>x</b>  | -    | -    | -    | Adds a CELLV Board.                                                                                                    |
|     |                |      |      |      | "x" is the physical number of the CELLV Board (0-3).                                                                                                    |
|     |                |      |      |      | 0 or 3 is assigned to the CELLV Board in the Main Chassis.                                                                                                    |
|     | proc <b>xy</b> | -    | -    | -    | Adds a processor.                                                                                                    |
|     |                |      |      |      | "x" is the physical CELLV Board number (0-3).                                                                                                    |
|     |                |      |      |      | "y" is the processor installation location on the CELLV Board (0-3).                                                                                                    |

Table 3-35. HC Subcommands (cont'd)

| cmd             | arg1           | arg2  | arg3 | arg4 | Description                                                                                                    |
|-----------------|----------------|-------|------|------|----------------------------------------------------------------------------------------------------|
| add<br>(cont'd) | pcix <b>x</b>  | [bio] |      |      | Adds a PCIV/PCIX Unit.  "x" is the DGI/I2C port number of the iSP-C                                                                                                    |
|                 |                |       |      |      | Board side (0-3).                                                                                                    |
|                 |                |       |      |      | If PCIV is specified, "0" must be specified to <b>x</b> .  If a PCiX Unit is specified, 1,2 or 3 must be specified to <b>x</b> .                                                           |
|                 |                |       |      |      | If the Basic I/O Board is attached, specify "bio" as the second argument.                                                                                                    |
|                 |                |       |      |      | "bio" must be specified in the case of the PCIX0(V).                                                                                                    |
|                 |                |       |      |      | IOR0 is installed on the XIC Board. But the IOR0 is added when the PCIX0(V) is added to realize the same operation as the PCIX Unit.                                                       |
| delete          | -              | -     | -    | -    | Used to delete a component from the iSP management. If you do not delete it from the iSP management, the component which has been physically removed will still be managed as "INVISIBLE". |
|                 |                |       |      |      | You cannot delete any components in the DC ON state (except Distributed Power Supply Module (DPS)).                                                                                        |
|                 |                |       |      |      | Displays Help for "delete" when the argument is omitted or an error is made.                                                                                                    |
|                 | <arg1></arg1>  | -     | -    | -    | <arg1> is the same as described in "add".</arg1>                                                                                                    |
| enable          | -              | -     | -    | -    | Used to enable a component managed as "DISABLE".                                                                                                    |
|                 |                |       |      |      | Displays Help for "enable" when the argument is omitted or an error is made.                                                                                                    |
|                 |                |       |      |      | This subcommand can be executed in the DC POWER OFF state of the partition that will use the component.                                                                                    |
|                 |                |       |      |      | When the online configuration and deconfiguration function is released, this restriction will be relieved.                                                                                 |
|                 | pbay <b>xy</b> | -     | -    | -    | Enables a Power Bay/Power Bay Unit.                                                                                                    |
|                 |                |       |      |      | "x" is the chassis number.  0: Power Bay in the Main/Expansion Chassis  1: Power Bay Unit                                                                                                  |
|                 |                |       |      |      | "y" is the ID number.  0 for the Power Bay in the Main Chassis  1 for the Power Bay in the Expansion Chassis  0 for the Power Bay Unit                                                     |

Table 3-35. HC Subcommands (cont'd)

| cmd                | arg1         | arg2           | arg3 | arg4 | Description                                                                                                    |
|--------------------|--------------|----------------|------|------|----------------------------------------------------------------------------------------------------|
| enable<br>(cont'd) | xbc <b>x</b> | [all]          | -    | -    | Enables the XBC chip.                                                                                                    |
| (cont a)           |              |                |      |      | "x" is the XBC chip number (0-1).                                                                                                    |
|                    |              |                |      |      | When the second argument is omitted, only the XBC is enabled, and the states of any other subcomponents do not change.                                                                          |
|                    |              |                |      |      | When "all" is specified as the second argument, not only the XBC but also its subcomponents become enabled.                                                                                     |
|                    |              | cxi <b>x</b>   | -    | -    | Enables the CELLV Board interface part within the XBC chip.                                                                                                    |
|                    |              |                |      |      | "x" is the interface part number (0-3).                                                                                                    |
|                    |              |                |      |      | The correspondence between CXI number of the CELLV Board and the CXI number of the XBC chip depends on the type of System Back Plane.                                                           |
|                    |              |                |      |      | System Back Plane (8-way): CELL0 CXI0 - CXI0 XBC0 CELL0 CXI1 - CXI1 XBC0 CELL3 CXI0 - CXI2 XBC0 CELL3 CXI1 - CXI3 XBC0                                                                          |
|                    |              |                |      |      | When the CXI port within the XBC chip is enabled, corresponding CXI port in the CELLV Board is also enabled (and vice versa).                                                                   |
|                    |              |                |      |      | In the case of the System Back Plane (8-way), refer to below.                                                                                                    |
|                    |              |                |      |      | When port 0 is enabled, port 1 is also enabled. When port 1 is enabled, port 0 is also enabled. When port 2 is enabled, port 3 is also enabled. When port 3 is enabled, port 2 is also enabled. |
|                    |              | nci <b>x</b>   | -    | -    | Enables the NC interface part within the XBC chip.                                                                                                    |
|                    |              |                |      |      | "x" is the interface number (0-1). 0: 1.6G cable port 0 1: 1.6G cable port 1                                                                                                    |
|                    |              |                |      |      | When the 1.6G port of XBC chip is enabled, corresponding port in the NC chip/IOR chip is also enabled (and vice versa).                                                                         |
|                    |              | mover <b>x</b> | -    | -    | Enables the MOVER part within the XBC chip.                                                                                                    |
|                    |              |                |      |      | "x" is the mover number (0-1).                                                                                                    |

Table 3-35. HC Subcommands (cont'd)

| cmd                | arg1           | arg2            | arg3 | arg4 | Description                                                                                                    |
|--------------------|----------------|-----------------|------|------|----------------------------------------------------------------------------------------------------|
| enable<br>(cont'd) |                | serial <b>x</b> | -    | -    | Enables the serial controller part within the XBC chip.                                                                                                    |
|                    |                |                 |      |      | "x" is the serial controller number (0-3).                                                                                                    |
|                    |                |                 |      |      | A partition requires a serial controller. When a partition contains plural CELLV Boards, a serial controller is selected from available serial controllers automatically.                                    |
|                    | cell <b>x</b>  | [all]           | -    | -    | Enables the CELLV Board.                                                                                                    |
|                    |                |                 |      |      | "x" is the physical CELLV Board number (0-3).                                                                                                    |
|                    |                |                 |      |      | When the second argument is omitted, only the CELLV Board is enabled, and the states of any other subcomponents do not change. In this case, operation is rejected if some required components are disabled. |
|                    |                |                 |      |      | When "all" is specified as the second argument, not only the CELLV Board but also its subcomponents become enabled.                                                                                          |
|                    |                | cxi <b>y</b>    | -    | -    | Enables the XBC interface part within the CELLV Board.                                                                                                    |
|                    |                |                 |      |      | "y" is the interface part number (0-1).                                                                                                    |
|                    |                |                 |      |      | For information on the relationship between the CXI within the CELLV Board and the CXI within the XBC chip, refer to "cxix" of "xbcx" in "enable".                                                           |
|                    | proc <b>xy</b> | -               | -    | -    | Enables the Processor.                                                                                                    |
|                    |                |                 |      |      | "x" is the physical CELLV Board number (0-3).                                                                                                    |
|                    |                |                 |      |      | "y" is the Processor number (0-3) within the CELLV Board .                                                                                                    |
|                    | mmc <b>xy</b>  | [all]           | -    | -    | Enables the MMC.                                                                                                    |
|                    |                |                 |      |      | "x" is the physical CELLV Board number (0-3).                                                                                                    |
|                    |                |                 |      |      | "y" is the MMC number (0-1) within the CELLV Board.                                                                                                    |
|                    |                |                 |      |      | When the second argument is omitted, only the MMC is enabled, and the states of any other subcomponents do not change.                                                                                       |
|                    |                |                 |      |      | When "all" is specified as the second argument, not only the MMC but also its subcomponents become enabled.                                                                                                  |
|                    |                | row <b>z</b>    | -    | -    | Enables the ROW.                                                                                                    |
|                    |                |                 |      |      | "z" is the ROW number (0-3).                                                                                                    |
|                    |                |                 |      |      | DIMM is not controlled individually.                                                                                                    |
|                    |                |                 |      |      | DIMMs are automatically detected at the time of startup.                                                                                                    |

Table 3-35. HC Subcommands (cont'd)

| cmd                | arg1                      | arg2           | arg3 | arg4 | Description                                                                                                    |
|--------------------|---------------------------|----------------|------|------|----------------------------------------------------------------------------------------------------|
| enable<br>(cont'd) | mmc <b>xy</b><br>(cont'd) | cache <b>z</b> | -    | -    | Enables the Cache. "z" is the Cache number (0-7).                                                                             |
|                    | tag <b>x</b> [sy]         | -              | -    | -    | Enables the TAG.                                                                                                    |
|                    |                           |                |      |      | "x" is the physical CELLV Board number (0-3).                                                                                 |
|                    |                           |                |      |      | "s" is either "e" (EVEN side) or "o" (ODD side).                                                                              |
|                    |                           |                |      |      | "y" is the TAG number (0-3).                                                                                                  |
|                    |                           |                |      |      | When " <b>sy</b> " is omitted, all the TAGs under the CELLV Board specified by " <b>x</b> " become enabled.                   |
|                    | pcix <b>x</b>             | all            | -    | -    | Enables the PCIV/PCIX Unit.                                                                                                   |
|                    |                           |                |      |      | "x" is the DGI/I2C cable port number (0-3) of the cable from the ISP-C Board to the PCIV/PCIX Unit.                           |
|                    |                           |                |      |      | "all" must be specified as the second argument. Then, not only the PCIV /PCIX Unit but also its subcomponents become enabled. |
|                    |                           |                |      |      | IOR0 is installed on the XIC Board. But the IOR0 is managed with the PCIX0(V) to realize the same operation as the PCIX Unit. |
|                    | ior <b>x</b>              | [all]          | -    | -    | Enables the IOR chip.                                                                                                    |
|                    |                           |                |      |      | "x" is the physical IOR chip number (0-3).                                                                                    |
|                    |                           |                |      |      | When the second argument is omitted, only the IOR chip is enabled, and the states of any other subcomponents do not change.   |
|                    |                           |                |      |      | When "all" is specified as the second argument, not only the IOR chip but also its subcomponents become enabled.              |
|                    |                           | nci <b>y</b>   | -    | -    | Enables the 1.6G interface part.                                                                                              |
|                    |                           |                |      |      | "y" is the interface number (0 only).                                                                                         |
|                    |                           |                |      |      | When the 1.6G port of IOR chip is enabled, corresponding 1.6G port in the XBC chip/NC chip is also enabled (and vice versa).  |
|                    |                           | ioc <b>y</b>   | -    | -    | Enables the IOC.                                                                                                    |
|                    |                           |                |      |      | "y" is the IOC number (0 or 1) within the IOR Daughter Board.                                                                 |

Table 3-35. HC Subcommands (cont'd)

| cmd                | arg1          | arg2           | arg3 | arg4 | Description                                                                                                    |
|--------------------|---------------|----------------|------|------|----------------------------------------------------------------------------------------------------|
| enable<br>(cont'd) | gxb <b>xy</b> | -              | -    | -    | Enables the GXB.  "x" is the DGI/I2C cable port number of the cable from the iSP-C Board to the PCIV /PCIX Unit (0-3).  "y" is the GXB number (0-3) within the |
|                    |               |                |      |      | PCIV/PCIX Unit. PCIV does not have GXB number (1).                                                                                                    |
|                    |               | busA<br> busB  | -    | -    | Enables the busA side and busB side of GXB.                                                                                                    |
| disable            | -             | -              | -    | -    | Used to disable a component manually.                                                                                                    |
|                    |               |                |      |      | Displays Help for "disable" when the argument is omitted or an error is made.                                                                                  |
|                    |               |                |      |      | If the component is online state, the component can not be disabled.                                                                                           |
|                    | <arg1></arg1> | <arg2></arg2>  | -    | -    | <arg1> and <arg2> are the same as described in "enable" above.</arg2></arg1>                                                                                   |
|                    |               |                |      |      | "all" cannot be specified.                                                                                                    |
| online             | -             | -              | -    | -    | Used to dynamically configure an offline component while the OS is running.                                                                                    |
|                    |               |                |      |      | This command functions only with the support of the software (OS and BIOS).                                                                                    |
|                    |               |                |      |      | This SP command may be unnecessary depending on the OS.                                                                                                    |
|                    |               |                |      |      | Displays Help for "online" when the argument is omitted or an error is made.                                                                                   |
|                    | cell <b>x</b> | -              | -    | -    | Configures the CELLV Board for the OS.                                                                                                    |
|                    | xbc <b>x</b>  | mover <b>x</b> | -    | -    | Configures the XBC chip's mover for the OS.                                                                                                    |
|                    | ior <b>x</b>  | -              | -    | -    | Configures the IOR chip for the OS.                                                                                                    |
| offline            | -             | -              | -    | -    | Used to dynamically disconfigure an online component while the OS is running.                                                                                  |
|                    |               |                |      |      | This command functions only with the support of the software (OS and BIOS).                                                                                    |
|                    |               |                |      |      | This SP command may be unnecessary depending on the OS.                                                                                                    |
|                    |               |                |      |      | Display Help for "offline" when the argument is omitted or an error is made.                                                                                   |
|                    | <arg1></arg1> | <arg2></arg2>  | -    | -    | Same as described in "online" above.                                                                                                    |

Table 3-35. HC Subcommands (cont'd)

| cmd    | arg1         | arg2         | arg3         | arg4         | Description                                                                                                    |
|--------|--------------|--------------|--------------|--------------|----------------------------------------------------------------------------------------------------|
| ncconn | -            | -            | -            | -            | Used to set connection information of the 1.6G cable.                                                                                           |
|        |              |              |              |              | Displays Help for "ncconn" when the argument is omitted or an error is made.                                                                    |
|        |              |              |              |              | This subcommand can be executed when all partitions are in the DC POWER OFF state.                                                              |
|        | xbc <b>x</b> | nci <b>y</b> | ior <b>s</b> | nci <b>t</b> | Specifies the connection between the 1.6G port with the port number <b>y</b> in the XBC chip with the                                           |
|        | ior <b>s</b> | nci <b>t</b> | xbc <b>x</b> | nci <b>y</b> | physical number <b>x</b> and the 1.6G port with the port number <b>t</b> in the IOR chip with the physical number <b>s</b> .                    |
|        |              |              |              |              | <i>t</i> must be (0).                                                                                                    |
| ncdis  | -            | -            | -            | -            | Used to disconnect the 1.6G cable.                                                                                                    |
|        |              |              |              |              | Displays Help for "ncdis" when the argument is omitted or an error is made.                                                                     |
|        |              |              |              |              | This subcommand can be executed when all partitions are in the DC POWER OFF state.                                                              |
|        | xbc <b>x</b> | nci <b>y</b> | -            | -            | Removes the connection of the 1.6G port with the port number <b>y</b> in the XBC chip with the physical number <b>x</b> .                       |
|        |              |              |              |              | It is linked to the disconnection of the corresponding port (and vice versa).                                                                   |
|        | ior <b>s</b> | nci <b>t</b> | -            | -            | Removes the connection of the 1.6G port with the port number <i>t</i> in the IOR chip with the physical number <i>s</i> . <i>t</i> must be (0). |
|        |              |              |              |              | It is linked to the disconnection of the corresponding port (and vice versa).                                                                   |
| led    | -            | -            | -            | -            | Used to turn on/off a component's LED to identify its location.                                                                                 |
|        |              |              |              |              | Displays Help for "led" when the argument is omitted or an error is made.                                                                       |
|        |              |              |              |              | For execution on XBC (XIC Board/XBR Board) and CELLV Board, one of the partitions must be in the DC POWER ON state.                             |
|        |              |              |              |              | For execution on the PCIX, no condition is required.                                                                                            |
|        |              |              |              |              | For execution on the PCI slot, the superior GXB must be in the online state.                                                                    |
|        | xbc <b>x</b> | on off       | -            | -            | Turns on/off the LED of the XIC Board/XBR Board.                                                                                                |
|        |              |              |              |              | "x" is specified as below. 0: XIC Board 1: XBR Board                                                                                            |

Table 3-35. HC Subcommands (cont'd)

| cmd      | arg1          | arg2           | arg3          | arg4   | Description                                                                                                    |
|----------|---------------|----------------|---------------|--------|----------------------------------------------------------------------------------------------------|
| led      | cell <b>x</b> | on off         | -             | -      | Turns on/off the LED of the CELLV Board.                                                                                                    |
| (cont'd) |               |                |               |        | "x" is the physical CELLV Board number (0-3).                                                                                                    |
|          | pcix <b>x</b> | on off         | -             | -      | Turns on/off the LED of the PCIV/PCIX Unit.                                                                                                    |
|          |               |                |               |        | "x" is the number of PCIV/PCIX Unit (0-3).                                                                                                    |
|          |               |                |               |        | When the PCIV is specified, all alarm LEDs are turned on.                                                                                           |
|          | pcix <b>x</b> | slot <i>nn</i> | on off        | -      | Turns on/off the LED of the PCI slot in the PCIV/PCIX Unit. Slot number printed at the back side of the Unit must be designated.                    |
|          |               |                |               |        | "x" is the number of PCIV/PCIX Unit (0-3).                                                                                                    |
|          |               |                |               |        | "nn" is the slot number printed at the back side of the Unit.                                                                                       |
|          | gxb <b>xy</b> | busA           | slot <b>n</b> | on off | Turn on/off the LED of the PCI slot in the PCIV/PCIX Unit according to physical control                                                             |
|          |               | busB           |               |        | number.                                                                                                    |
|          |               |                |               |        | "x" is the PCIV/PCIX Unit number (0-3).                                                                                                    |
|          |               |                |               |        | "y" is the GXB number (0-3) in the PCIV /PCIX Unit.                                                                                                 |
|          |               |                |               |        | "n" is the slot number (0-3) in the unit of GXB bus.                                                                                                |
|          | fan <b>n</b>  | on off         | -             | -      | Turn on/off the LED of the Fan Unit in the Main Chassis. "n" is the Fan Unit number.                                                                |
| loc      | -             | -              | -             | -      | Used to specify location information manually.                                                                                                    |
|          |               |                |               |        | Displays Help for "loc" when the argument is omitted or an error is made.                                                                           |
|          |               |                |               |        | This subcommand can be executed when all partitions are in the DC POWER OFF state.                                                                  |
|          | main          | d              | -             | -      | Specifies the location of the Main Chassis.                                                                                                    |
|          |               |                |               |        | "d" is the position of the lower edge of the chassis from the bottom of the cabinet in decimal (0-63) by using the EIA unit. (1 EIA unit = 44.45mm) |

Table 3-35. HC Subcommands (cont'd)

| cmd             | arg1           | arg2 | arg3 | arg4 | Description                                                                                                    |
|-----------------|----------------|------|------|------|----------------------------------------------------------------------------------------------------|
| loc<br>(cont'd) | pbay <b>xy</b> | d    | h    | -    | Specifies the location and height of the Power Bay Unit in the cabinet.                                            |
|                 |                |      |      |      | "x" is the unit ID number. 1: Power Bay Unit 0: Not allowed                                                        |
|                 |                |      |      |      | "y" is the ID number. (0) must be specified.                                                                       |
|                 |                |      |      |      | "d" is the position of the lower edge of the unit in decimal (0-63) by using the EIA unit. (1 EIA unit = 44.45mm)  |
|                 |                |      |      |      | "h" is the height of the unit (3).                                                                                 |
|                 | pcix <b>x</b>  | С    | d    |      | Specifies the location and height of the PCIX Unit in the cabinet.                                                 |
|                 |                |      |      |      | "x" is the PCIX Unit number (1-3).                                                                                 |
|                 |                |      |      |      | " <b>c</b> " must be (1).                                                                                          |
|                 |                |      |      |      | "d" is the position of the lower edge of the unit in decimal (0-63) by using the EIA unit. (1 EIA unit = 44.45mm). |
| check           | -              | -    | -    | -    | Checks the current configuration information from the following points:                                            |
|                 |                |      |      |      | Presence of units whose location information is not entered                                                        |
|                 |                |      |      |      | Presence of "DISABLE" components                                                                                   |
|                 |                |      |      |      | Presence of "INVISIBLE" units                                                                                      |
|                 |                |      |      |      | Configuration violating the installation restrictions                                                              |
|                 |                |      |      |      | Configuration with penalty in performance/RAS.                                                                     |
|                 |                |      |      |      | This subcommand can be executed in the AC POWER ON state or DC POWER ON state.                                     |

Table 3-35. HC Subcommands (cont'd)

| cmd   | arg1          | arg2         | arg3 | arg4 | Description                                                                    |
|-------|---------------|--------------|------|------|--------------------------------------------------------------------------------|
| clear | mmc <b>xy</b> | row <b>z</b> | -    | -    | Clears the memory bit error counters of ROW.                                   |
|       |               |              |      |      | "x" is the physical CELLV Board number (0-3).                                  |
|       |               |              |      |      | "y" is the MMC number (0-1) within the CELLV Board.                            |
|       |               |              |      |      | "z" is the ROW number (0-3).                                                   |
|       |               |              |      |      | Each ROW has 3 counters. 3 counters are cleared at the same time.              |
|       |               |              |      |      | [Types of error counters]                                                      |
|       |               |              |      |      | Single bit error counter:     Counts in the unit of DIMM in the ROW.           |
|       |               |              |      |      | Multi bit counter:     Counts in the unit of the ROW.                          |
|       |               |              |      |      | This subcommand can be executed in the AC POWER ON state or DC POWER ON state. |

Table 3-36. HC State Display Strings

| Displayed String | Description                                                                                                    |
|------------------|----------------------------------------------------------------------------------------------------|
| nonexist         | Indicates that a component is defined as non-existent (i.e. the iSP manages a component as if it does not exist).                                                                 |
| INVISIBLE        | The iSP manages a component as if it exists, but it does not exist when seen from the iSP due to failure or other reasons.                                                        |
|                  | Once it is recognized by the iSP (regardless of auto detection or manual setting), it will be managed as if it exists unless you delete it explicitly using the "delete" command. |
| power-off        | Indicates that the power supply (DC) is OFF.                                                                                                    |
|                  | For some components, the power supply (DC) becomes ON when AC is supplied.                                                                                                    |
| power-on         | Indicates that the power supply (DC) is ON.                                                                                                    |
|                  | For some components, it is overwritten by the following state display.                                                                                                    |
| offline          | Indicates that the power supply (DC) is ON and a component is not configured in the software (OS or BIOS).                                                                        |
|                  | This applies to the CELLV Board, XIC/XBR Board, PCIV/PCIX Unit, and their subcomponents.                                                                                          |
| online           | Indicates that the power supply (DC) is ON and a component is configured in the software (OS or BIOS).                                                                            |
|                  | This applies to CELLV Board, XIC/XBR Board, PCIV/PCIX Unit, and their subcomponents.                                                                                              |
| master           | This is valid only for the state display of the ISP-C Board. Always Indicates that it is operating as the master.                                                                 |
| enable           | Indicates that the component itself is enabled (used for system operation).                                                                                                    |

Table 3-36. HC State Display Strings (cont'd)

| Displayed String | Description                                                                                                    |
|------------------|----------------------------------------------------------------------------------------------------|
| DISABLE          | Indicates that the component itself is disabled (not used for system operation).  In this state, it is detached from the system manually with the "disable" command.                                                                                                    |
| DISABLE*         | Indicates that the component itself is disabled (not used for system operation).  In this state, it is detached from the system due to failure of the component itself or failure of the host interface.  It should not be configured in the system until the defective part is replaced. |
| DEG              | Indicates that some subcomponents are in the DISABLE state.                                                                                                    |

Table 3-37. HC Help Screen

| Screen Image                                                                                                    | Reference |
|----------------------------------------------------------------------------------------------------|-----------|
| iSPyz:> hc <i>ENTER&gt;</i> iSP FW version is Rxx.xx.                                                                                                    |           |
| HC> help <enter></enter>                                                                                                    | А         |
| HC command help: help: print this message. disp: display current status. smem: set size of shared memory of a partition. attach: attach CELLs and IORs to a partition. detach: detach CELLs and IORs from a partition. swap: swap CELLs in a partition. add: add a component. delete: delete a component. enable: enable a component. disable: disable a component. online: make a component online. offline: make a component offline. ncconn: connect 1.6G ports each other. ncdis: disconnect 1.6G ports. led: turn on/off maintenance LED of a component. loc: set location info. clear: clear memory bit error counters. check: check illegal configuration. quit: quit from HC command prompt. | В         |

- A: Displays Help for the HC command when you enter "help".
- B: Displays the list of HC commands.

Table 3-38. HC ALL Display Screen

| Screen Image                                                                                                    | Reference |
|----------------------------------------------------------------------------------------------------|-----------|
| iSPyz:> hc <i>ENTER</i> >                                                                                                    |           |
| iSP FW version is Rxx.xx.                                                                                                    |           |
| HC> disp all <enter></enter>                                                                                                    |           |
|                                                                                                    |           |
| ==== Partitioning ===================================                                                                              |           |
| part0(RUN) CELL:01 (01) IOR:0 (0)                                                                                                  |           |
| part1(INIT) CELL:2- (2-) IOR:-1 (-0)                                                                                               | Α         |
| part2(STOP) CELL:3 (3) IOR:2- (0-) part3() CELL: () IOR: ()                                                                        |           |
|                                                                                                    |           |
| Summary (45/0/20+9F) 40:20:22-04/24/2002                                                                                           |           |
| ==== Summary (15/0/29+8F) ====================================                                                                     |           |
| PBAY01 (loc=15/0/23+6F) power-on enable DEG                                                                                        |           |
| PBAY10 (loc=15/1/00+3F) power-on enable DEG                                                                                        |           |
| iSP0 (loc=15/0/29+8F/30) master                                                                                                    |           |
| XBC0 (loc=15/0/29+8F/08) offline enable DEG                                                                                        |           |
| XBC1 (loc=15/0/23+8F/09) power-off DISABLE                                                                                         | _         |
| CELL0 (loc=15/0/29+8F/00) online enable DEG part.0 (LCN=0) CELL1 (loc=15/0/29+8F/01) offline DISABLE DEG part.0 (LCN=1)            | В         |
| CELL2 (loc=15/0/23+8F/02) online enable part.1 (LCN=3)                                                                             |           |
| CELL3 (loc=15/0/23+8F/03) power-off enable part.2 (LCN=2)                                                                          |           |
| DOLYO(\)\ / (a.c. 45/0/22 ; 05)   carling   carebia   DEC   most 0 / (IN 0 DDI 0)                                                  |           |
| PCIX0(V) (loc=15/0/23+8F) online enable DEG part.0 (LIN=0,PRI=0) PCIX1(F) (loc=15/0/17+4F) offline enable DEG part.0 (LIN=1,PRI=5) |           |
| PCIX2(F) (loc=15/0/19+4F) online enable DEG part.1 (LIN=0,PRI=0)                                                                   |           |
| PCIX3(F) (loc=15/-/) power-off enable DEG part.2 (LIN=0,PRI=0)                                                                     |           |
|                                                                                                    |           |
| CELL0 19:20:23,01/31/2002                                                                                                    |           |
| CELL0 (loc=15/0/29+8F/00) online enable DEG part.0 (LCN=2)                                                                         |           |
| PROC00 offline DISABLE PROC01 online enable                                                                                        |           |
| PROC02 offline DISABLE*                                                                                                    |           |
| PROC03 nonexist.                                                                                                    |           |
| MMC00 online enable DEG                                                                                                    | С         |
| MMC01 offline enable DEG TAG0 DEG                                                                                                  |           |
| CXI0 enable>XBC0 CXI0                                                                                                    |           |
| CXI1 disable>XBC1 CXI0                                                                                                    |           |
| IOM port0 IOR0-IOC1 IOM port1 IOR0-IOC0                                                                                            |           |
| IOM port1 IOR0-IOC0                                                                                                    |           |
| MMC00 19:20:23,01/31/2002                                                                                                    |           |
| MMC00 online enable DEG                                                                                                    |           |
| ROW0[DIMM00:01] 1024MB enable SBE=000:000 MBE=000 ROW1[DIMM10:11] 1024MB enable SBE=000:000 MBE=000                                |           |
| ROW1[DIMM10:11] 1024MB                                                                                                    | <b>D</b>  |
| ROW3[DIMM30:31] 1024MB DISABLE SBE=000:021 MBE=000                                                                                 | D         |
| cache000 enable                                                                                                    |           |
| cache001 enable<br>cache002 enable                                                                                                 |           |
| cache003 enable                                                                                                    |           |
| cache004 DISABLE*                                                                                                    |           |
| cache005 enable<br>cache006 enable                                                                                                 |           |
| cacheuu6 enable                                                                                                    |           |

Table 3-38. HC ALL Display Screen (cont'd)

| Screen Image           |         |                 |     |                     | Reference |
|------------------------|---------|-----------------|-----|---------------------|-----------|
| MMC01                  |         |                 |     | 19:20:23,01/31/2002 |           |
| MMC01                  | offline | enable          | DEG | <u> </u>            |           |
| ROW0[DIMM00:01] 512MB  |         |                 |     | SBE=000:000 MBE=000 |           |
|                        |         |                 |     |                     |           |
| ROW1[DIMM10:11] 512MB  |         |                 |     |                     |           |
| ROW2[DIMM20:21] 1024MB |         |                 |     |                     | D         |
| ROW3[DIMM30:31] 1024MB |         |                 |     | SBE=000:021 MBE=000 |           |
| cache010               |         | enable          |     |                     |           |
| cache011               |         | enable          |     |                     |           |
| cache012               |         | enable          |     |                     |           |
| cache013               |         | enable          |     |                     |           |
| cache014               |         | DISABLE*        |     |                     |           |
| cache015               |         | enable          |     |                     |           |
| cache016               |         | enable          |     |                     |           |
| cache017               |         | DISABLE         |     |                     |           |
| TAG0                   |         |                 |     | 10.20.22 01/21/2002 |           |
| TAGU<br>TAG0           |         |                 |     |                     |           |
| TAG0<br>TAG0e0         |         | DISABLE         |     | •                   |           |
|                        |         |                 |     |                     |           |
| TAG0e1                 |         | enable          |     |                     |           |
| TAG0e2                 |         | DISABLE*        |     |                     |           |
| TAG0e3                 |         | enable          |     |                     |           |
| TAG000                 |         | enable          |     |                     | E         |
| TAG0o1                 |         | DISABLE         |     |                     |           |
| TAG0o2                 |         |                 |     |                     |           |
| TAG0o3                 |         | enable          |     |                     |           |
| CELL1                  |         |                 |     | 10.20.22 01/21/2002 |           |
| · CELL1                |         |                 |     | 19.20.23,01/31/2002 |           |
|                        |         |                 |     |                     |           |
| · .                    |         |                 |     |                     |           |
| ·                      |         |                 |     |                     |           |
| XBC0 (XIC)             |         |                 |     | 10.20.22 01/21/2002 |           |
|                        |         |                 |     |                     |           |
| XBC0 (loc=15/0/29+8F)  |         |                 |     |                     |           |
| CXI0                   |         | enable          |     | >CELL0 CXI0         |           |
| CXI1                   |         | DISABLE*        |     | >CELL1 CXI0         |           |
| CXI2                   |         | enable          |     |                     |           |
| CXI3                   |         | DISABLE*        |     |                     |           |
| 1.6G port0             |         | enable          |     |                     | F         |
| 1.6G port1             |         | DISABLE*        |     | >IOR1 port0         |           |
| MOVER0                 |         | enable          |     |                     |           |
| MOVER1                 |         | DISABLE         |     |                     |           |
| SERIAL0                |         | used            |     | part.0              |           |
| SERIAL1                |         | not used        |     | •                   |           |
| SERIAL2                |         | used            |     | part.1              |           |
| SERIAL3                |         | disable         |     | part.2              |           |
|                        |         | <del>-</del>    |     | •                   |           |
| VDC4 (VDD)             |         |                 |     | 10.20.22 04/24/2002 |           |
| XBC1 (XBR)             |         |                 |     |                     |           |
| XBC1 (loc=15/0/23+8F)  |         | enable          | DEG |                     |           |
| CXI0                   |         | enable          |     | >CELL0 CXI1         |           |
| CXI1                   |         | DISABLE*        |     | >CELL1 CXI1         |           |
| CXI2                   |         | enable          |     | >CELL2 CXI1         |           |
| CXI3                   |         | DISABLE*        |     | >CELL3 CXI1         |           |
| 1.6G port0             |         | enable          |     | >IOR2 port0         |           |
| 1.6G port1             |         | DISABLE*        |     | >IOR3 port0         |           |
| MOVER0                 |         | enable          |     |                     |           |
| MOVER1                 |         | DISABLE         |     |                     |           |
| SERIALO                |         | used            |     | nart 0              |           |
|                        |         |                 |     | part.0              |           |
| SERIAL1                |         | not used        |     |                     |           |
| CEDIALO                |         |                 |     | CAST I              |           |
| SERIAL2<br>SERIAL3     |         | used<br>disable |     | part.1<br>part.2    |           |

Table 3-38. HC ALL Display Screen (cont'd)

| creen Image             |             |            |         |                                 | Reference |
|-------------------------|-------------|------------|---------|---------------------------------|-----------|
| PCIX0(V)                |             |            |         | 10.50.53 01/31/5005             |           |
|                         |             |            |         |                                 |           |
| IOR0 (loc=15/0/29+8F)   | online      |            | DEG<br> | part.0 (LIN=0,PRI=0)>XBC0 port0 |           |
| 1.6G port0              |             | 0          |         | >XBC0 port0                     |           |
| IOC00                   |             | enable     | DEG     |                                 |           |
| IOC01                   |             | enable     | DEG     |                                 |           |
| GXB00 (loc=15/0/29+8F)  |             | enable     |         | DIO                             |           |
| BUS-A                   |             | enable     |         | BIO                             | G         |
| BUS-B                   |             | enable     |         |                                 |           |
| GXB01 (loc=/-/+)        |             | nonexit    |         |                                 |           |
| BUS-A                   |             | nonexit    |         |                                 |           |
| BUS-B                   |             | nonexit    |         |                                 |           |
| GXB02 (loc=15/0/29+8F)  |             | enable     |         |                                 |           |
| BUS-A                   |             | enable     |         |                                 |           |
| BUS-B                   |             | enable     |         |                                 |           |
| GXB03 (loc=15/0/29+8F)  |             | enable     |         |                                 |           |
| BUS-A                   |             | enable     |         |                                 |           |
| BUS-B                   |             | enable     |         |                                 |           |
|                         |             |            |         |                                 |           |
| PCIX2(F)                |             |            |         | 19:20:23,01/31/2002             |           |
| IOR2 (loc=15/0/13+4F)   |             |            | DEG     | part.0 (LIN=2,PRI=9)            |           |
| 1.6G port0              |             | enable     |         | >XBC2 port0                     |           |
| IOC20                   |             | enable     | DEG     | 77.BGZ porto                    |           |
| IOC21                   |             | enable     | DEG     |                                 |           |
|                         |             |            |         |                                 |           |
| GXB20 (loc=15/1/13+4R)  |             | Onabio     |         | DIO                             |           |
| BUS-A                   |             | enable     |         | BIO                             |           |
| BUS-B                   |             | enable     |         |                                 |           |
| GXB21 (loc=15/1/13+4R)  |             | enable     |         |                                 |           |
| BUS-A                   |             | enable     |         |                                 |           |
| BUS-B                   |             | enable     |         |                                 |           |
| GXB22 (loc=15/1/13+4R)  |             | enable     |         |                                 |           |
| BUS-A                   |             | enable     |         |                                 |           |
| BUS-B                   |             | enable     |         |                                 |           |
| GXB23 (loc=15/1/13+4R)  |             | enable     |         |                                 |           |
| BUS-A                   |             | enable     |         |                                 |           |
| BUS-B                   |             | enable     |         |                                 |           |
| :                       |             |            |         |                                 |           |
|                         |             |            |         |                                 |           |
|                         |             |            |         | 19:20:23,01/31/2002             |           |
| PBAY00 (loc=15/0/23+8F) | power-c     | on enable  | DE      | G                               |           |
| DPS000                  |             |            |         |                                 |           |
| DPS001                  | INVISIE     | BLE        |         |                                 |           |
| DPS002                  |             |            |         |                                 |           |
| PBAY01 (loc=15/0/23+8F) | power-c     | on enable  | DE      | G                               |           |
| DPS010                  |             |            |         |                                 | Н         |
| DPS011                  | INVISIE     | BLE        |         |                                 | ''        |
| DPS012                  |             | ALARM      |         |                                 |           |
| PBAY10 (loc=15/1/00+3F) | power-c     |            | DE      | G                               |           |
| DPS100                  | Power-C     | ii Gilabie |         |                                 | 1         |
|                         |             |            |         |                                 | 1         |
| DPS101                  |             |            |         |                                 | 1         |
| DPS102                  | IN II # 6:- | =          |         |                                 |           |
| DPS103                  | INVISIB     |            |         |                                 |           |
| DPS104                  |             | ALARM      |         |                                 |           |
|                         |             |            |         |                                 | 1         |
| DPS105                  |             |            |         |                                 |           |

Table 3-39. HC ALL Display Screen References

| Reference | Description                                                                      |
|-----------|----------------------------------------------------------------------------------|
| Α         | Displays the partition configuration information.                                |
| В         | Displays the configuration information of the units/devices in the Main Chassis. |
| С         | Expands the CELLV Board and displays the configuration information.              |
| D         | Expands the MMC and displays the configuration information.                      |
| Е         | Expands the TAG and displays the configuration information.                      |
| F         | Expands the XIC/XBR Board and displays the configuration information.            |
| G         | Expands the PCIV/PCIX Unit and displays the configuration information.           |
| Н         | Expands the Power Bay/Power Bay Unit and displays the configuration information. |
| 1         |                                                                                  |

## HE (Help)

## **Execution:**

This command can be executed in the AC POWER ON or DC POWER ON state. Enter HELP or HE to execute this command.

## **Function:**

Displays the list of commands.

The list of commands differs for Normal Mode and Maintenance Mode.

**Note:** The HE command can be executed in Normal mode or Maintenance mode.

Table 3-40. HE Display Screen

| Screen Image                                                                                                    | Reference |
|----------------------------------------------------------------------------------------------------|-----------|
| iSPyz:> he <i>ENTER</i> >                                                                                                    |           |
| iSP commands: System Control (both customers and maintenance persons) DF – Shut down the system (override) DN – Shut down the system DP – Generate the system dump interrupt PC – Power cycle RS – Cold reset the system UP – Bring up the System Configuration (both customers and maintenance persons) HC – Hardware configuration and partitioning Miscellaneous (both customers and maintenance persons) CM – Change SP command mode DL – Display SP logs DT – SP Date and Time | А         |
| EN – Display environmental information FV – Display firmware versions                                                                                                    |           |
| HE – Display this help ML – Display message log                                                                                                    |           |
| HE command terminated.                                                                                                    |           |

A: Displays help for Normal Mode commands.

# ML (Message Log)

## **Execution:**

This command can be executed in the AC POWER ON or DC POWER ON state.

#### **Function:**

Displays the contents of the iSP message buffer.

(The message output generated in the display operation of the message buffer is not stored in the message buffer.)

**Note:** The ML command can be executed in Normal mode or Maintenance mode.

Table 3-41. ML Display Screen

| iSPyz:> ml <i>ENTER&gt;</i> ML command displays iSP's message log buffer.           |   |
|-------------------------------------------------------------------------------------|---|
| ML command displays iSP's message log buffer.                                       |   |
|                                                                                     |   |
| Select interactive mode? (i[nteractive per page]/a[II]/CR=exit) : i <enter></enter> | Α |
| ***** start of message logs ************************************                    |   |
| : :: :: :: :: :: :: :: :: :: :: :: :: :                                             | В |
| xxxxxxxxxxxxxxxxxxxxxxxxxxxxxxxxxxxxxx                                              |   |
| : xxxxxxxxxxxxxxxxxxxxxxxxxxxxxxxxxxxx                                              | С |
| xxxxxxxxxxxxxxxxxxxxxxxxxxxxxxxxxxxxxx                                              |   |
| : xxxxxxxxxxxxxxxxxxxxxxxxxxxxxxxxxxxx                                              | D |
| ***** end of message logs ************************************                      | Е |

## Table 3-42. ML Display Screen References

| Reference | Description                                                                                                    |
|-----------|----------------------------------------------------------------------------------------------------|
| A         | Select either the mode that prompts you every page or the mode that displays the entire buffer at the same time. |
| В         | Prompts you to respond if the next page exists.                                                                  |
| С         | Prompts you to respond if the previous and next pages exist.                                                     |
| D         | Prompts you to respond if the previous page exists.                                                              |
| E         | Displays the command termination message.                                                                        |

## PC (Power Cycle)

## **Execution:**

This command can be executed on a partition in the following state:

- Automatic startup completed
- Execution of UP command.

The partition is in a DC POWER ON state.

## **Function:**

Turns off the power (DC) of the system, and then turns it on again to start up the system.

**Note:** This command turns off the system regardless of the operation state of the OS or BIOS and without notifying either.

**Note:** The PC command can be executed in Normal mode or Maintenance mode.

Table 3-43. PC Display Screen

| Screen Image                                                                                                    |   |
|----------------------------------------------------------------------------------------------------|---|
| iSPyz:> pc <i>ENTER</i> >                                                                                             |   |
| CAUTION:<br>System power will be turned off without any notice to the softwares even if they are running.             |   |
| Enter partition number (0-3/all/CR=exit) : all <enter></enter>                                                        | Α |
| Execute OK? (y/[n]) y <enter></enter>                                                                                 |   |
| PC command was accepted. System power of all partitions will be turned off soon and then will be turned on.           | С |
| [iSPyz:INFO.ccc] partition 0 : power off sequence started. [iSPyz:INFO.ccc] partition 1 : power off sequence started. |   |
| [iSPyz:INFO.ccc] partition 1 : power off sequence completed normally.                                                 |   |
| [iSPyz:INFO.ccc] partition 0 : power on sequence started. [iSPyz:INFO.ccc] partition 1 : power on sequence started.   | D |
| [iSPyz:INFO.ccc] partition 1 : power on sequence completed normally.                                                  |   |
| :<br>[iSPys:INFO.ccc] partition 1 : handed off the control to BIOS.                                                   |   |
|                                                                                                    |   |

Table 3-44. PC Display Screen References

| Reference | Description                                                                                      |
|-----------|--------------------------------------------------------------------------------------------------|
| А         | Enter a partition number  If you select "all", all the configured partitions become the targets. |
|           | However, the partitions that are already OFF do not become the targets                           |
| В         | Displays the confirmation message.                                                               |
|           | To execute, enter "y."                                                                           |
| С         | Displays the PC command acceptance message.                                                      |
|           | The actual process runs in the background.                                                       |
| D         | Displays the state of the process running tin the background.                                    |

## RS (Cold Reset System)

## **Execution:**

This command can be executed on a partition in the following state:

- Automatic startup completed
- Execution of UP command.

The partition is in a DC POWER ON state.

## **Function:**

Performs a cold reset of the system.

**Note:** This command performs a reset without any notification even if the OS (BIOS) is running.

**Note:** The RS command can be executed in Normal mode or Maintenance mode.

Table 3-45. RS Display Screen

| Screen Image                                                                                                    | Reference |
|----------------------------------------------------------------------------------------------------|-----------|
| iSPyz:> rs <i>ENTER</i> >                                                                                                    |           |
| CAUTION:<br>System will be reset without any notice to the softwares even if they are running.                                |           |
| Enter partition number (0-3/all/CR=exit) : all <enter></enter>                                                                |           |
| Execute OK? (y/[n]) y <enter></enter>                                                                                         |           |
| RS command was accepted. All partitions will be resetted soon.                                                                |           |
| [iSPyz:INFO.ccc] partition 0 : initializing HW. [iSPyz:INFO.ccc] partition 1 : initializing HW. :                             |           |
| [iSPyz:INFO.ccc] partition 0 : handed off the control to BIOS. [iSPyz:INFO.ccc] partition 1 : handed off the control to BIOS. |           |

Table 3-46. RS Display Screen References

| Description                                                            |
|------------------------------------------------------------------------|
| Enter a partition number                                               |
| If you select "all", all the configured partitions become the targets. |
| However, the partitions that are already OFF do not become the targets |
| Displays the confirmation message.                                     |
| To execute, enter "y."                                                 |
| Displays the RS command acceptance message.                            |
| The actual process runs in the background.                             |
| Displays the state of the process running tin the background.          |
|                                                                        |

## UP (Bring Up System)

## **Execution:**

This command can be executed on a partition in the DC POWER OFF state.

#### **Function:**

Turns on the power (DC) of the system, initializes the hardware, and then starts up the BIOS.

Whether the operating system starts up depends on the BIOS/EFI settings.

**Note:** The UP command can be executed in Normal mode or Maintenance mode.

Table 3-47. UP Display Screen

| Screen Image                                                                                                    |   |
|----------------------------------------------------------------------------------------------------|---|
| iSPyz:> up <i>ENTER</i> >                                                                                                    |   |
| This command will bring up the specified partition.                                                                                                    |   |
| Enter partition number (0-3/all/CR=exit) : all <enter></enter>                                                                                                    | А |
| Execute OK? (y/[n]) y <enter></enter>                                                                                                    | В |
| UP command was accepted. All partitions will run soon.                                                                                                    | С |
| [iSPyz:INFO.ccc] partition 0 : power on sequence started. [iSPyz:INFO.ccc] partition 1 : power on sequence started. : [iSPyz:INFO.ccc] partition 1 : power on sequence completed normally. : [iSPys:INFO.ccc] partition 1 : handed off the control to BIOS. |   |
|                                                                                                    |   |

Table 3-48. RS Display Screen References

| Reference | Description                                                                                      |
|-----------|--------------------------------------------------------------------------------------------------|
| А         | Enter a partition number  If you select "all", all the configured partitions become the targets. |
| В         | Displays the confirmation message.  To execute, enter "y."                                       |
| С         | Displays the UP command acceptance message. The actual process runs in the background.           |
| D         | Displays the state of the process running in the background.                                     |

# **BIOS Setup**

- Setup Overview
- Menu Tree
- Menu Options and Settings
- BIOS Virtual DIP Switch
- PCI Online Maintenance (PCI Hot Plug)
- HBB Configuration Submenu Precaution

# Setup Overview

See the following sections for a description of BIOS Setup, when you need to change BIOS settings, and how to start and use BIOS Setup.

# What is Setup?

Setup is a utility that allows you to set up the system hardware. Settings for PCI Bridges and devices that connect with the system are included. Setup is incorporated in the BIOS, and can be executed without any dedicated utility disk.

In most cases, you do not have to use Setup because the settings for it have already been optimized prior to the system being shipped. However, you can use Setup for the cases described in the next section.

# When You Should Change the Settings

Start Setup and change the settings in the following cases:

- Some setting errors exist.
- Settings of CMOS and/or NVRAM are cleared.

Two types of NVRAM exist: NVRAM for BIOS and NVRAM for SPFW. The NVRAM above is the one for the BIOS.

- Adding or deleting a boot device.
- The BIOS version has changed.
- The Host Bus Bridge (HBB) configuration has changed.

You can also perform the following:

- Set and/or change the date/time setting.
- Set and/or change the interrupt setting of the standard I/O (for example: serial port, mouse).
- Set and/or change the serial console redirection.
- Set and/or change the resource reservation for online maintenance support.

#### Some Setting Errors Exist

The settings for Setup are stored in nonvolatile memory (CMOS and NVRAM). If the settings in CMOS and/or NVRAM are lost, the BIOS initializes the settings and restarts the system. If a CMOS/NVRAM error is detected, check the status of the error by looking at the BIOS Event Log in iSP. \*

\*Log description "0251 System CMOS checksum bad - Default configuration used" "910F System NvRAM checksum bad - Default configuration used"

If an error is detected in the system clock, the following error message is displayed. (The system clock is called real time clock (RTC).)

```
0271: Check date and time settings
```

If changes had previously been made to the settings of the system, changes must be made again. After POST (Power On Self-Test) is finished, the following message is displayed.

```
Press <F2> to Setup
```

The system will wait for a key entry. Press the F2 key to start Setup.

#### Settings of CMOS and/or NVRAM Are Cleared

You can clear the settings in CMOS/NVRAM by using BIOS virtual DIPSW, which can be specified by the "su" command of iSP. For BIOS virtual DIPSW, any hexadecimal value of 8 digits can be specified. Setting values other than the ones listed in the table below cannot be used because they are already reserved. In addition, when a clear operation is performed, the setting value is automatically cleared to "0." It is not necessary to set "0" as a clear operation.

See the section "BIOS Virtual Dip Switch" later in this chapter and Table 4-28 for more information about the Virtual DIP switch settings.

| Setting Value | Operation                                               |
|---------------|---------------------------------------------------------|
| 80000000      | Clears CMOS/NVRAM entirely.                             |
| 4000000       | Clears the Supervisor/User Password specified by Setup. |
| 20000000      | Clears only the area of CMOS/NVRAM used by BIOS.        |
| 10000000      | Clears only the area of NVRAM used by EFI/OS.           |
| 00003102      | Windows® Server 2003                                    |
| 00000000      | Linux (NEC Linux)                                       |

Table 4-1. BIOS Virtual DIPSW Setting Value (NvRAM/CMOS clear command only)

## Adding or Deleting a Boot Device

To add or delete a boot device, you must enable or disable the Option ROM expansion of the PCI card to which the boot device is connected. To add a boot device, specify to "enable the Option ROM expansion of the PCI card that controls the boot device" in the Option ROM submenu in the Advanced menu of Setup. To delete a boot device, specify to "disable the Option ROM expansion of the PCI card" in the same submenu.

"Option ROM expansion" — to store the Option ROM data of the PCI card in memory.

#### The BIOS Version Has Changed

When changing the BIOS version, start Setup and change the settings.

Change the setting values of Setup to the default values (Specify "Load Setup Defaults" in the Exit menu).

#### The Host Bus Bridge Configuration Has Changed

When the configuration is changed due to the addition or deletion of the Host Bus Bridge, some setting values are reset to their initial states. Settings must be manually changed again.

- If you had changed the setting of whether to operate the Option ROM expansion from the initial value in the PCI slot where the boot device is installed, settings can be changed again using the Option ROM submenu in the Advanced menu.
- If the settings had been changed from the initial values in the Host Bus Bridge configuration submenu in the System Hardware menu, settings must be changed again.

# Starting Setup

When the system starts and while POST is being executed, the following message is displayed in the lower left of the screen.

```
Press <F2> to enter Setup
```

If you press the F2 key while this message is displayed, Setup starts and the Main menu screen appears.

If an error is detected during POST, the following message is displayed.

```
Press <F1> to resume, <F2> to Setup
```

If you press the F2 key, Setup starts. The message in the lower left changes to the following message.

Entering SETUP ...

# Screen Description

To configure Setup, use the keys on the bottom portion of the screen.

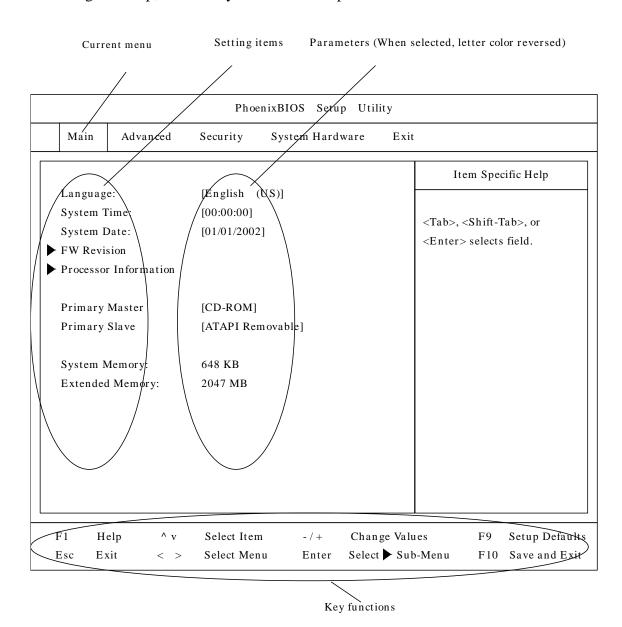

Figure 4-1. Screen Description

Table 4-2. Key Functions

| Item                                              | Description                                                                                                    |
|---------------------------------------------------|----------------------------------------------------------------------------------------------------|
| F1 key                                            | Displays the help screen.                                                                                                    |
| Cursor key (^ / v) (cursor_up / cursor_down)      | Selects the item displayed on the screen. The highlighted item is the one currently selected.                                 |
| - key / + key                                     | Changes the value of the selected item (parameter). If a submenu (an item with ▶ in front) is selected, this key is disabled. |
| F9 key                                            | Restores the default value of the parameter of the item currently displayed.                                                  |
| ESC key                                           | Returns to the previous screen.                                                                                               |
| Cursor key (<- / ->) (cursor_left / cursor_right) | Selects a menu.                                                                                                    |
| Enter key                                         | Confirms the selected parameter.                                                                                              |
| F10 key                                           | Saves the specified parameter and exits from Setup.                                                                           |

# Menu Tree

Setup has the following five menus:

- Main menu
- Advanced menu
- Security menu
- System Hardware menu
- Exit menu.

From each menu, you can select a submenu to perform more detailed actions. The following sections show the available functions and parameters in tree format.

#### Main Menu Overview

In the main menu, you can perform the following actions. For detailed information on the functions and parameters, refer to "Main Menu."

- View the language used
- View/set date and time
- View the firmware revision
- View CPU information
- View the IDE devices installed
- View the memory capacity of the system

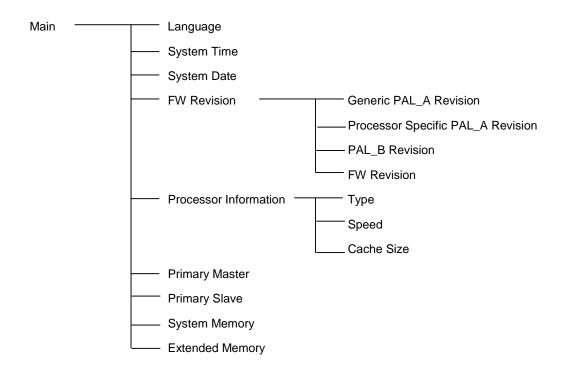

#### Advanced Menu Overview

In the Advanced menu, you can perform the following actions. For detailed information on the functions and parameters, refer to "Advanced Menu."

- Specify behavior when a POST error occurs.
- Configure I/O devices
- Stall monitoring at the BIOS boot
- Stall monitoring at the OS boot
- Set the Option ROM expansion of the PCI device
- Set the keyboard attributes

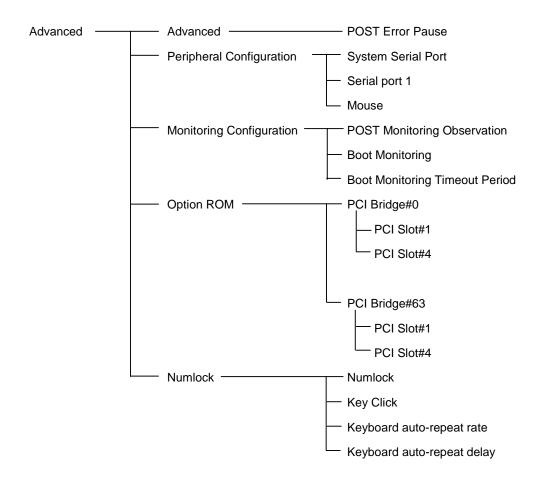

# Security Menu Overview

In the Security menu, you can perform the following actions. For detailed information on the functions and parameters, refer to "Security Menu."

- Display whether the password of the supervisor (administrator) is set; or set a password
- Display whether the password of the general user is set; or set a password
- Set a Password for the BIOS boot
- Disable key operation when the Option ROM menu of the PCI device is executed

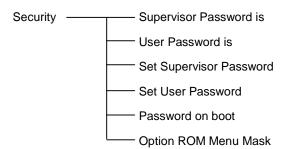

# System Hardware Menu Overview

In the System Hardware menu, you can perform the following actions. For detailed information on the functions and parameters, refer to "System Hardware Menu."

- Set the parameters of the PCI host bus bridge
- Set the serial console redirection function
- Set the number of interrupt vectors
- Set whether to use High MMIO

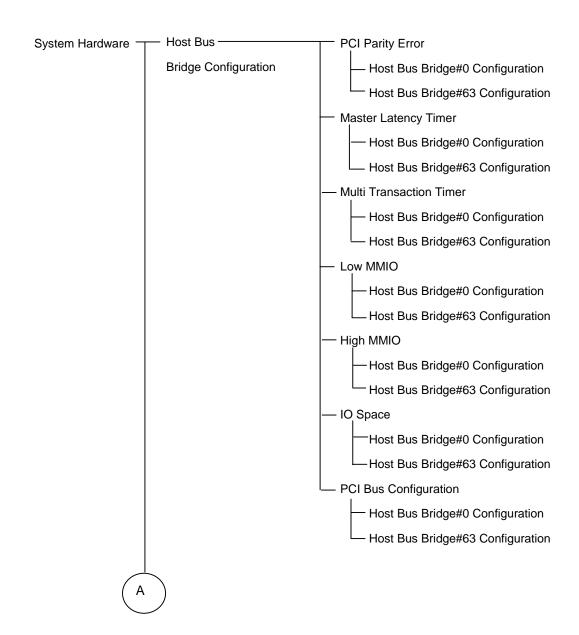

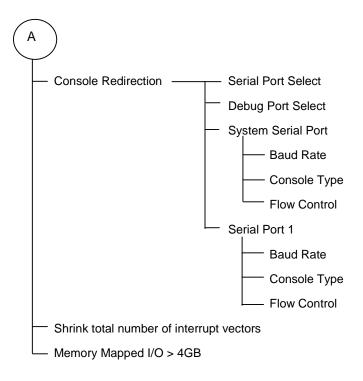

## Exit Menu Overview

In the Exit menu, you can perform the following actions. For detailed information on the functions and parameters, refer to "Exit Menu."

- Exit from Setup saving all changes
- Exit from Setup without saving any changes
- Restore the initial values
- Restore the settings, discarding any changes
- Save the changes to the settings

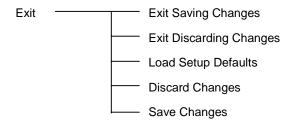

# Menu Options and Settings

The following sections provide BIOS Setup menu screens, menu options, and descriptions of the settings.

#### Main Menu

When you start Setup, the Main menu appears first.

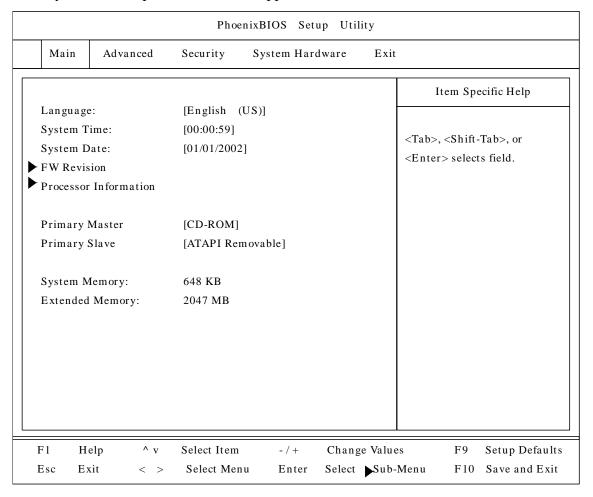

Figure 4-2. Main Menu

The options you can set on the Main menu screen and their functions are shown below. For the Primary Master and the Primary Slave, the respective submenus appear when you press the Enter key after you select it.

Table 4-3. Main Menu Options

| Menu                  | Option                   | Description                                               |
|-----------------------|--------------------------|-----------------------------------------------------------|
| Language              | English                  | Displays the language used (Only English available).      |
| System Time           | HH:MM:SS                 | Sets the time.                                            |
| System Date           | MM/DD/YYYY               | Sets the date.                                            |
| FW Revision           | Generic PAL_A            | Displays the revision of the micro code of the processor. |
|                       | Processor Specific PAL_A | Displays the revision of the micro code of the processor. |
|                       | PAL_B                    | Displays the revision of the micro code of the processor. |
|                       | FW                       | Displays the revision of the FW.                          |
| Processor Information | Туре                     | Displays the formal name of the Processor (BSP).          |
|                       | Speed                    | Displays the operation clock of the Processor (BSP).      |
|                       | Cache Size               | Displays the L3 cache size of the Processor (BSP).        |
| Primary Master        | N/A                      | Displays the connected IDE device.                        |
| Primary Slave         | N/A                      | Displays the connected IDE device.                        |
| System Memory         | N/A                      | Displays the total amount of base memory.                 |
|                       |                          | Fixed at 640 KB.                                          |
| Extended Memory       | N/A                      | Displays the total amount of the extended memory.         |

BSP: BootStrap Processor

#### Advanced Menu

When you move the cursor over "Advanced" by using the arrow keys (< and >), the Advanced menu appears. For information on the option functions, refer to "Table 4-4 Advanced Menu Options."

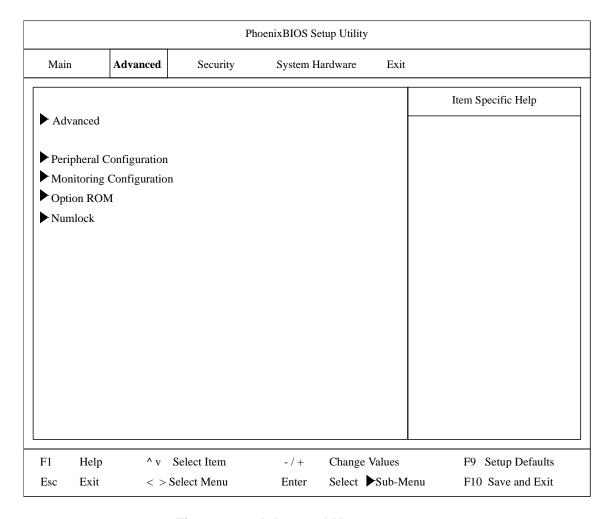

Figure 4-3. Advanced Menu

Table 4-4. Advanced Menu Options

| Menu                        | Option | Description                                                                                                    |
|-----------------------------|--------|----------------------------------------------------------------------------------------------------|
| Advanced                    |        | Specifies available options for when an error occurs during POST.  For more information, refer to "Advanced Submenu"                                      |
| Peripheral<br>Configuration |        | Displays/changes the settings of built-in I/O devices.  For more information, refer to "Peripheral Configuration Submenu."                                |
| Monitoring<br>Configuration |        | Displays/changes the settings of stall monitoring at the BIOS startup and OS startup.  For more information, refer to "Monitoring Configuration Submenu." |
| Option ROM                  |        | Displays/changes the settings of Option ROM expansion of the PCI device installed on the system.  For more information, refer to "Option ROM Submenu."    |
| Numlock                     |        | Displays/changes the settings of the keyboard.  For more information, refer to "Numlock Submenu."                                                         |

#### Advanced Submenu

When you select "Advanced" on the Advanced menu, the following screen appears. For more information on the option functions, refer to "Table 4-5 Advanced Submenu Options."

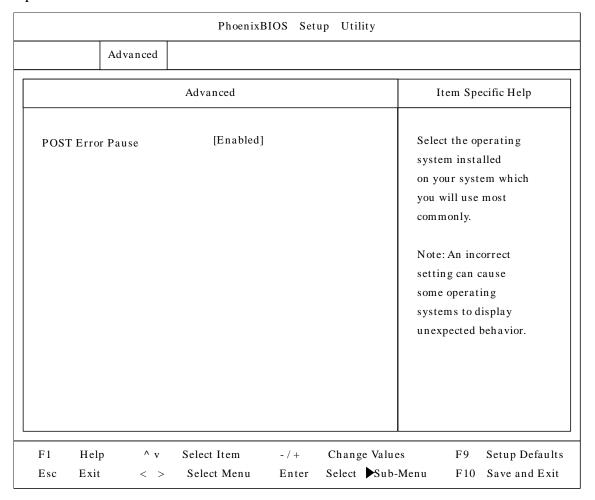

Figure 4-4. Advanced Submenu

Table 4-5. Advanced Submenu Options

| Menu             | Option                | Description                                                                                                    |
|------------------|-----------------------|----------------------------------------------------------------------------------------------------|
| POST Error Pause | Disabled<br>[Enabled] | If a non-fatal error occurs during POST (POST will continue), specifies whether the boot process will pause once POST is completed. |

[ ]: Default setting

#### Handling the undetected VGA:

If VGA cannot be detected and serial console redirection is enabled, messages will be displayed on the serial console instead of the display connected with the VGA, and the boot process will continue. If the serial console redirection function is disabled, the following takes place and the boot process continues:

- Error code is displayed on the LCD (Code:9009).
- A BIOS event log of the error code above is collected.

"9009 Console Device was not found."

# Peripheral Configuration Submenu

When you select "Peripheral Configuration" on the Advanced menu, the following screen appears. For more information on the option functions, refer to "Table 4-6 Peripheral Configuration Submenu."

| PhoenixBIOS Setup Utility              |                                   |                              |                                          |  |
|----------------------------------------|-----------------------------------|------------------------------|------------------------------------------|--|
| Advanced                               |                                   |                              |                                          |  |
| Peri                                   | pheral Configuration              |                              | Item Specific Help                       |  |
| System Serial Port :<br>Serial port 1: | [2F8, IRQ3]<br>[3F8, IRQ4]        |                              | enabled, the console                     |  |
| PS/2 Mouse                             | [Auto Detect]                     | th                           | is port.                                 |  |
|                                        |                                   |                              |                                          |  |
|                                        |                                   |                              |                                          |  |
|                                        |                                   |                              |                                          |  |
|                                        |                                   |                              |                                          |  |
|                                        |                                   |                              |                                          |  |
|                                        |                                   |                              |                                          |  |
| F1 Help ^ v<br>Esc Exit < >            | Select Item -/+ Select Menu Enter | Change Values Select Sub-Men | F9 Setup Default<br>nu F10 Save and Exit |  |

Figure 4-5. Peripheral Configuration Submenu

Table 4-6. Peripheral Configuration Submenu

| Menu               | Option                                                                | Description                                                                                                    |
|--------------------|-----------------------------------------------------------------------|----------------------------------------------------------------------------------------------------|
| System Serial Port | Disabled [2F8,IRQ3] FEB08000,IRQ3 Auto                                | Disables the system serial port, or specifies the I/O address and interrupt line.                                           |
| Serial port 1      | Disabled [3F8,IRQ4] 3E8,IRQ4 2E8,IRQ4 3F8,IRQ6 3E8,IRQ6 2E8,IRQ6 Auto | Disables the serial port 1, or specifies the I/O address and interrupt line.                                                |
| PS/2 Mouse         | Disable Enable [Auto Detect]                                          | Enables/disables the PS/2 mouse.  Automatically becomes enabled if Auto Detect is selected and the PS/2 mouse is connected. |

[ ]: Default setting

## Monitoring Configuration Submenu

When you select "Monitoring Configuration" on the Advanced menu, the following screen appears. For more information on the option functions, refer to "Table 4-7 Monitoring Configuration Submenu."

|           | PhoenixBIOS Setup Utility |                                          |                          |                 |                             |                                                               |
|-----------|---------------------------|------------------------------------------|--------------------------|-----------------|-----------------------------|---------------------------------------------------------------|
|           |                           | Advanced                                 |                          |                 |                             |                                                               |
|           | Monitoring Configuration  |                                          |                          |                 |                             | Item Specific Help                                            |
| Boot      | Monitoring                | g Observation:<br>:<br>: Timeout Period: | [w/o C<br>[Disab<br>[15] | optROM]<br>led] |                             | Selects the point at which the POST monitoring checkpoint is. |
| F1<br>Esc | Help<br>Exit              | ^ v Select < > Select 1                  |                          | - / +<br>Enter  | Change Values Select ▶Sub-M | F9 Setup Defaults  Menu F10 Save and Exit                     |

Figure 4-6. Monitoring Configuration Submenu

Table 4-7. Monitoring Configuration Submenu

| Menu                           | Option                 | Description                                                                                                    |
|--------------------------------|------------------------|----------------------------------------------------------------------------------------------------|
| POST Monitoring Observation    | [w/o OptROM] w/ OptROM | Specifies whether to perform stall monitoring during execution of Option ROM in stall monitoring at the BIOS startup.  w/ OptROM: Continues stall monitoring during execution of Option ROM.  w/o OptROM: Suspends stall monitoring during execution of Option ROM.          |
| Boot Monitoring                | [Disabled] Enabled     | Specifies whether to perform stall monitoring when EFI AP (e.g. OS) is started from the EFI Boot Manager.  If you use this function, install ESMPRO because stall monitoring should be stopped after the OS starts up.  Do not use this function if ESMPRO is not installed. |
| Boot Monitoring Timeout Period | 1 ~ [15] ~ 60          | Specifies the stall monitoring period (in minutes) at OS startup.  This value is effective only if Boot Monitoring is Enabled.                                                                                                    |

]: Default setting

#### Option ROM Submenu

When you select "Option ROM" on the Advanced menu, the following screen appears. For more information on the option functions, refer to "Table 4-8 Option ROM Submenu."

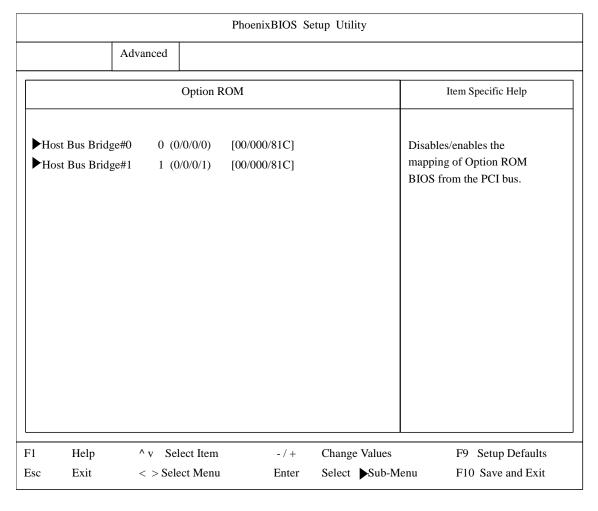

Figure 4-7. Option ROM Submenu

Table 4-8. Option ROM Submenu

| Menu                             | Option | Description                                                                                                    |
|----------------------------------|--------|----------------------------------------------------------------------------------------------------|
| Host Bus Bridge#M<br>N (W/X/Y/Z) |        | Specifies whether to operate Option ROM expansion of the PCI device installed under the extended PCI bus.                              |
| (aa/bbb/ccc)                     |        | Host Bus Bridge#M N (W/X/Y/Z) (aa/bbb/ccc)                                                                                             |
|                                  |        | M: HBB number (0-63)                                                                                                    |
|                                  |        | N: PCI/PCI-X bus number (0-231)                                                                                                    |
|                                  |        | W: Cell Board number (0-7)                                                                                                    |
|                                  |        | X: IOC number (0-1)                                                                                                    |
|                                  |        | Y: GSL number (0-1)                                                                                                    |
|                                  |        | Z: PCI bus number (0-1)                                                                                                    |
|                                  |        | (aa/bbb/ccc): Location information                                                                                                    |
|                                  |        | aa: Cabinet Number                                                                                                    |
|                                  |        | bbb: Rack-Mountable Unit Information                                                                                                   |
|                                  |        | ccc: Unit/Module Number                                                                                                    |
|                                  |        | For more information, refer to "Extended PCI Slot Submenu."                                                                            |
|                                  |        | Note: Also see Table 5-2, "PCI Slot Addressing in the Core Module" and Table 5-4, "PCI Slot Addressing in the PCIX Unit" in Chapter 5. |
|                                  |        |                                                                                                    |

#### Extended PCI Slot Submenu

When you select "Extended PCI Slot (Host Bus Bridge#N)" on the Option ROM submenu under the Advanced menu, the following screen appears.

For more information on the option functions, refer to "Table 4-9 Extended PCI Slot Submenu."

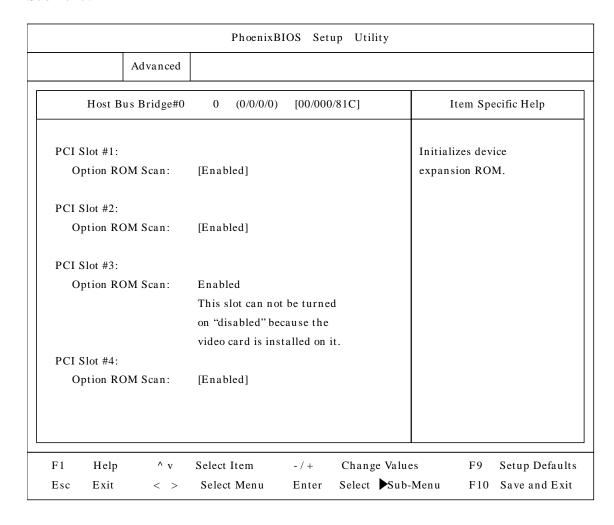

Figure 4-8. Extended PCI Slot Submenu

Table 4-9. Extended PCI Slot Submenu

| Menu                                                                                                    | Option                                                                                                    | Description                                                                                                    |
|----------------------------------------------------------------------------------------------------|----------------------------------------------------------------------------------------------------|----------------------------------------------------------------------------------------------------|
| PCI Slot#1 Option ROM Scan PCI Slot#2 Option ROM Scan PCI Slot#3 Option ROM Scan PCI Slot#4 Option ROM Scan | Disabled [Legacy Enabled] EFI(EBC) Enabled EFI(IPF) Enabled  For default values, refer to the description below. | Specifies whether to expand Option ROM expansion of the PCI device installed in PCI Slot#1-4 on the specified PCI bus.  Disabled: No Option ROM expansion  Legacy Enabled: Option ROM expansion exists  (Boots IA32 Oprom.)  EFI (EBC) Enabled: Option ROM expansion exists.  (Boots EBC EFI driver.)  EFI (IPF) Enabled: Option ROM expansion exists.  (Boots IPF EFI driver.) |

Default value of an Option ROM Scan of the extended PCI slot: Depending on number of the Option ROM expansion installed on devices, a system startup time delay may occur due to an Option ROM Scan.

If this happens, restrict the slots with the Option ROM of the PCI card enabled as the boot device, and set the default value of the Option ROM Scan of the slot to "Legacy Enabled." For the remaining slots, set the default value to "Disabled."

The default values of Option ROM Scan of the extended PCI slot are shown below.

Table 4-10. Default Values of Extended PCI Slot Option ROM Scan

| Target Slot                                                                                          | Default Value     | Remarks                                   |
|----------------------------------------------------------------------------------------------------|-------------------|-------------------------------------------|
| All slots under the GSL with the lowest number of the master IOC (All slots under GSL#0a and GSL#0b) | Legacy<br>Enabled | PCI bus #0 and PCI bus #1 *               |
| Slots except above                                                                                   | Disabled          | PCI bus #2 and PCI bus with larger number |

<sup>\*</sup>When a card with PCI-to-PCI Bridge is configured on GSL#0a and GSL#0b, the BIOS assigns a bus number to PCI bus under the PCI-to-PCI bridge. And this remark is not applicable.

#### Example:

When a PCI-to-PCI Bridge is configured on the slot under GSL#0b, PCI Bus #0 is assigned to GSL#0a. And PCI Bus #1 and PCI Bus#2 are assigned to PCI bus under GSL#0b. In this case, PCI Bus #3 and larger bus number is assigned to PCI bus under GSL with non lowest number. If a PCI-to-PCI Bridge is configured on PCI Bus #0, this example is not applicable.

Procedure when a video card is installed:

If you disable the Option ROM of the slot where a video card is installed, the VGA console becomes unavailable. In this case, the BIOS proceeds as follows:

In BIOS Setup, "Legacy Enabled" is displayed for the slot where the video card is installed, and "Disabled" cannot be selected.

Under the menu of the slot, the following message is displayed.

# Displayed message:

This slot cannot be turned on "disabled" because the video card is installed on it.

#### Numlock Submenu

When you select "Numlock" on the Advanced menu, the following screen appears. For more information on the option functions, refer to "Table 4-11 Numlock Submenu."

|                             | PhoenixBIC           | OS Set | up Utility    |                           |               |
|-----------------------------|----------------------|--------|---------------|---------------------------|---------------|
| Advanced                    |                      |        |               |                           |               |
| Nu                          | mlock                |        |               | Item Sp                   | ecific Help   |
| NumLock:<br>Key Click:      | [Auto]<br>[Disabled] |        |               | Selects Pow<br>for NumLoc |               |
| Keyboard auto-repeat rate:  | [30/sec]             |        |               |                           |               |
| Keyboard auto-repeat delay: | [1/2 sec]            |        |               |                           |               |
|                             |                      |        |               |                           |               |
| •                           | ect Item             | -/+    | Change Values |                           | Setup Default |
| Esc Exit < > Se             | lect Menu            | Enter  | Select Sub-M  | Menu F10                  | Save and Exit |

Figure 4-9. Numlock Submenu

Table 4-11. Numlock Submenu

| Menu                          | Option     | Description                                                         |
|-------------------------------|------------|---------------------------------------------------------------------|
| Numlock                       | [Auto]     | Enables or disables Numlock at system startup. "Auto"               |
|                               | On         | enables Numlock when any entry from the numeric keypad is detected. |
|                               | Off        |                                                                     |
| Key Click                     | [Disabled] | Enables or disables key clicks.                                     |
| 1                             | Enabled    |                                                                     |
| Keyboard auto-repeat          | 2/sec      | Specifies the number of characters to be output for one             |
| rate                          | 6/sec      | second of key repeat.                                               |
|                               | 10/sec     |                                                                     |
|                               | 13.3/sec   |                                                                     |
|                               | 18.5/sec   |                                                                     |
|                               | 21.8/sec   |                                                                     |
|                               | 26.7/sec   |                                                                     |
|                               | [30/sec]   |                                                                     |
| Keyboard auto-repeat<br>delay | 1/4 sec    | Specifies the time until key repeat starts.                         |
|                               | [1/2 sec]  |                                                                     |
|                               | 3/4 sec    |                                                                     |
|                               | 1 sec      |                                                                     |

[ ]: Default setting

# Security Menu

When you move the cursor over "Security" by using the arrow keys (< and >), the Security menu appears. For more information on the option functions, refer to "Table 4-12 Security Menu."

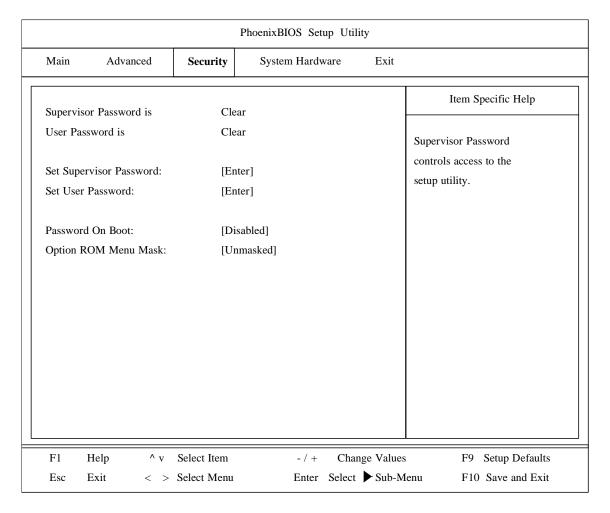

Figure 4-10. Security Menu

The options you can set on the Security menu screen and their functions are shown in the following table.

Table 4-12. Security Menu

| Item                   | Option                                         | Description                                                                                                    |
|------------------------|------------------------------------------------|----------------------------------------------------------------------------------------------------|
| Supervisor Password is |                                                | Displays whether the supervisor's password is set.  The Password is not displayed.                                                               |
| User Password is       |                                                |                                                                                                    |
| User Password is       |                                                | Displays whether the user's password is set.                                                                                                    |
|                        |                                                | The Password is not displayed.                                                                                                    |
| Set Supervisor         | Up to 7                                        | Moves to the supervisor password entry screen when                                                                                               |
| Password               | alphanumeric<br>characters<br>(A-Z, a-z, 0- 9) | you press the "Enter" key. If you log in as a supervisor, you can access all the Setup menus.                                                    |
| Set User Password      | Up to 7                                        | Moves to the user password entry screen when you                                                                                                 |
|                        | alphanumeric                                   | press the "Enter" key. If you log in as a user, some accesses to the Setup menus are restricted.                                                 |
|                        | characters (A-Z, a-z, 0- 9)                    |                                                                                                    |
| Password On Boot       | [Disabled]                                     | Specifies whether a password is required at boot-up.                                                                                             |
|                        | Enabled                                        | You must have specified the supervisor's password beforehand.                                                                                    |
|                        |                                                | If the supervisor's password has been specified and the option "Disabled" is selected, the BIOS judges that a user is trying to boot the system. |
| Option ROM Menu Mask   | [Unmasked]                                     | Enables or disables key entry during Option ROM BIOS expansion.                                                                                  |
| Masked                 | Masked: Disables key entries.                  |                                                                                                    |
|                        |                                                | Unmasked: Enables key entries.                                                                                                    |

]: Default setting

# System Hardware Menu

When you move the cursor over "System Hardware" by using the arrow keys (< and >), the System Hardware menu appears. For more information on the option functions, refer to "Table 4-13 System Hardware Menu."

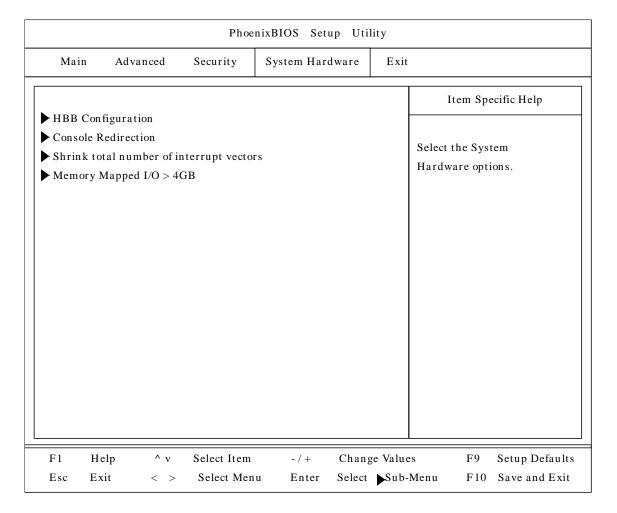

Figure 4-11. System Hardware Menu

The options you can set on the System Hardware menu and their functions are shown in the following table.

Table 4-13. System Hardware Menu

| Item                                     | Option | Description                                                                                                    |
|------------------------------------------|--------|----------------------------------------------------------------------------------------------------|
| HBB Configuration                        |        | Specifies Master Latency Timer, PCI Gap, and I/O space for each host PCI bus bridge (HBB: Host Bus Bridge).  For more information, refer to "HBB Configuration Submenu."     |
| Console Redirection                      |        | Displays/changes the settings of the serial console input/output function.  For more information, refer to "Console Redirection Submenu."                                    |
| Shrink total number of interrupt vectors |        | Specifies whether to aggregate Global System Interrupt Vectors to 255 or fewer than 255.  For more information, refer to "Shrink Total Number of Interrupt Vectors Submenu." |
| Memory Mapped<br>I/O > 4GB               |        | Specifies whether to map the Memory Mapped I/O to an area of more than 4 GB.  For more information, refer to "Memory Mapped I/O>4GB Submenu."                                |

## HBB Configuration Submenu

When you select "HBB Configuration" on the System Hardware menu, the following screen appears. For more information on the option functions, refer to "Table 4-14 HBB Configuration Submenu."

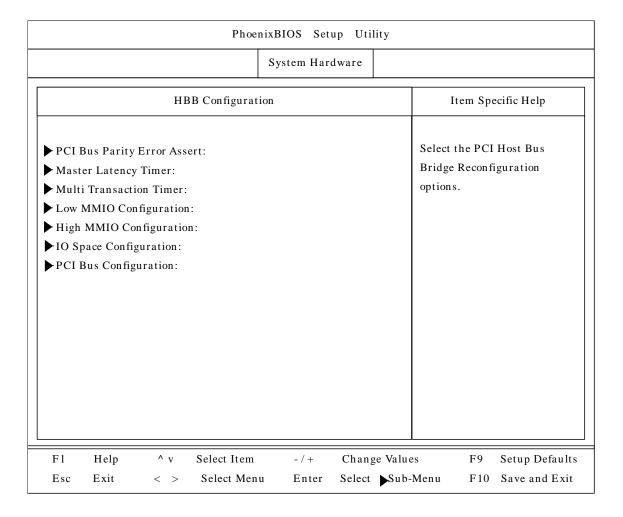

Figure 4-12. HBB Configuration Submenu

The options you can set on the HBB Configuration submenu and their functions are shown in the following table.

Table 4-14. HBB Configuration Submenu

| Item                                  | Option | Description                                                                                         |
|---------------------------------------|--------|----------------------------------------------------------------------------------------------------|
| PCI Bus Parity Error<br>Assert        |        | Displays/sets whether to assert PCI bus parity errors in the settings of PCI Parity Error response. |
|                                       |        | For more information, refer to "PCI Bus Parity Error Assert Submenu."                               |
| Master Latency Timer                  |        | Displays/sets the Master Latency Timer of the host PCI bus bridge.                                  |
|                                       |        | For more information, refer to "Master Latency Timer Submenu."                                      |
| Multi Transaction Timer Configuration |        | Displays/sets the Multi Transaction Timer of the host PCI bus bridge.                               |
|                                       |        | For more information, refer to "Multi Transaction Timer Submenu."                                   |
| Low MMIO<br>Configuration             |        | Specifies the PCI gap size in the address space less than 4 GB of the host PCI bus bridge.          |
|                                       |        | For more information, refer to "Low MMIO Configuration Submenu."                                    |
| High MMIO<br>Configuration            |        | Specifies the PCI gap size in the address space over 4 GB of the host PCI bus bridge.               |
|                                       |        | For more information, refer to "High MMIO Configuration Submenu."                                   |
| IO Space Configuration                |        | Specifies the I/O space size of the host PCI bus bridge.                                            |
|                                       |        | For more information, refer to "IO Space Configuration Submenu."                                    |
| PCI Bus Configuration                 |        | Specifies the range of PCI bus reserved by the host PCI bus bridge.                                 |
|                                       |        | For more information, refer to PCI Configuration Submenu."                                          |

#### PCI Bus Parity Error Assert Submenu

When you select "PCI Bus Parity Error Assert" on the HBB Configuration submenu, the following screen appears. For more information on the option functions, refer to "Table 4-15 PCI Bus Parity Error Assert Submenu."

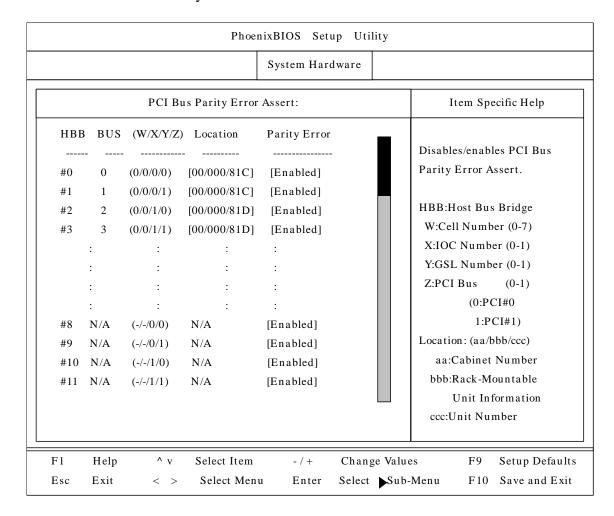

Figure 4-13. PCI Bus Parity Error Assert Submenu

The options you can set on the PCI Bus Parity Assert submenu and their functions are shown in the following table.

Table 4-15. PCI Bus Parity Error Assert Submenu

| Item             | Option    | Description                                                                                                 |
|------------------|-----------|----------------------------------------------------------------------------------------------------|
| HBB #N (W/X/Y/Z) | Disabled  | HBB #N (W/X/Y/Z):                                                                                           |
|                  | [Enabled] | N: HBB number (0 - 63)                                                                                      |
|                  |           | W: Cell number (0 - 7)                                                                                      |
|                  |           | X: IOC number (0 - 1)                                                                                       |
|                  |           | Y: GSL number (0 - 1)                                                                                       |
|                  |           | Z: PCI bus number (0 - 1)                                                                                   |
|                  |           | Displays/sets whether to assert the PCI bus parity errors in the settings of the PCI Parity Error response. |
|                  |           | Enabled: Asserts PCI Parity Errors                                                                          |
|                  |           | Disabled: Does not assert PCI Parity Errors                                                                 |

[ ]: Default setting

## Master Latency Timer Submenu

When you select "Master Latency Timer" on the HBB Configuration submenu, the following screen appears. For more information on the option functions, refer to "Table 4-16 Master Latency Timer Submenu."

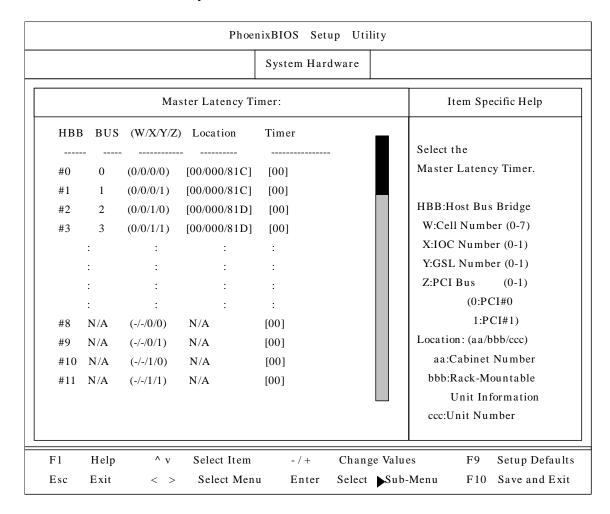

Figure 4-14. Master Latency Timer Submenu

The options you can set on the Master Latency Timer submenu and their functions are shown in the following table.

Table 4-16. Master Latency Timer Submenu

| Item             | Option      | Description                                                           |
|------------------|-------------|-----------------------------------------------------------------------|
| HBB #N (W/X/Y/Z) | [00h] ~ F8h | HBB #N (W/X/Y/Z):                                                     |
|                  |             | N: HBB number (0 - 63)                                                |
|                  |             | W: Cell number (0 - 7)                                                |
|                  |             | X: IOC number (0 - 1)                                                 |
|                  |             | Y: GSL number (0 - 1)                                                 |
|                  |             | Z: PCI bus number (0 - 1)                                             |
|                  |             |                                                                       |
|                  |             | Displays/sets the Master Latency Timer of the host PCI bus bridge.    |
|                  |             | Setting values are in units of 8.                                     |
|                  |             | Press the "+" key to increment it. Press the "-" key to decrement it. |

[ ]: Default setting

### Multi Transaction Timer Submenu

When you select "Multi Transaction Timer" on the HBB Configuration submenu, the following screen appears. For more information on the option functions, refer to "Table 4-17 Multi Transaction Timer Submenu."

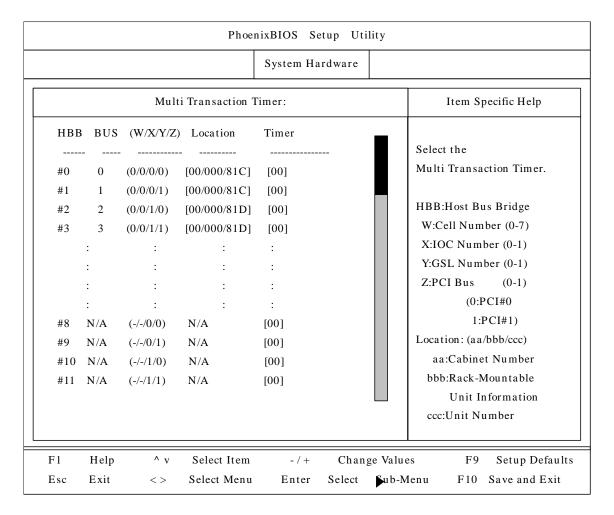

Figure 4-15. Multi Transaction Timer Submenu

Table 4-17. Multi Transaction Timer Submenu

| Item             | Option      | Description                                                           |
|------------------|-------------|-----------------------------------------------------------------------|
| HBB #N (W/X/Y/Z) | [00h] ~ F8h | HBB #N (W/X/Y/Z):                                                     |
|                  |             | N: HBB number (0 - 63)                                                |
|                  |             | W: Cell number (0 - 7)                                                |
|                  |             | X: IOC number (0 - 1)                                                 |
|                  |             | Y: GSL number (0 - 1)                                                 |
|                  |             | Z: PCI bus number (0 - 1)                                             |
|                  |             | Displays/sets the Multi Transaction Timer of the host PCI bus bridge. |
|                  |             | Setting values are in units of 8.                                     |
|                  |             | Press the "+" key to increment it. Press the "-" key to decrement it. |

## Low MMIO Configuration Submenu

When you select "Low MMIO Configuration" on the HBB Configuration submenu, the following screen appears. For more information on the option functions, refer to "Table 4-18 Low MMIO Configuration Submenu."

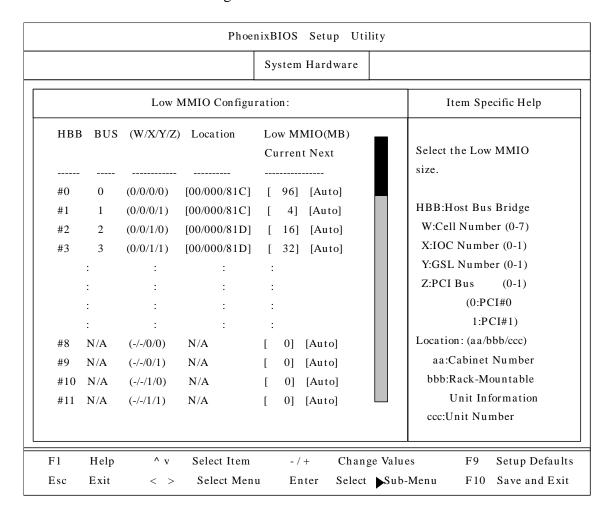

Figure 4-16. Low MMIO Configuration Submenu

Table 4-18. Low MMIO Configuration Submenu

| Item             | Option | Description                                        |
|------------------|--------|----------------------------------------------------|
| HBB #N (W/X/Y/Z) | [Auto] | HBB #N (W/X/Y/Z):                                  |
|                  | 4MB    | N: HBB number (0 - 63)                             |
|                  | 8MB    | W: Cell Board number (0 - 7)                       |
|                  | 16MB   | X: IOC number (0 - 1)                              |
|                  | 32MB   | Y: GSL number (0 - 1)                              |
|                  | 64MB   | Z: PCI bus number (0 - 1)                          |
|                  | 128MB  | Displays/sets the PCI gap size of the host PCI bus |
|                  | 256MB  | bridge.                                            |
|                  |        | Auto: BIOS automatically sets the optimal size.    |
|                  |        | Other than Auto: Select from the pop-up menu.      |

When [Auto] is selected, the BIOS detects the PCI devices installed on the host PCI bus bridge. The BIOS automatically sets the optimal PCI Gap size. When the specified PCI Gap size is smaller than the required PCI Gap size for the installed device, the BIOS neglects the specified PCI Gap size and sets the optimal PCI Gap size. When the sum of the specified PCI Gap size is smaller than the total PCI Gap size of the system, a surplus PCI Gap size is used for the host PCI bus bridge with the largest number.

# High MMIO Configuration Submenu

When you select "High MMIO Configuration" on the HBB Configuration submenu, the following screen appears. For more information on the option functions, refer to "Table 4-19 High MMIO Configuration Submenu."

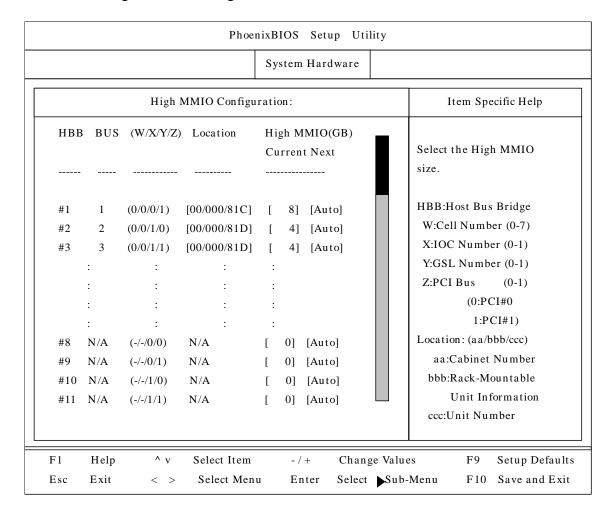

Figure 4-17. High MMIO Configuration Submenu

Table 4-19. High MMIO Configuration Submenu

| Item             | Option | Description                                        |
|------------------|--------|----------------------------------------------------|
| HBB #N (W/X/Y/Z) | [Auto] | HBB #N (W/X/Y/Z):                                  |
|                  | 1GB    | N: HBB number (0 - 63)                             |
|                  | 2GB    | W: Cell Board number (0 - 7)                       |
|                  | 4GB    | X: IOC number (0 - 1)                              |
|                  | 8GB    | Y: GSL number (0 - 1)                              |
|                  | 16GB   | Z: PCI bus number (0 - 1)                          |
|                  | 32GB   | Displays/sets the PCI gap size of the host PCI bus |
|                  | 64GB   | bridge.                                            |
|                  |        | Auto: BIOS automatically sets the optimal size.    |
|                  |        | Other than Auto: Select from the pop-up menu.      |

When [Auto] is selected, the BIOS detects the PCI devices installed on the host PCI Bus bridge. The BIOS automatically sets the optimal PCI Gap size. When the specified PCI Gap size is smaller than the required PCI Gap size for the installed device, the BIOS neglects the specified PCI Gap size and sets an optimal PCI Gap size

# 10 Space Configuration Submenu

When you select "IO Space Configuration" on the HBB Configuration submenu, the following screen appears. For more information on the option functions, refer to "Table 4-20 IO Space Configuration Submenu."

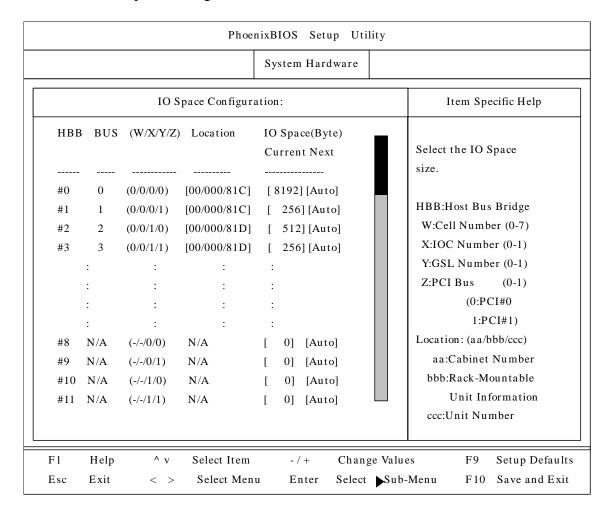

Figure 4-18. IO Space Configuration Submenu

Table 4-20. IO Space Configuration Submenu

| Item             | Option  | Description                                                  |
|------------------|---------|--------------------------------------------------------------|
| HBB #N (W/X/Y/Z) | [Auto]  | HBB #N (W/X/Y/Z):                                            |
|                  | 256Byte | N: HBB number (0 - 63)                                       |
|                  | 512Byte | W: Cell Board number (0 - 7)                                 |
|                  | 1KB     | X: IOC number (0 - 1)                                        |
|                  | 4KB     | Y: GSL number (0 - 1)                                        |
|                  | 8KB     | Z: PCI bus number (0 - 1)                                    |
|                  | 16KB    | Displays/sets the I/O space size of the host PCI bus bridge. |
|                  |         | Auto: BIOS automatically sets the optimal size.              |
|                  |         | Other than Auto: Select from the pop-up menu.                |

When [Auto] is selected, the BIOS detects the PCI devices installed on the host PCI bus bridge. The BIOS automatically sets the optimal I/O resource size. When the sum of specified I/O resource size is smaller than the I/O resource size of the system (64 KB), a surplus I/O resource size is used for the host PCI bus bridge with the largest number. The sum of the specified I/O resource size must be smaller than 64kB or must be 64kB. If the size is larger than 64kB, the system detects a setting error at the next start up and the I/O resource size settings are initialized. (The procedure is the same as selecting option [Auto].)

# PCI Bus Configuration Submenu

When you select "PCI Bus Configuration" on the HBB Configuration submenu, the following screen appears. For more information on the option functions, refer to "Table 4-21 PCI Bus Configuration Submenu."

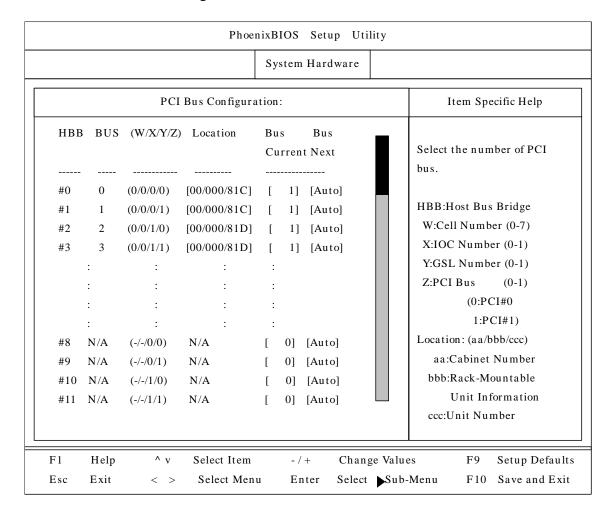

Figure 4-19. PCI Bus Configuration Submenu

Table 4-21. PCI Bus Configuration Submenu

| Item             | Option | Description                                                                     |
|------------------|--------|---------------------------------------------------------------------------------|
| HBB #N (W/X/Y/Z) | [Auto] | HBB #N (W/X/Y/Z):                                                               |
|                  | 1      | N: HBB number (0 - 63)                                                          |
|                  | 2      | W: Cell Board number (0 - 7)                                                    |
|                  | 3      | X: IOC number (0 - 1)                                                           |
|                  |        | Y: GSL number (0 - 1)                                                           |
|                  |        | Z: PCI bus number (0 - 1)                                                       |
|                  |        | Displays/sets the number of the PCI buses supported by the host PCI bus bridge. |
|                  |        | Auto: BIOS automatically sets the optimal size.                                 |
|                  |        | Other than Auto: Select from the pop-up menu.                                   |

### Console Redirection Submenu

When you select "Console Redirection" on the System Hardware menu, the following screen appears. For more information on the option functions, refer to "Table 4-22 Console Redirection Submenu."

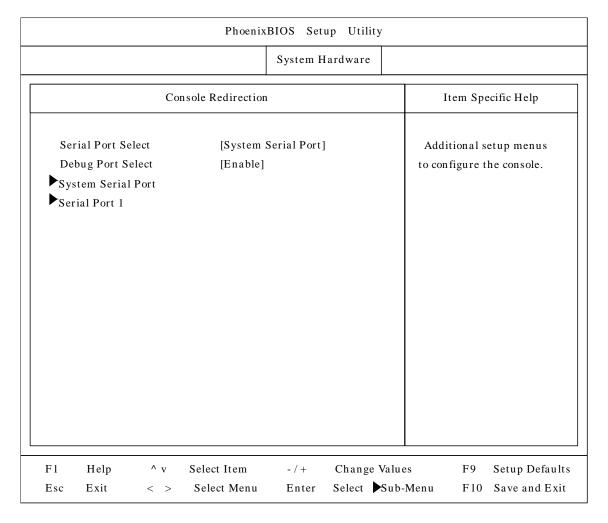

Figure 4-20. Console Redirection Submenu

Table 4-22. Console Redirection Submenu

| Item               | Option                                      | Description                                                                                                    |
|--------------------|---------------------------------------------|----------------------------------------------------------------------------------------------------|
| Serial Port Select | Disable [System Serial Port ] Serial Port 1 | Specifies the port that uses the serial console function.                                                                                                    |
| Debug Port Select  | [Enable] Disable                            | Specifies whether to use the EFI error display console and OS debug console function.  When "Enable" is selected, the serial port described below is selected as the debug port.  When "System Serial Port" or "Disable" is selected in the "Serial Port Select", Serial Port 1 is selected for the debug port. When "Serial Port 1" is selected in the "Serial Port Select", System Serial Port is selected for the debug port. |
| System Serial Port |                                             | Specifies the Baud Rate, Console Type, and Flow Control to the System Serial Port.                                                                                                    |
| Serial Port 1      |                                             | Specifies the Baud Rate, Console Type, and Flow Control to Serial Port 1.                                                                                                    |

# Console Redirection - System Serial Port

When you select "System Serial Port" on the Console Redirection submenu, the following screen appears. For more information on the option functions, refer to "Table 4-23 Console Redirection – System Serial Port Submenu."

|              |                     | System Hardware |                      |
|--------------|---------------------|-----------------|----------------------|
|              |                     | System Hardware |                      |
|              | Console Redirection |                 | Item Specific Help   |
| Baud Rate    |                     | [9.6k]          | Enable the specified |
| Console Type |                     | [VT100]         | baud rate.           |
| Flow Control |                     | [XON/XOFF]      |                      |
|              |                     |                 |                      |
|              |                     |                 |                      |
|              |                     |                 |                      |
|              |                     |                 |                      |
|              |                     |                 |                      |
|              |                     |                 |                      |
|              |                     |                 |                      |
|              |                     |                 |                      |
|              |                     |                 |                      |
|              |                     |                 |                      |
|              |                     |                 |                      |
|              |                     |                 |                      |
| F1 Help      | ^ v Select Item     | -/+ Change Valu | es F9 Setup Defaul   |

Figure 4-21. Console Redirection – System Serial Port Submenu

Table 4-23. Console Redirection – System Serial Port Submenu

| Item         | Option          | Description                      |
|--------------|-----------------|----------------------------------|
| Baud Rate    | [9.6K]          | Specifies the baud rate.         |
|              | 19.2K           |                                  |
|              | 57.6K           |                                  |
|              | 115.2K          |                                  |
| Console Type | [VT100]         | Specifies the console type.      |
|              | VT100,8bit      |                                  |
|              | PC ANSI,7bit    |                                  |
|              | PC ANSI         |                                  |
|              | VT100+          |                                  |
|              | VT-UTF8         |                                  |
| Flow Control | No Flow Control | Specifies the flow control mode. |
|              | [XON/XOFF]      |                                  |

# Console Redirection - Serial Port 1

When you select "Serial Port 1" on the Console Redirection menu, the following screen appears. For more information on the option functions, refer to "Table 4-24 Console Redirection, Serial Port 1 Submenu."

|              |                | System Hardware |                       |
|--------------|----------------|-----------------|-----------------------|
|              | Console Redir  | ection          | Item Specific Help    |
| Baud Rate    |                | [9.6k]          | Enable the specified  |
| Console Type |                | [VT100]         | baud rate.            |
| Flow Control |                | [XON/XOFF]      |                       |
|              |                |                 |                       |
|              |                |                 |                       |
|              |                |                 |                       |
|              |                |                 |                       |
|              |                |                 |                       |
|              |                |                 |                       |
|              |                |                 |                       |
|              |                |                 |                       |
|              |                |                 |                       |
|              |                |                 |                       |
|              |                |                 |                       |
| E1 II I      | ^ v Select Ite | m -/+ Change Va | lues F9 Setup Default |
| F1 Help      | , percet ite   |                 |                       |

Figure 4-22. Console Redirection – Serial Port 1 Submenu

Table 4-24. Console Redirection – Serial Port 1 Submenu

| Item         | Option          | Description                      |
|--------------|-----------------|----------------------------------|
| Baud Rate    | [9.6K]          | Specifies the baud rate.         |
|              | 19.2K           |                                  |
|              | 57.6K           |                                  |
|              | 115.2K          |                                  |
| Console Type | [VT100]         | Specifies the console type.      |
|              | VT100,8bit      |                                  |
|              | PC ANSI,7bit    |                                  |
|              | PC ANSI         |                                  |
|              | VT100+          |                                  |
|              | VT-UTF8         |                                  |
| Flow Control | No Flow Control | Specifies the flow control mode. |
|              | [XON/XOFF]      |                                  |
|              | CTS/RTS         |                                  |

# Shrink Total Number of Interrupt Vectors Submenu

When you select "Shrink total number of interrupt vectors" on the System Hardware menu, the following screen appears. For more information on the option functions, refer to "Table 4-25 Shrink Total Number of Interrupt Vectors Submenu."

| PhoenixBIOS Setup Utility                                                           |                                                                    |  |  |
|-------------------------------------------------------------------------------------|--------------------------------------------------------------------|--|--|
| System Hardware                                                                     |                                                                    |  |  |
| Shrink total number of interrupt vectors                                            | Item Specific Help                                                 |  |  |
| Shrink total number of interrupt vectors [OFF]                                      | Select On or OFF for shrinking a total numbe of interrupt vectors. |  |  |
|                                                                                     | Note: Select ON for<br>Windows Server 2003,<br>Enterprise Edition. |  |  |
|                                                                                     | Select OFF for Windows Server 2003 Datacenter Edition.             |  |  |
|                                                                                     |                                                                    |  |  |
| F1 Help ^v Select Item -/+ Change Values  Esc Exit < > Select Menu Enter Select Sub | F9 Setup Defaults  Menu F10 Save and Exit                          |  |  |

Figure 4-23. Shrink Total Number of Interrupt Vectors Submenu

Table 4-25. Shrink Total Number of Interrupt Vectors Submenu

| Item                                     | Option      | Description                                                                              |
|------------------------------------------|-------------|------------------------------------------------------------------------------------------|
| Shrink total number of interrupt vectors | ON<br>[OFF] | Specifies whether to aggregate Global System Interrupt Vectors to 255 or fewer than 255. |
|                                          |             | Select ON for Windows Server 2003,<br>Enterprise Edition.                                |
|                                          |             | Select OFF for Windows Server 2003,<br>Datacenter Edition.                               |

[ ]: Default setting

# Memory Mapped I/O > 4GB Submenu

When you select "Memory Mapped I/O > 4GB" on the System Hardware menu, the following screen appears. For more information on the option functions, refer to "Table 4-26 Memory Mapped I/O > 4GB Submenu."

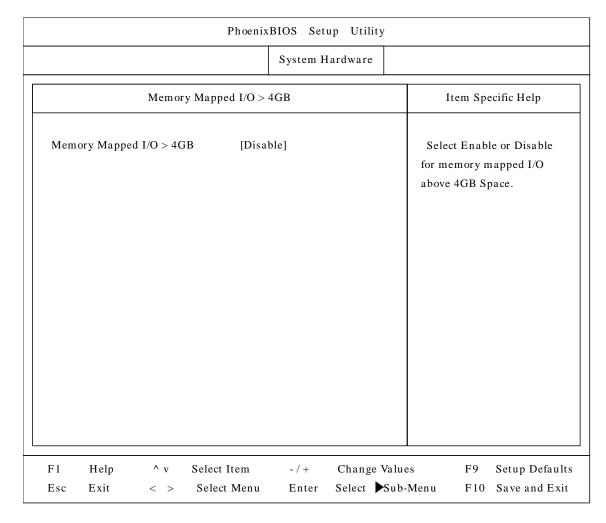

Figure 4-24. Memory Mapped I/O > 4GB Submenu

Table 4-26. Memory Mapped I/O > 4GB Submenu

| Item                    | Option              | Description                                                                  |
|-------------------------|---------------------|------------------------------------------------------------------------------|
| Memory Mapped I/O > 4GB | Enable<br>[Disable] | Specifies whether to map the Memory Mapped I/O to an area of more than 4 GB. |

]: Default setting

### Exit Menu

When you move the cursor over "Exit" by using the arrow keys (<- ->), the Exit menu appears. For more information on the option functions, refer to "Table 6-27 Options Displayed on the Exit Menu."

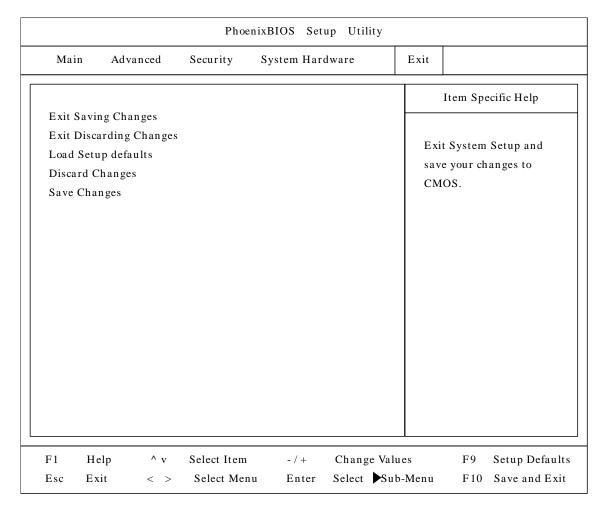

Figure 4-25. Exit Menu

# Table 4-27. Exit Menu

| Item                    | Option | Description                                                                                                    |
|-------------------------|--------|----------------------------------------------------------------------------------------------------|
| Exit Saving Changes     | _      | Saves the changes to the settings and exits from Setup.  Select this item to save the changes made with Setup in CMOS/NVRAM and to exit from Setup.  When you select this item, Setup is terminated and the system cold reset is performed automatically. |
| Exit Discarding Changes | _      | Exits from Setup without saving the changes.  Select this item to exit from Setup without saving the changes made with Setup in CMOS/NVRAM.  When you select this item, Setup is terminated and the boot process continues.                               |
| Load Setup Defaults     | _      | Restores the initial values (default values).  Select this item to reset all values of Setup to the default values.                                                                                                    |
| Discard Changes         | _      | Restores the settings before changes were made.  Select this item to discard the changes just made.                                                                                                    |
| Save Changes            | _      | Saves the changes to the settings and continues Setup.  Select this item to save the settings selected in CMOS/NVRAM without exiting from Setup.                                                                                                    |

# **BIOS Virtual DIP Switch**

## What is BIOS Virtual DIP Switch?

SP command "su" specifies the settings of the BIOS virtual DIP switch. When the setting value specified in Table 4-28 is set to the BIOS virtual switch, the BIOS performs the operation described in the table. A logical-or of the setting value in Table 4-28 can be set to the BIOS virtual DIP switch. When this happens, the BIOS performs plural operations at the same time.

# **⚠** CAUTION

Changing a setting can cause the server to lose system configuration information. Use the virtual DIP switch function with caution. Call your system administrator or NEC Technical Support personnel for help before setting this switch.

Table 4-28. Virtual DIP Switch Setting Value

| Setting Value | Operation                                               |
|---------------|---------------------------------------------------------|
| 80000000      | Clears CMOS/NVRAM entirely.                             |
| 4000000       | Clears the Supervisor/User Password specified by Setup. |
| 20000000      | Clears only the area of CMOS/NVRAM used by the BIOS.    |
| 10000000      | Clears only the area of NVRAM used by EFI/OS.           |
| 00000100      | PCI-X Performance Increase                              |
| 00001000      | USB FDD ATAPI emulation mode                            |
| 00002000      | Disable I/O slot power control from OS                  |
| 0000004       | Enables CMC 1H Mask function.                           |
| 00000002      | BIOS/EFI can use USB devices.                           |
| 0000001       | Disables PCI Online Maintenance function.               |
| 00003102      | Windows Server 2003                                     |
| 00000000      | Linux (NEC Linux)                                       |

Note: PCI Online Maintenance means PCI Hot Plug

#### CMOS/NvRAM Clear (80000000/40000000/20000000/10000000)

For information on the setting value to clear CMOS/NvRAM, refer to "When You Should Change the Settings" earlier in this chapter. The setting value is cleared to "0" when CMOS/NvRAM is cleared.

## Enables CMC 1H Mask function (00000004)

Setting the bit to "1" enables the CHC 1H Mask function. If the bit is not cleared to "0", the bit setting value "1" remains. SP command "su" is used to clear the bit to "0".

#### BIOS/EFI can use USB devices (00000002)

Setting the bit to "1" enables the BIOS/EFI to use USB devices. If the bit is not cleared to "0", the bit setting value "1" remains. SP command "su" is used to clear the bit to "0".

#### Disables PCI online maintenance function (00000001)

Setting the bit to "1" disables the PCI online maintenance function. If the Operating System does not support PCI online maintenance, the bit should be set to "1". System startup may be faster. If the bit is not cleared to "0", the bit setting value "1" remains. SP command "su" is used to clear the bit to "0".

# PCI Online Maintenance (PCI Hot Plug)

This section describes the Setup Menu operations/procedures required prior to the PCI online maintenance operation. An online maintenance available PCI card requires resources such as PCI Gap, I/O resource, and PCI bus. Prepare those resources correctly with each configuration menu beforehand.

## Available PCI Online Maintenance Function

The server supports the following PCI Online Maintenance functions:

- Online Add (Adding PCI card)
  Installs an online maintenance available PCI card into a PCI slot that accepts online maintenance without stopping the OS. An online maintenance available PCI card requires resources. The resources must be prepared prior to the online maintenance operation with the Setup Menu.
- Online Remove (Extracting PCI card)
  Extracts an online maintenance available PCI card from a PCI slot that accepts online maintenance without stopping the OS. This operation is performed when the PCI card may be defective. Preparing resources is not required.
- Online Replace or online Repair

  Extracts an operating online maintenance available PCI card from a PCI slot that accepts online maintenance without stopping the OS. This procedure installs a new online maintenance available PCI card into the PCI slot that accepts online maintenance without stopping the OS. The new card may be the same type as the extracted one, or may be another type. Preparing the resources is not necessary if the new card is the same type, but is necessary if the new card is another type.

# Preparing the Resources

Use the following procedures to prepare resources for an online maintenance available PCI card.

1. Select the online maintenance available slot and device.

Select a PCI slot that accepts online maintenance and select an online maintenance available device installed in the slot.

- **2.** Calculate required resource size.
  - Confirm the resource size that the online maintenance available devices require.
  - If plural online maintenance available PCI devices are installed in the PCI slots under the same PCI bus, the sum of the resources of all PCI devices must be calculated beforehand.
- **3.** Specify the required resources.
  - Start up the system and activate BIOS Setup.
  - Select "System Hardware" in the Main Menu.

- Select "HBB Configuration" in the System Hardware menu.
- Specify resources as follows. Use the resource size calculated in step 2.

### PCI Gap:

"Low MMIO Configuration" menu or "High MMIO Configuration" menu specifies PCI Gap (see "Low MMIO Configuration Submenu" and "High MMIO Configuration Submenu.)"

"Low MMIO configuration" menu is used when the PCI Gap is assigned to the address space that is less than 4GB.

"High MMIO Configuration" menu is used when the PCI Gap is assigned to the address space that is larger than 4GB. Use the following procedure to enable the specified values in "High MMIO configuration" menu:

- Select "System Hardware."
- Select "Memory Mapped I/O > 4GB" in System Hardware menu.
- Select "Enable" in Memory Mapped I/O > 4GB submenu (see "Memory Mapped I/O > 4GB submenu").

### I/O Space:

See "IO Space Configuration Submenu."

#### **PCI Bus Number:**

See "PCI Bus Configuration Submenu."

#### If a Reboot Occurs

When procedures are completed in the previous section, "Preparing the Resources," exit from the Setup menu. Select "Exit Saving Changes" from the Exit menu (see "Exit Menu").

Reboot the system. A reboot might occur again during the reboot process. Two possible causes for reboot are:

- Expanded PCI Gap was specified in preparing the resources (see "Procedures for Preparing the Resources").
- The resource values specified in preparing the resources were incorrect (see "Procedures for Preparing the Resources").

## If an expanded PCI Gap was specified:

Reboot. The following BIOS event log is generated: "910A Low MMIO Space Size Updated."

The second reboot occurred because the PCI Gap (Low MMIO) had expanded. The second reboot is a correct procedure. The system operation can be continued when the reboot procedure is completed.

If a reboot occurred due to incorrect resource values: The "910E Resource Assignment Failure" BIOS event log is generated.

The system checks whether the sum of the resource size is larger than the total resource size of the system during system initialization. When the sum of the resource size is larger than the total resource size, the BIOS event log is generated and the system reboots again. During the second reboot, the resource size that exceeds total resource size is set to the initial value. The resource size must be specified correctly. Any other resource size specified correctly is maintained.

# **HBB Configuration Submenu Precaution**

The Express5800/1080Xd server has the PCIV within the main chassis (core module) and can connect to the optional PCIX Unit. Hardware configuration for the PCIV core module unit is different from the PCIX Unit. The PCIX Unit has a GXB01 but the PCIV does not. The Host Bus Bridge (HBB) Configuration submenu has items that cannot be specified.

When menus under the HBB Configuration submenu are selected, "N/A" is always displayed in the "Location" column of HBB #1 and #2. Also, HBB #2 and #3 items cannot be specified. See the example in the following screen.

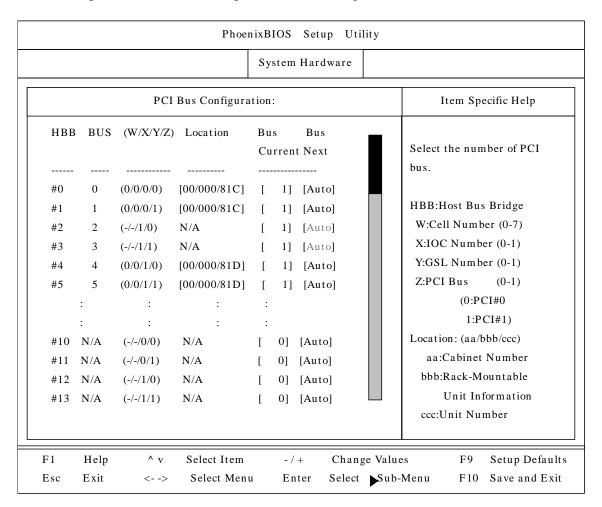

Figure 4-26. HBB Configuration Submenu Example

# I/O Board Installation

- Identifying PCI Slots in the Core Module
- Identifying PCI Slots in the PCIX Unit
- Selecting a Slot for Optimal Operation
- Installing a Board in the Core Module
- Installing a Board in the PCIX Unit

This chapter provides information for adding I/O boards to the Express5800/1080Xd core module and to the optional PCIX Unit. Only a technically qualified person should integrate and configure I/O boards into the server.

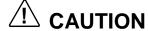

Server options other than I/O boards require installation and configuration by a trained NEC technician.

# Identifying PCI Slots in the Core Module

The core module has 12 PCI-X slots. Two slots contain the Basic I/O Board for standard I/O interface support and a VGA board for the connection of a VGA video monitor.

Figure 5-1 shows the PCI slots in the core module, Table 5-1 lists board/card allocations for the PCI slots in the core module, and Figure 5-2 shows 66-MHz slots assigned to two bus groups in the core module.

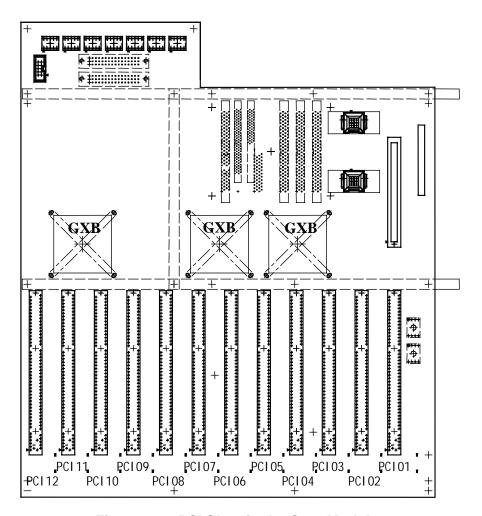

Figure 5-1. PCI Slots in the Core Module

Table 5-1. PCI Slot Allocation in the Core Module

| Slot Number | Board/Card Type | Comments                                               |
|-------------|-----------------|--------------------------------------------------------|
| PCI01       | Basic I/O Board | DVD: Connected by IDE interface Incapable of Hot Plug. |
| PCI02*      | SCSI Card       | DAT: Connected by SCSI interface.                      |
| PCI03*      | VGA Card        | Display connected.                                     |
|             |                 | Incapable of Hot Plug.                                 |
| PCI04*      | Free Slot       |                                                        |
| PCI05*      | Free Slot       |                                                        |
| PCI06       | Free Slot       |                                                        |
| PCI07       | Free Slot       |                                                        |
| PCI08       | Free Slot       |                                                        |
| PCI09       | LAN Card        |                                                        |
| PCI10       | Free Slot       | Second SCSI interface                                  |
| PCI11       | Free Slot       | Device Bay V: connected by SCSI interface.             |

<sup>\*</sup>No long cards can be installed in these slots; fan modules occupy long-card space.

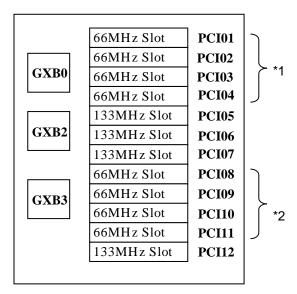

<sup>\*1: 66-</sup>MHz slots on PCI01 to PCI04 bus slots.

Figure 5-2. PCI Slots and Bus Groups in the Core Module

**Note:** Installation of a board in a particular slot and with other boards can determine the actual operating frequency of a board within a bus group. See "Selecting a Slot" later in this chapter for information about installing a board in a particular slot for optimum operation.

<sup>\*2: 66-</sup>MHz slots on PCI08 to PCI11 bus slots.

# Identifying PCI Slots in the PCIX Unit

The optional PCIX unit has 14 PCI-X slots. One Basic I/O Board can be installed in this unit to support the standard I/O interface.

Figure 5-3 shows the PCI slots in the PCIX unit, Table 5-2 lists board/card allocations for the PCI slots in the PCIX unit, and Figure 5-4 shows 66-MHz slots assigned to two bus groups in the PCIX unit.

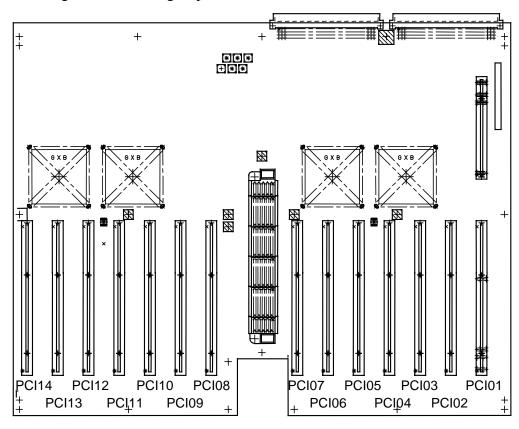

Figure 5-3. PCI Slots in the PCIX Unit

Table 5-2. PCI Slot Allocation in the PCIX Unit

| Configuration                  | Slot Number   | Board/Card Type  | Comments                                  |
|--------------------------------|---------------|------------------|-------------------------------------------|
| Basic I/O Board,<br>VGA Board, | PCI01         | Basic I/O Board* | DVD: Connected by IDE interface.          |
| SCSI Cards (for                | PCI02         | SCSI Card        | DAT: Connected by SCSI interface.         |
| DAT and Device                 | PCI03         | VGA Card*        |                                           |
| Bay), LAN Card                 | PCI04         | LAN Card         |                                           |
|                                | PCI05 ~ PCI13 | Free Slots       |                                           |
|                                | PCI14         | SCSI Card        | Device Bay V: Connected by SCSI interface |
| SCSI Cards (for DAT and Device | PCI01         | SCSI Card        | DAT: Connected by SCSI interface.         |
| Bay)                           | PCI02 ~ PCI13 | Free Slots       |                                           |
|                                | PCI14         | SCSI Card        | Device Bay: Connected by SCSI interface   |
| SCSI Card (for<br>Device Bay)  | PCI01 ~ PCI13 | Free Slots       |                                           |
|                                | PCI14         | SCSI Card        | Device Bay: Connected by SCSI interface   |

<sup>\*</sup>Configuration for Core PCIX Unit.

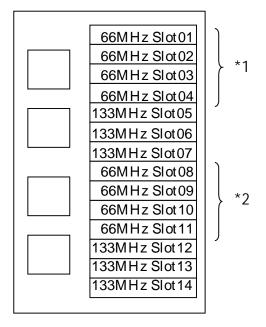

\*1: 66-MHz slots on Slots 01 to 04 bus group. \*2: 66-MHz slots on Slots 08 to 11 bus group.

Figure 5-4. PCI Slots and Bus Groups in the PCIX Unit

**Note:** Installation of a board in a particular slot and with other boards can determine the actual operating frequency of a board within a bus group. See the next section "Selecting a Slot" for information about installing a board in a particular slot for optimum operation.

# Selecting a Slot

Installation can impact the operating frequency of a board. Note the following information before selecting a PCI slot:

**Note:** See Figure 5-2 for Core Module slot locations or Figure 5-4 for PCIX Unit slot locations. These figures slot frequencies and bus groups.

The actual operating frequency of a board is lower than the highest specified operating frequency when the following conditions occur:

- More than two PCI boards are installed in the same bus group (does not apply to PCI-X boards)
- Boards with different operating frequencies are installed in the same bus group.

PCI 33-MHz is the highest specified operating frequency for the following boards:

- Basic I/O Board
- SCSI Card DAT device in the server chassis.

See Table 5-3. for information about how installation in a particular slot and with other boards can determine the operating frequency of boards within the bus group.

Table 5-3. Board Installation and Operating Frequencies

| Board Type             | Installation                                                                                          | Operating Frequency                                                                       |
|------------------------|----------------------------------------------------------------------------------------------------|-------------------------------------------------------------------------------------------|
| PCI 33-MHz<br>board    | Installed within the same bus group with other boards having a higher operating frequency than 33-MHz | Operating frequency of all boards is 33 MHz.                                              |
| PCI 66-MHz<br>board    | Up to 2 boards installed within the same bus group                                                    | Operating frequency of boards is 66 MHz.                                                  |
|                        | Three or more boards installed within the same bus group                                              | Operating frequency of all boards is 33 MHz.                                              |
| PCI-X 66-MHz<br>board  | All slots within the same bus group are occupied with PCI-X 66-MHz boards                             | Operating frequency of all boards is 66-MHz.                                              |
|                        |                                                                                                    | Operating frequency does not decrease as in PCI examples.                                 |
| PCI-X 133-MHz<br>board | Installed in 66-MHz slot                                                                              | Operating frequency is limited to 66 MHz; installation in 66-MHz slot is not recommended. |

# Installing a Board in the Core Module

**Note:** Before you install an I/O board, see the previous sections to choose the correct slot location for your board.

# **CAUTION**

Electrostatic discharge (ESD) and ESD protection. ESD can damage disk drives, boards, and other parts. We recommend that you wear an antistatic wrist strap attached to chassis ground (any unpainted metal surface) on your system when handling parts.

**ESD** and handling boards. Always handle boards carefully. They can be extremely sensitive to ESD. Hold boards only by their edges. After removing a board from its protective wrapper or from the system, place it component-side up on a grounded, static-free surface. Use a conductive foam pad if available but not the board wrapper. Do not slide board over any surface.

Access covers, proper cooling and airflow. For proper cooling and airflow, always install access covers before turning on the system. Operating it without the covers in place can damage system parts.

**Note:** I/O boards are hot-pluggable. Installation does not require shutting down the system.

- 1. Check that the front stabilizer is in the pulled-out position. If not, remove the screw securing the stabilizer and pull it out (see Figure 5-5):
- **2.** Pull open the Main Chassis door from the right edge (see Figure 5-5).

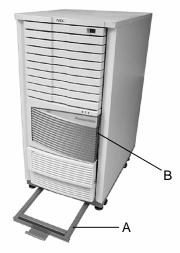

Stabilizer

В Main Chassis Door

Figure 5-5. Front Stabilizer and Main Chassis Door

### **3.** Access the Main Chassis as follows:

- Remove six screws (three on each side) securing the Main Chassis to the cabinet (see Figure 5-6).
- Locate the Main Chassis handle under the power supply modules (see Figure 5-6). Carefully and slowly pull the chassis out of the cabinet until the side rails lock (click) in place.

# **CAUTION**

Check that the cables at the rear of the chassis are free from being pinched or damaged when you slide the main chassis forward.

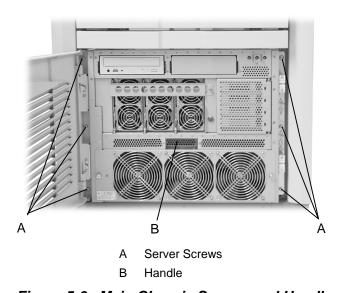

Figure 5-6. Main Chassis Screws and Handle

**4.** Remove the screw from the core module access cover (see Figure 5-7). Lift and remove the cover.

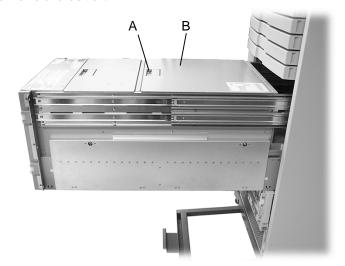

- Cover Screw
- Access Cover

Figure 5-7. Core Module Access Cover Screw

- **5.** Access the board slots:
  - Press and release both retaining pins at the ends of the support bracket cover and lift the cover away from the board support bracket (see Figure 5-8).
  - Remove the slot cover.

**Note:** See the previous sections in this chapter to select the correct slot for your board type. Correct slot location can optimize board performance.

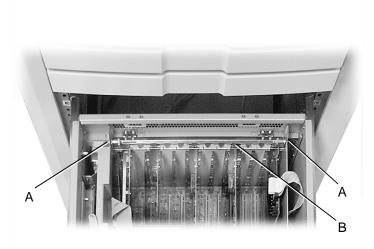

- Retaining Pin
- Support Bracket Cover

Figure 5-8. Core Module Bracket Cover

- **6.** Install the board in the slot.
- **7.** Pivot the support bracket cover back into place and secure the pins in the bracket ends (see Figure 5-8).
- **8.** Replace the access cover.
  - Insert the cover tabs into the slots in the chassis frame.
  - Press the cover to secure it. Replace the screw (see Figure 5-7).
- **9.** Carefully press all four rail latches (two on each side) and slowly slide the chassis back into the cabinet (see Figure 5-9). Stop sliding if you feel resistance and check for pinched or pulled cabling at the rear of the cabinet.

### **A** WARNING

Take care when releasing the latches and sliding the chassis to avoid pinching your fingers.

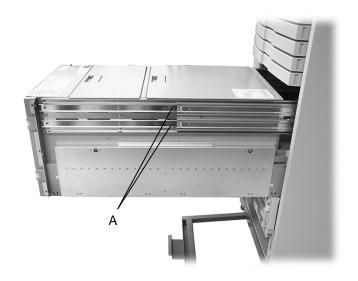

A Two Rail Latches (right side shown)

Figure 5-9. Main Chassis Rail Latches

**10.** Carefully and slowly slide the chassis all the way into the cabinet. Replace the six chassis screws (see Figure 5-6).

**Note:** If you need to connect any cables to the board, do so before sliding the chassis all the way into the cabinet. It might be easier to access board connectors with the chassis forward.

**11.**Connect any I/O board cable at the rear of the server.

### CAUTION

When connecting a cable to an I/O board, be sure to leave enough cable free for sliding the main chassis out of the cabinet. Route the cable so it does not get pinched or damaged.

**12.** Shut the front chassis door. Press firmly to secure it to the cabinet.

### Installing a Board in the PCIX Unit

**Note:** Before you install an I/O board, see the previous sections to choose the correct slot location for your board.

### riangle CAUTION

**Electrostatic discharge (ESD) and ESD protection.** ESD can damage disk drives, boards, and other parts. We recommend that you wear an antistatic wrist strap attached to chassis ground (any unpainted metal surface) on your system when handling parts.

**ESD** and handling boards. Always handle boards carefully. They can be extremely sensitive to ESD. Hold boards only by their edges. After removing a board from its protective wrapper or from the system, place it component-side up on a grounded, static-free surface. Use a conductive foam pad if available but not the board wrapper. Do not slide board over any surface.

Access covers, proper cooling and airflow. For proper cooling and airflow, always install access covers before turning on the system. Operating it without the covers in place can damage system parts.

**Note:** I/O boards are hot-pluggable. Installation does not require shutting down the system.

- 1. Check that the front stabilizer is in the pulled-out position. If not, remove the screw securing the stabilizer and pull it out (see Figure 5-10).
- **2.** Remove the front bezel from the front of the PCIX unit by pulling it first from the bottom and then away from the top of the unit (see Figure 5-10).

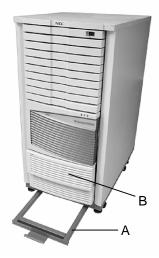

- Stabilizer
- PCIX Unit Front Bezel

Figure 5-10. Stabilizer and PCIX Unit Front Bezel

**3.** Remove the two screws (one on each side) securing the PCIX unit to the front of the cabinet (see Figure 5-11).

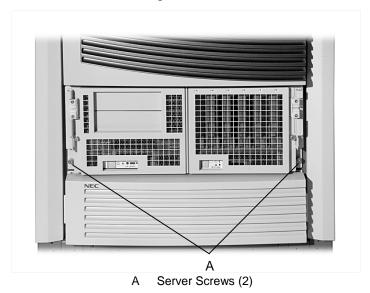

Figure 5-11. PCIX Unit Screws

**4.** Carefully and slowly pull the PCIX unit out of the cabinet until the side rails lock (click) in place.

### 1 CAUTION

Check that the cables at the rear of the chassis are free from being pinched or damaged when you slide the PCIX unit forward.

**5.** Lift and swing the PCIX unit PCI slot access cover open (see Figure 5-12).

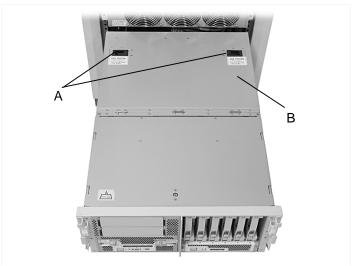

- A Cover Handles
- B PCIX Unit PCI Slot Cover

Figure 5-12 PCIX Unit PCI Slot Access Cover

**6.** Install the board in the appropriate slot.

**Note:** See the previous sections in this chapter to select the correct slot for your board type. Correct slot location can optimize board performance.

Carefully remove the slot cover.

### **WARNING**

Take care when removing the slot cover. System power is on during this installation. Dropping a slot cover can create a short circuit, causing personal injury and damage to the system if the slot cover makes contact with a connector.

Insert the board into the slot.

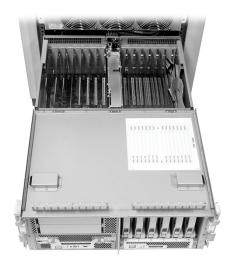

Figure 5-13 PCIX Unit PCI Slots

- **7.** Replace the access cover (see Figure 5-12).
  - Swing the cover back over the slots.
  - Press the cover down and check that the cover latches are secured.

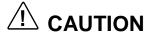

To prevent damage to the cover and chassis, check that the cover is secured and can clear the chassis when you slide the unit into the server.

**8.** Carefully press two rail latches (one on each side) and slowly slide the PCIX unit back into the cabinet. Stop sliding if you feel resistance and check for pinched or pulled cabling at the rear of the cabinet.

### **A** WARNING

Take care when releasing the latches and sliding the chassis to avoid pinching your fingers.

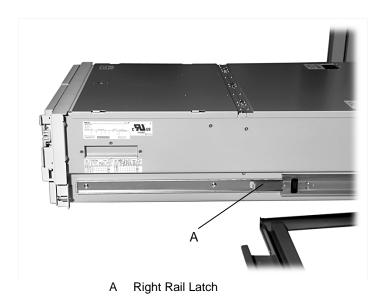

Figure 5-14 PCIX Unit Rail Latches (right side shown)

- **9.** Carefully and slowly slide the chassis all the way into the cabinet. Replace the two chassis screws (see Figure 5-11).
- **10.** Connect any I/O board cable at the rear of the server.

### **A** CAUTION

When connecting a cable to an I/O board, be sure to leave enough cable free for sliding the PCIX unit chassis out of the cabinet. Route the cable so it does not get pinched or damaged.

**11.**Replace the front bezel by first aligning it at the top of the unit and then pressing the bezel firmly against the unit to secure it.

# **Problem Solving**

- Solving Simple Problems
- Troubleshooting the System

### Solving Simple Problems

Some system problems are simple ones and easy to solve. Check the corrective actions to the general problems in the following table. If you still have a problem, record the conditions of the problem and contact your system administrator or NEC support personnel.

### WARNING

Some locations within the server have high voltage and therefore are very dangerous. To avoid risk of electric shock, turn off all server power and disconnect power cables.

The main power of your server is turned off by turning off the power distribution board or removing the power cable.

Before touching the parts in the server, wait for at least 10 to 15 seconds until residual voltage is discharged.

### **CAUTION**

An electrostatic discharge (ESD) can damage disk drives, option boards, and other components. You can provide some ESD protection by wearing an antistatic wrist strap attached to chassis ground when handling system components.

Electronic devices can be easily damaged by static electricity. To prevent damage, keep them in their protective packaging when they are not installed in your system.

Table 6-1. Checklist for Solving General Problems

| Symptom                                                                                | Corrective Action                                                                                                    |
|----------------------------------------------------------------------------------------|----------------------------------------------------------------------------------------------------|
| AC power LED is not on. You turned on the AC power breaker at the rear of the cabinet. | Check that there is AC power coming into the AC power connection box at the rear of the cabinet.  Check that power is on to the main AC power source.  Check that the AC power cable is connected to the server AC connection box.  Check that the AC power cable is connected between the AC connection box and the server.                                                       |
| Nothing is displayed on the console.                                                   | Check that the console power is on.  Check that the Service Processor Board in the Main Chassis and the console are properly connected.  • Are the cables correct?  • Are the connectors fully inserted?  Check whether the screen display is suppressed by any software by moving the mouse or pressing the Shift key.  Check if the console brightness setting needs adjustment. |

Table 6-1. Checklist for Solving General Problems (cont'd)

| Symptom                                       | Corrective Action                                                                                                    |
|-----------------------------------------------|----------------------------------------------------------------------------------------------------|
| Nothing is displayed on the console. (cont'd) | Check that the Core Module VGA card and the console are connected properly.                                                                   |
| Cannot enter commands on the console.         | Check that the keyboard and mouse are connected properly.                                                                                     |
|                                               | Check that the Basic I/O Board in the Core Module and the keyboard and/or mouse are connected properly.                                       |
|                                               | <ul><li> Are the cables correct?</li><li> Are the connectors fully inserted?</li></ul>                                                        |
| Operating system doesn't start up.            | Check that power LEDs on installed boards are on.                                                                                             |
|                                               | If you started up the system from the DVD-ROM drive in the Main Chassis, check that the DVD/CD-ROM disc is inserted correctly.                |
|                                               | If you started up the system from the DAT drive in the Main Chassis, check that the tape cartridge is inserted correctly.                     |
| Cannot read a DVD/CD-ROM disc.                | Check that the DVD-ROM drive LED is on (green).                                                                                               |
|                                               | Check that the data is properly recorded on the DVD/CD-ROM disc. Prepare several DVD-ROMs and repeat the operation with these discs.          |
|                                               | Check that the DVD-ROM drive is operating correctly. Load the DVD-ROM in the DVD-ROM drive and execute T&D to check the operation of the DVD. |
| Cannot read a digital audiotape.              | Check that the DAT drive LED is on (green).                                                                                                   |
|                                               | Check that the data is properly recorded on the digital audiotape. Prepare several tapes and repeat the operation with these tapes.           |
|                                               | Check that the DAT drive is operating correctly. Load the tape in the DAT drive and execute T&D to check the operation of the DAT.            |

### Troubleshooting the System

Your server provides several methods for detecting problems in the system:

- LED status indicators on hardware components, such as boards and drives
- Error messages, logs, and status displayed on a monitor from the integrated iSP Service Processor.

Hardware diagnostics from LED status requires accessing boards integrated in the server. Hardware diagnostics should be done by trained NEC Support personnel. Record any error messages displayed on the console and provide the information to the NEC Support technician.

The service processor provides the following functions for system status and diagnostics:

- Virtual SOP displays the system operating state for each partition with periodic updates. It displays partition configuration information and failure information (see "Virtual SOP" in Chapter 3.
- OS Console redirects the serial input/output for the operating system (including BIOS).
- SP Command Console allows you to monitor service processor output messages required for system operation and maintenance and to enter commands for the service processor. The SP Command Console lets you run commands required for system operation.

From the iSP Main Menu, you can switch the SP Command Console from normal operation to maintenance mode by entering the change command mode "CM" command at the iSP prompt.

Some of the commands you can use for troubleshooting include:

- HC command to display and/or modify hardware configuration, including partitions.
- DL to display the logs stored in iSP.
- DT to display the SP RTC and to set it.
- EN to display environmental information such as power state and temperature status.

See Chapter 3, "Service Processor" for detailed information for using the iSP service processor functions.

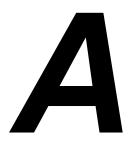

# Technical Specifications

- Main Chassis
- DVD-ROM Drive
- Tape Drive
- FDD

This appendix provides the technical specifications for your server.

### Main Chassis

Table A-1 lists the technical specifications for the Main Chassis.

Table A-1. Main Chassis Technical Specifications

| Item                        | Specification                                                                                          |  |
|-----------------------------|----------------------------------------------------------------------------------------------------|--|
| CELLV Board                 |                                                                                                    |  |
| Number of CELLV Boards      | Up to 2 boards (one board required)                                                                    |  |
| CPU                         | Intel <sup>®</sup> Itanium <sup>®</sup> 2 1.5-GHz or 1.3-GHz processor                                 |  |
| Number of Processors        | Up to 4 processors per CELLV board, 8 processors per system                                            |  |
| Cache                       | L1 — Instruction 16KB + Data 16KB<br>L2 — 256 KB<br>L3 — 6 MB/1.5GHz processor; 3 MB/1.3-GHz processor |  |
| Main Memory                 | Type — 1-GB DDR DIMM                                                                                   |  |
|                             | Number of DIMM Slots — 16 per CELLV Board                                                              |  |
|                             | Expansion — 4-GB; installed in units of 4 DIMMs                                                        |  |
|                             | Minimum Memory — 4 GB                                                                                  |  |
|                             | Maximum Memory — 16 GB per CELLV Board, 32 GB per system using 1-GB DIMMs                              |  |
| I/O Processing              | Interface — one 1.6-GB Interface in Core Module                                                        |  |
|                             | Maximum Number of PCI Slots                                                                            |  |
|                             | 12 slots in Core Module<br>14 slots in Base PCIX Unit<br>(26 slots in system)                          |  |
|                             | Maximum I/O Bandwidth — 6.4GB/s per CELLV Board                                                        |  |
|                             | Core Module Slots                                                                                      |  |
|                             | 8 slots supporting 66-MHz PCI bus<br>4 slots supporting 133-MHz PCI bus                                |  |
|                             | Base PCIX Unit Slots                                                                                   |  |
|                             | 8 slots supporting 66-MHz PCI bus<br>6 slots supporting 133-MHz PCI bus                                |  |
| Interconnection between CEL | LV Boards                                                                                              |  |
|                             | Method — Crossbar switch Max. Operating Frequency — 400MHz Max. Bandwidth — 25.6GB/s                   |  |

Table A-1. Main Chassis Technical Specifications (cont'd)

| Item                 | Specification                                                                                                    |
|----------------------|----------------------------------------------------------------------------------------------------|
| Built-in Peripherals |                                                                                                    |
| DVD-ROM Drive Unit   | Standard in Core Module, optional in Base PCIX unit;<br>DVD-ROM/CD-ROM mode                                           |
| Magnetic Tape Unit   | Optional; slot available in Core Module and in optional PCIX unit                                                     |
|                      | DDS-4 4mm DAT device                                                                                                  |
| FDD                  | Optional; slot available in Core Module and in optional PCIX unit                                                     |
|                      | USB interface.                                                                                                    |
| Weight               | Up to 220.5lbs (100 kg)                                                                                               |
| Environment          |                                                                                                    |
| Operating            | Temperature: 41° to 89.6°F (5° to 32°C) Relative Humidity: 20% to 80% (non-condensing)                                |
| Non-operating        | Temperature: 41° to 113°F (5° to 45°C) Relative Humidity: 20% to 80% (non-condensing)                                 |
| Power Supply         | Voltage — Single phase, 200-240V ±10% Frequency — 50/60Hz ±1Hz Power Consumption — 5.3KVA (for maximum configuration) |

### **DVD-ROM Drive**

Table A-2 lists the technical specifications for the DVD-ROM drive in the Main Chassis.

Table A-2. DVD-ROM Drive Technical Specifications

| Item                     | Specification                                                                                        |  |
|--------------------------|----------------------------------------------------------------------------------------------------|--|
| Media                    | CD-ROM<br>Mode 1, 656 MB<br>Mode 2, 748 MB                                                           |  |
|                          | DVD-ROM Singe-sided, 4.7 GB Double-sided, 8.54 GB                                                    |  |
| Data Transmission Rate   | CD-ROM: Max 7.2 MB/s                                                                                 |  |
|                          | DVD-ROM: Max 21.1 MB/s                                                                               |  |
| Interface                | ATAPI                                                                                                |  |
| Data Buffer              | 256 KB                                                                                               |  |
| MTBF                     | 125000H                                                                                              |  |
| Dimensions               | Width: 5.75 inches (146 ±0.4 mm) Height: 1.63 inches (41.3 ±0.4 mm) Depth: 7.48 inches (190 ±0.4 mm) |  |
| Environment<br>Operating | Temperature: 41° to 122°F (5° to 50°C) Relative Humidity: 5% to 90% (non-condensing)                 |  |
| Non-operating            | Temperature: -22° to 149°F (-30° to 65°C) Relative Humidity: 5% to 95% (non-condensing)              |  |

### Tape Drive

Table A-3 lists the technical specifications for the optional tape drive in the Main Chassis.

Table A-3. Optional Tape Drive Technical Specifications

| Item                                       | Specification                                                                                                    |  |  |  |
|--------------------------------------------|----------------------------------------------------------------------------------------------------|--|--|--|
| Corresponding standard and memory capacity | DDS4       150m       40GB         DDS3       125m       24GB         DDS2       120m       8GB         DDS1       90m       4GB (Supports read-only) |  |  |  |
| Average Transmission Rate                  | Non-compression: 3 MB/s                                                                                                    |  |  |  |
|                                            | Compression (2:1): 6 MB/s                                                                                                    |  |  |  |
| Interface                                  | SCSI-2                                                                                                    |  |  |  |
| Memory Buffer                              | 8 MB                                                                                                    |  |  |  |
| MTBF                                       | 400,000H                                                                                                    |  |  |  |
| Life Time                                  | Tape Access 6000H                                                                                                    |  |  |  |
| Dimensions                                 | Width: 4 inches (101.6 mm) Height: 1.6 inches (41.3 mm) Depth: 5.9 inches (150 mm)                                                                    |  |  |  |
| Environment<br>Operating                   | Temperature: 41° to 104°F (5° to 40°C)<br>Relative Humidity: 20% to 80% (non-condensing)                                                              |  |  |  |
| Non-operating                              | Temperature: -40° to 158°F (-40° to 70°C) Relative Humidity: 5% to 95% (non-condensing)                                                               |  |  |  |

### **FDD**

Table A-4 lists the technical specifications for the optional FDD drive in the Main Chassis.

Table A-4. Optional FDD Technical Specifications

| Item                     | Specification                                                                            |
|--------------------------|------------------------------------------------------------------------------------------|
| Media                    | 2HD: 2.0 MB or 1.6 MB<br>2DD: 1.0 MB                                                     |
| Data                     | 2HD: 500 kbits/s<br>2DD: 250 kbits/s                                                     |
| Interface                | USB                                                                                      |
| Dimensions               | Width: 4.1 inches (103.5 mm) Height: .67 inches (17 mm) Depth: 5.6 inches (142 mm)       |
| Environment<br>Operating | Temperature: 41° to 104°F (5° to 40°C)<br>Relative Humidity: 30% to 80% (non-condensing) |
| Non-operating            | Temperature: -40° to 140°F (-40° to 60°C) Relative Humidity: 5% to 95% (non-condensing)  |

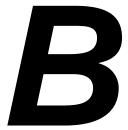

## **Memory Upgrades**

- Memory Configurations
- DIMM Installation

This appendix provides the memory configuration and installation information for your server.

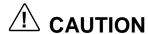

Memory upgrades for your server require installation and configuration by trained NEC personnel.

### **Memory Configurations**

Each CELLV Board supports up to 16 DIMMs in the following configurations:

- Memory must be installed in groups of 4 DIMMs of the same capacity.
- Memory capacity can vary between different groups
- At least one group of four DIMMs is required in the system.
- Each CELLV Board supports up to 4 groups of 4 DIMMs.
- A memory group includes a group of four 1-GB DDR DIMMs for total capacity of 4 GB in a group.
- Maximum memory capacity using 1-GB DIMMs is 16 GB per CELLV board or 32 GB on two CELLV boards.

### **DIMM Installation**

Figure B-1 shows the DIMM slot locations on the CELLV Board. Table B-1 provides detailed memory installation configuration information.

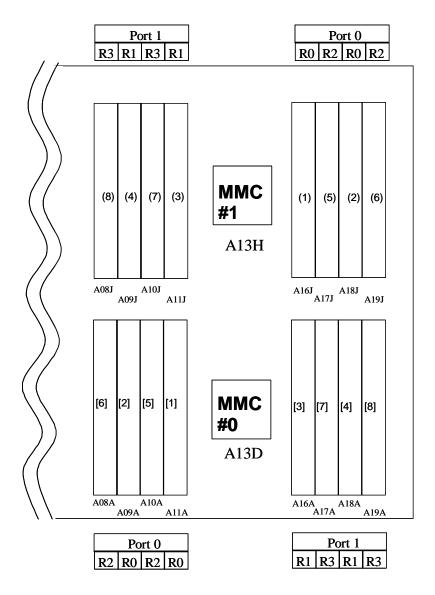

Numbers in brackets [] indicate installation sequence. See Table B-1 for reference.

Figure B-1. CELLV Board DIMM Installation Locations

Table B-1. DIMM Installation

| Installation<br>Sequence | ммс    | Row | Slot Location | Sequence in Figure 1-7 | Expansion |
|--------------------------|--------|-----|---------------|------------------------|-----------|
| 1                        | MMC #0 | 0   | A11A, A09A    | [1], [2]               | Required  |
|                          |        | 1   | A16A, A18A    | [3], [4]               | (4 DIMMs) |
| 2                        | MMC #1 | 0   | A16J, A18J    | [1], [2]               | 4 DIMMs   |
|                          |        | 1   | A11J, A09J    | [3], [4]               |           |
| 3                        | MMC #0 | 2   | A10A, A08A    | [5], [6]               | 4 DIMMs   |
|                          |        | 3   | A17A, A19A    | [7], [8]               |           |
| 4                        | MMC #1 | 2   | A17J, A19J    | [5], [6]               | 4 DIMMs   |
|                          |        | 3   | A10J, A08J    | [7], [8]               |           |

DIMMS must be installed in MMC #0/Row 0, 1 or MMC #1/Row 0, 1

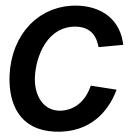

### **Windows 2003 Installation**

- Installing Microsoft Windows 2003
- Creating a Mirrored Drive of Windows 2003

This appendix provides information for installing Microsoft<sup>®</sup> Windows<sup>®</sup> 2003 on the Express5800/1000 series server and for creating a mirrored drive of Windows 2003. Follow the procedures in sequence.

### Installing Microsoft Windows 2003

Use the following procedure to install Microsoft Windows 2003 on the NEC Express5800/1000 series server.

Use a disk drive that does not contain any system partitions. A newly-formatted disk is best.

- **1.** Set Virtual DIPSW to 00003102 (see "BIOS Virtual DIP Switch" in Chapter 4).
- **2.** Set Shrink Interrupts in BIOS (see "Shrink Total Number of Interrupt Vectors Submenu" in Chapter 4).
  - For Enterprise Edition, set to **ON**.
  - For Datacenter, set to **OFF**.
- **3.** Check that the SCSI board is Adaptec ASC39160 (firmware version 3.20 only). You can find the board type/version during the Power-On Self-Test (POST).
- **4.** At the EFI prompt, select the EFI Shell (see "Booting the OS" in Chapter 2). Enter **fs0:setupldr** to boot from CD.
- **5.** Select **Automatic install**. The software automatically installs.

During the installation, the monitor displays: "EMS Connection Detected."

**Note:** EMS (Emergency Management System) allows remote management and recovery without a network in the event of system/software problems.

EMS opens the Special Administration Console (SAC) on the remote terminal (displays text only, no graphics).

Computer is booting, SAC started and initialized.

Use the "ch -?" command for information about using channels. Use the "?" command for general help.

SAC>

EVENT: The CMD command is now available.

**6.** Type **ch?** to display information about using channels. The following screen is displayed:

Channel management commands: List all commands. Status legend: (AB) A: Channel operational status 'A' = Channel is active. 'I' = Channel is inactive. B: Channel Type 'V' = VT-UTF8 emulation. 'R' = Raw - no emulation.ch - si <#> Switch to a channel by its number. ch - sn <name> Switch to a channel by its name. ch - ci <#> Close a channel by its number. ch - cn <name> Close a channel by its name. Press <esc><tab> to select a channel. Press <esc><tab>0 to return to the SAC channel.

- **7.** Press **Esc Tab** to find an empty channel. You can now use text-based commands (MS-DOS) for Windows 2003.
- **8.** If operating system redundancy is required, make a mirrored drive of Microsoft Windows 2003 on the NEC Express5800/1000 series server (see the next section).

### Creating a Mirrored Drive of Windows 2003

Use the following procedure to create a mirrored drive of Microsoft Windows 2003 on the Express5800/1000 series server.

**■ Note:** Perform the following procedure **after** Windows 2003 is installed and operating on Disk 0.

**1.** Make Disk 1 GPT. If Disk 1 has been formatted only, use Disk Management to convert Disk 1 to GPT.

#### **2.** Delete any partition on Disk 1 (see the following example).

**Note:** Use the following examples as a reference for performing the procedures. Information will vary for your computer and drives.

#### C:\>diskpart

Microsoft DiskPart version 5.2.3790

Copyright (C) 1999-2001 Microsoft Corporation.

On computer: Your Computer

#### DISKPART> select disk 1

Disk 1 is now the selected disk.

#### **DISKPART>** list partition

| Partition ### | Type     | Size   | Offset |
|---------------|----------|--------|--------|
|               |          |        |        |
| Partition 1   | Reserved | 128 MB | 17 KB  |

[note]: if no partition is displayed, skip to Step 3

#### DISKPART> select partition 1

Partition 1 is now the selected partition.

DISKPART> delete partition override

DiskPart successfully deleted the selected partition.

#### **3.** Display partitions on Disk 0 as shown below:

#### DISKPART> select disk 0

Disk 0 is now the selected disk.

#### DISKPART> list partition

| DIONEAR I > II | Si partition |         |         |                    |
|----------------|--------------|---------|---------|--------------------|
| Partition ###  | Type         | Size    | Offset  |                    |
|                |              |         |         |                    |
| Partition 1    | System       | 345 MB  | 32 KB   | ← EFI PARTITION ON |
| Partition 2    | Reserved     | 996 MB  | 204 MB  | PRIMARY            |
| Partition 3    | Primary      | 2000 MB | 3200 MB |                    |
| Partition 4    | Reserved     | 126 MB  | 9 GB    | ← WINDOWS RESERVED |
|                |              |         |         | PARTITION          |

#### **4.** Create mirror partitions on Disk 1 as shown below:

#### DISKPART> select disk 1

Disk 1 is now the selected disk.

#### DISKPART> create partition efi size=345

DiskPart succeeded in creating the specified partition.

#### DISKPART> create partition msr size=126

DiskPart succeeded in creating the specified partition.

#### DISKPART> list partition

| Partition ### | <sup>‡</sup> Type | Size   | Offset |                       |
|---------------|-------------------|--------|--------|-----------------------|
|               |                   |        |        |                       |
| Partition 1   | System            | 345 MB | 17 KB  | ← NEW EFI PARTITON    |
| *Partition 2  | Reserved          | 126 MB | 204 MB | ← NEW MSR PARTIION ON |
|               |                   |        |        | YOUR COMPUTER         |

#### **5.** Assign drive roles as shown below:

DISKPART> select disk 0

Disk 0 is now the selected disk.

DISKPART> select partition 1

Partition 1 is now the selected partition.

DISKPART> assign letter=p

DiskPart successfully assigned the drive letter or mount point.

DISKPART> select disk 1

Disk 1 is now the selected disk.

DISKPART> select partition 1

Partition 1 is now the selected partition.

DISKPART> assign letter=s

DiskPart successfully assigned the drive letter or mount point.

DiskPart>exit

#### **6.** Format Disk 1 from command line as shown below:

C:\>format s: /fs:fat /q /y

The type of the file system is RAW.

The new file system is FAT.

QuickFormatting 204M

Initializing the File Allocation Table (FAT)...

Format complete.

213,680,128 bytes total disk space.

213,680,128 bytes available on disk.

4,096 bytes in each allocation unit.

52,168 allocation units available on disk.

16 bits in each FAT entry.

Volume Serial Number is EA34-03C7

#### **7.** Copy contents from Drive 0 to Drive 1 as shown below:

**Note:** Make sure you are at the root directory C:\.

c:\>xcopy p:\\*.\* s: /s /h

c:\boot.nvr

c:\SETUPLDR.EFI

c:\EFI\Microsoft\WINNT50\Boot0003

c:\EFI\Microsoft\WINNT50\ia64ldr.efi

c:\EFI\Microsoft\EFIDrivers\fpswa.efi

c:\MSUtil\diskpart.efi

6 File(s) copied

#### **8.** Convert Drive(s) to Dynamic.

Use Windows Disk Administrator to convert Disk 0 and Disk 1 to Dynamic.

#### **9.** Mirror the drives.

Use Windows Disk Administrator to mirror the drives.

#### **10.** Clone the Disk ID (GUID) as shown below.

**Note:** Use the following examples as a reference for performing the procedures. Information will vary for your computer and drives.

#### C:\ >bootcfg /list 0

Partition table info for Disk: 0

-----

Partition No: 1
Partition Style: GPT
Starting offset: 32,256
Partition length: 213,825,024

Partition GUID: {68d298c0-1b6a-01c1-507b-9e5f8078f531} GUID type: {c12a7328-f81f-11d2-ba4b-00a0c93ec93b}

Partition name: EFI system partition

.....

#### C:\ >bootcfg /list 1

Partition table info for Disk: 1

.....

Partition No: 1
Partition Style: GPT
Starting offset: 17,408
Partition length: 213,909,504

Partition GUID: {476688c5-8ebf-47d2-80e7-cf9d065edb81} GUID type: {c12a7328-f81f-11d2-ba4b-00a0c93ec93b}

Partition name: EFI system partition

......

(NOTE: The following is an example only. Use the GUID numbers displayed in the previous two steps that appear for YOUR system.)

C:\>bootcfg /clone /sg {68d298c0-1b6a-01c1-507b-9e5f8078f531} /tg {476688c5-8ebf-47d2-80e7-cf9d065edb81} /d+ Cloned\_Entry

INFO: Boot entry whose id is '1' successfully cloned. INFO: Boot entry whose id is '5' successfully cloned. SUCCESS: The operation completed successfully.

#### **11.** Manage the EFI boot menu:

- 1: Windows Server 2003, Enterprise
- 2: EFI Shell
- 3: Boot Mirror C: secondary plex
- 4: Windows Server 2003, Enterprise Cloned\_Entry
- 5: Boot Mirror C: secondary plex Cloned Entry
- Reboot the partition.
- Enter the EFI boot manager.
- Change the boot order to:
  - 1: Windows Server 2003, Enterprise
  - 2: Boot Mirror C: Secondary plex Cloned\_Entry
  - 3: EFI SHELL

#### **12.** Test the process:

#### $C: \backslash > \!\! bootcfg$

Test the clone by selecting it then booting.

If the mirrored drive boots OK, then the process is complete.

### Index

|                                           | Boot device                               |
|-------------------------------------------|-------------------------------------------|
| A                                         | adding, 4-3                               |
| AC LED, 1-10                              | deleting, 4-3                             |
| AC power circuit breaker, 2-4             | Boot maintenance menu, 2-12               |
| AC power switch, 2-5                      | Booting the OS, 2-12                      |
| ACPI, 1-11                                | Bringing up the system, 3-14, 3-58        |
| Adding a boot device, 4-3                 | Bus groups                                |
| Air flow, x                               | core module, 5-3                          |
| <b>D</b>                                  | PCIX unit, 5-6                            |
| В                                         | _                                         |
| BIOS Setup                                | C                                         |
| Advanced menu, 4-8, 4-15                  | cc-NUMA, 1-11                             |
| Console Redirection menu, 4-49, 4-50,     | CELLV Board                               |
| 4-51, 4-53, 4-58                          | DIMM slot locations, B-3, B-4             |
| Exit menu, 4-12, 4-57, 4-58               | features, 1-8, 1-13                       |
| Extended PCI Slot menu, 4-24, 4-25        | memory support, B-2                       |
| FW revision, 4-14                         | Change Command Mode, 3-15, 3-17           |
| HBB Configuration menu, 4-33, 4-34, 4-63  | Chipset, 1-11                             |
| key functions, 4-6                        | Clearing CMOS/NVRAM settings, 4-3         |
| Main menu, 4-7, 4-13, 4-14                | Cold reset, 2-10, 3-14, 3-57              |
| menu trees, 4-6                           | Commands                                  |
| Monitoring Configuration menu, 4-21       | Bring Up System, 3-14, 3-58               |
| Numlock, 4-28                             | Change Command Mode, 3-17                 |
| Option ROM menu, 4-22, 4-23               | Cold Reset System, 3-14, 3-57             |
| overview, 4-2                             | configuration, 3-15                       |
| password security, 4-30                   | Display SP Logs, 3-15, 3-19               |
| PCI Bus Configuration menu, 4-47, 4-48    | EFI shell, 2-14                           |
| Peripheral Configuration menu, 4-18, 4-19 | Environmental Information, 3-15, 3-27     |
| processor information, 4-14               | Firmware Version, 3-15, 3-31              |
| PS/2 mouse, 4-19                          | Hardware Configuration, 3-15, 3-32        |
| screen description, 4-5                   | Help, 3-15, 3-52                          |
| Security menu, 4-9, 4-29, 4-30            | Message Log, 3-15, 3-53                   |
| serial port, 4-19                         | normal mode, 3-15, 3-16                   |
| starting, 4-4                             | Power Cycle, 3-14, 3-55                   |
| system date, 4-14                         | Shut Down System Power, 3-14, 3-18, 3-23  |
| System Hardware menu, 4-10, 4-31, 4-32    | SP Date and Time, 3-15, 3-26              |
| system memory, 4-14                       | System Dump, 3-14, 3-25                   |
| system time, 4-14                         | Connector locations, 2-3                  |
| video card, 4-26                          | Console                                   |
| when to use, 4-2                          | functions, 3-3                            |
| BIOS virtual DIP switch, 4-3, 4-59        | login authentication, 3-3                 |
| Board installation                        | mode operations, 3-5                      |
| bus group, 5-8                            | Redirection menu, 4-49, 4-50, 4-51, 4-53, |
| core module PCI slots, 5-2, 5-3           | 4-58                                      |
| in the Core Module, 5-9                   | settings, 3-3                             |
| in the PCIX Unit, 5-14                    | types, 3-2                                |
| PCIX unit PCI slots, 5-5, 5-6             | <b>√ 1</b>                                |

| Core Module, 1-3                                 | Firmware version, 3-15, 3-31              |
|--------------------------------------------------|-------------------------------------------|
| installing boards, 5-9                           | FW revision, 4-14                         |
| PCI slots, 5-2                                   |                                           |
| slot addressing, 5-4                             | Н                                         |
| CPUs, 1-3, 1-13                                  | Hardware configuration, 3-15, 3-32        |
| Creating a mirrored drive, C-3                   | HBB Configuration menu, 4-33, 4-34, 4-63  |
| Crossbar switch technology, 1-11                 | HBB number, 5-4, 5-7                      |
| Clossour switch technology, 1 11                 | HC Help screen, 3-47                      |
| D                                                | Help, 3-15, 3-47, 3-52                    |
| DAT                                              | Hot plug PCI, 1-9, 4-60                   |
| cartridge labels, 2-21                           | 110t plug 1 Cl, 1 7, 4 00                 |
| _                                                | 1                                         |
| tape drive, 1-9, 2-20, A-4                       | I/O boards                                |
| Date, 4-14                                       | core module PCI slots, 5-2                |
| Date and time, 3-15, 3-26                        |                                           |
| DC LED, 1-10                                     | installation by type, 5-8                 |
| Deleting a boot device, 4-3                      | installing in the Core Module, 5-9        |
| Diagnostics, 6-4                                 | installing in the PCIX Unit, 5-14         |
| DIMMs, 1-9                                       | operating frequencies, 5-8                |
| installation, B-3                                | IDE device display, 4-14                  |
| slot locations, B-3                              | Installing Windows 2003, C-2              |
| support, 1-3                                     | Intelligent Platform Managment Interface, |
| Display SP logs, 3-15, 3-19                      | 1-11                                      |
| Dump, 2-10, 3-14, 3-25                           | Interface ports, 1-3                      |
| DVD-ROM drive, 1-9, 2-19, A-3                    | IPMI, 1-11                                |
|                                                  | iSP                                       |
| E                                                | command prompt, 3-13                      |
| EFI                                              | login name, 2-6                           |
| applications, 2-12                               | Main Menu, 3-6                            |
| Boot Manager, 2-12, 2-13                         | password, 2-6                             |
| device path, 2-17                                | 1                                         |
| shell, 2-13                                      | K                                         |
| shell commands, 2-14                             | Key click, 4-28                           |
| shell prompt, 2-12                               | Keyboard                                  |
| Environmental information, 3-15, 3-27            | auto-repeat delay, 4-28                   |
| Error messages, 6-4                              | auto-repeat rate, 4-28                    |
| Exit menu, 4-57                                  | port, 2-3                                 |
|                                                  | port, 2 3                                 |
| Expansion, 1-12 Extended PCI Slot many 4 24 4 25 | L                                         |
| Extended PCI Slot menu, 4-24, 4-25               | LAN                                       |
| External views, 1-5                              | cable, 2-3                                |
| F                                                | console, 3-2                              |
|                                                  | console settings, 3-3                     |
| FDD, A-5                                         | LEDs, 1-10                                |
| Features                                         | ·                                         |
| CELLV Board, 1-8                                 | Login, 3-4, 3-6                           |
| components, 1-3                                  | Login name, 2-6                           |
| expansion, 1-12                                  | М                                         |
| LEDs, 1-10                                       |                                           |
| Main Chassis, 1-6                                | Maintenance mode, 1-10, 3-17              |
| partitioning, 1-2                                | Memory                                    |
| PCI-X Core Module, 1-9                           | configuration, 1-13, B-2                  |
| right side, 1-7                                  | installation, B-3                         |
| server, 1-2                                      | slot locations, B-3                       |
| server management, 1-11                          | support, 1-9                              |
| ,                                                | Message log 3-15 3-53                     |

| Mirrored drive, C-3                       | Power supply modules, 1-3, 1-13          |
|-------------------------------------------|------------------------------------------|
| Monitor connector, 2-3                    | Powering off, 2-8                        |
| Monitoring Configuration menu, 4-21       | Powering on, 2-4                         |
| Mouse port, 2-3                           | Processors                               |
| N                                         | description, 1-3, 1-9                    |
|                                           | types, 1-13                              |
| Normal Mode commands, 3-16                | PS/2 mouse, 4-19                         |
| Numlock, 4-28                             | R                                        |
| 0                                         | Rebooting the system, 2-10               |
| Operating environment, x                  | Restart, 2-11                            |
| Option ROM menu, 4-22, 4-23               | Restart, 2-11                            |
| Option ROM menu mask, 4-30                | S                                        |
| OS boot, 2-12                             | Safety notices, x                        |
| from EFI Boot Manager, 2-16               | SCSI disk support, 1-3                   |
| from EFI Shell, 2-16                      | Security, 1-14                           |
| OS Console                                | Security menu, 4-29, 4-30                |
| function, 3-3                             | Serial console, 3-2, 3-3                 |
| operation, 3-8                            | Serial port 1, 4-19                      |
| screen, 3-8                               | Server management, 1-11                  |
| 557501, 6 5                               | Service processor. See also iSP          |
| P                                         | board, 1-10                              |
| Partition status, 3-10                    | functions, 3-2                           |
| Partitioning, 1-2, 1-10                   | Main Menu, 3-6                           |
| Password, 3-4                             | management controller, 1-11              |
| iSP, 2-6                                  | Setting up the server, 2-2               |
| Maintenance mode, 3-17                    | Shut down system power, 3-14, 3-18, 3-23 |
| on boot, 4-30                             | Shutting down the server, 2-8            |
| supervisor, 4-30                          | Slot addressing                          |
| user, 4-30                                | in the Core Module, 5-4                  |
| PCI Bus Configuration menu, 4-47, 4-48    | in the PCIX Unit, 5-7                    |
| PCI Hot Plug, 1-9, 4-60                   | Solving problems, 6-2                    |
| PCI online maintenance, 4-60              | SP Command Console                       |
| PCI slots                                 | buffer, 3-12                             |
| addressing, 5-7                           | function, 3-3                            |
| addressing in the Core Module, 5-4        | operation, 3-12                          |
| description, 1-3                          | SP command prompt, 3-13                  |
| identifying, 5-2                          | SP commands                              |
| in the core module, 5-3                   | configuration, 3-15                      |
| in the PCIX Unit, 5-5, 5-6                | normal mode, 3-15                        |
| operating frequencies, 5-8                | system control, 3-14                     |
| selecting, 5-8                            | SP date and time, 3-15, 3-26             |
| PCI-X Core Module, 1-9                    | SP message header, 3-13                  |
| PCIX Unit                                 | Specifications                           |
| description, 1-4, 1-13                    | DVD-ROM drive, A-3                       |
| installing boards, 5-14                   | FDD, A-5                                 |
| PCI slots, 5-5                            | Main Chassis, A-2                        |
| slot addressing, 5-7                      | tape drive, A-4                          |
| Peripheral Configuration menu, 4-18, 4-19 | Startup, 2-4                             |
| Peripheral devices, 1-14, 2-3             | Status LED, 1-10                         |
| Power cycle, 3-14, 3-55                   |                                          |
| Power on reset, 2-11                      |                                          |

```
System
  configuration diagram, 1-12
  date, 4-14
  dump, 3-14, 3-25
  expansion, 1-12
  Hardware menu, 4-31, 4-32
  memory display, 4-14
  serial port, 4-19
  specifications, A-2
  time, 4-14
Т
Time, 3-26, 4-14
Troubleshooting, 6-2, 6-4
U
USB FDD, A-5
V
VGA monitor connector, 2-3, 5-2
Video
  card, 4-26, 5-2
  controller, 1-3
Virtual SOP
  checking a failure, 2-18
  description, 2-18
  function, 3-3, 3-9
  screen, 3-9
W
Windows 2003
  creating a mirrored drive, C-3
  installing, C-2
```

|   | • | • |   |   |   |   |
|---|---|---|---|---|---|---|
| • | • | • | • | • | • | • |
| • | - | • | - | • | • | • |
| • | - | - | - | • | • | • |
| • | • | - | • | • | • | • |
| • | - | • | • | • | • | • |
| • | • | • | • | • | • | • |
| • | • | • | • | • | • | • |
| • | • | • | • | • | • | • |
| • | • | • | • | • | • | • |
| • | • | • | • | • | • | • |
| • | • | • | • | • | • | • |
| _ | _ | _ | _ | _ | _ | _ |

456-01683-001